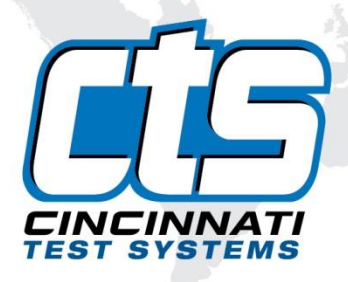

# **Sentinel C20**

# *User Manual*

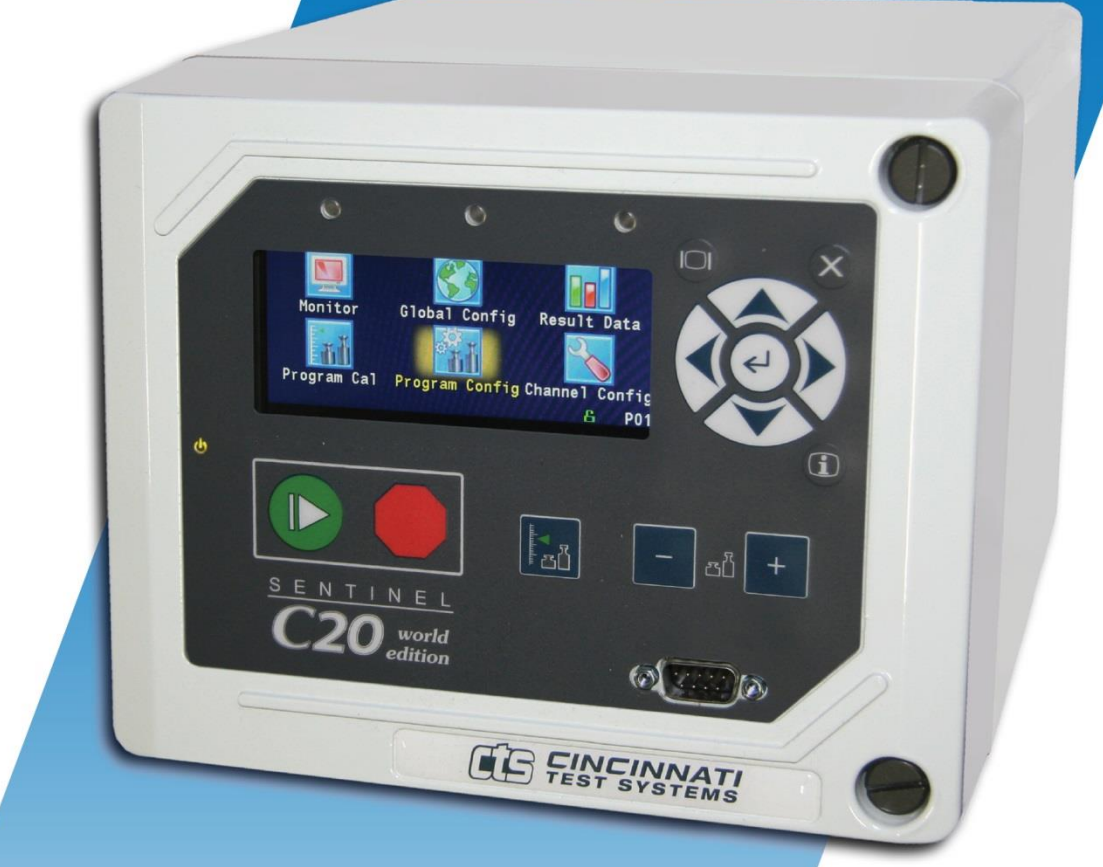

#### **IMPORTANT INFORMATION**

Information in this document is subject to change without notice and does not represent a commitment on the part of Cincinnati Test Systems, Inc. No part of the manual and/or software may be reproduced or transmitted in any form or by any means, electronic or mechanical, including photocopying, recording, or information storage and retrieval systems, for any purpose, other than the purchaser's personal use, without the express permission of Cincinnati Test Systems, Inc.

No patent liability is assumed with respect to the use of the information contained herein. While every precaution has been taken in the preparation of this book, Cincinnati Test Systems, Inc. assumes no responsibility for errors or omissions.

Because of the variety of uses for this equipment and because of the differences between this solid-state equipment and electromechanical equipment, the user of and those responsible for applying this equipment must satisfy themselves as to the acceptability of each application and use of the equipment. In no event will Cincinnati Test Systems be responsible or liable for indirect or consequential damages resulting from the use or application of this equipment.

The illustrations, charts, and layout examples shown in this manual are intended solely to illustrate the text of this manual. Because of the many parameters and requirements associated with any particular installation, Cincinnati Test Systems cannot assume responsibility or liability for actual use based upon the illustrative uses and applications.

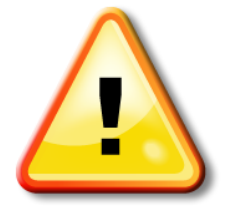

CAUTION - When you see this warning symbol on the product, refer to the instruction manual for information before proceeding.

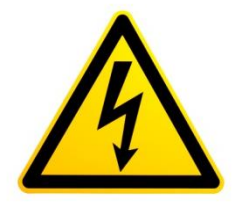

CAUTION - To avoid personal injury due to electric shock, disconnect all power services before servicing.

If this instrument is not used according to the instructions of this manual, the protection provided by this equipment' design may be compromised.

**© 2017 Cincinnati Test Systems**

# **Table of Contents**

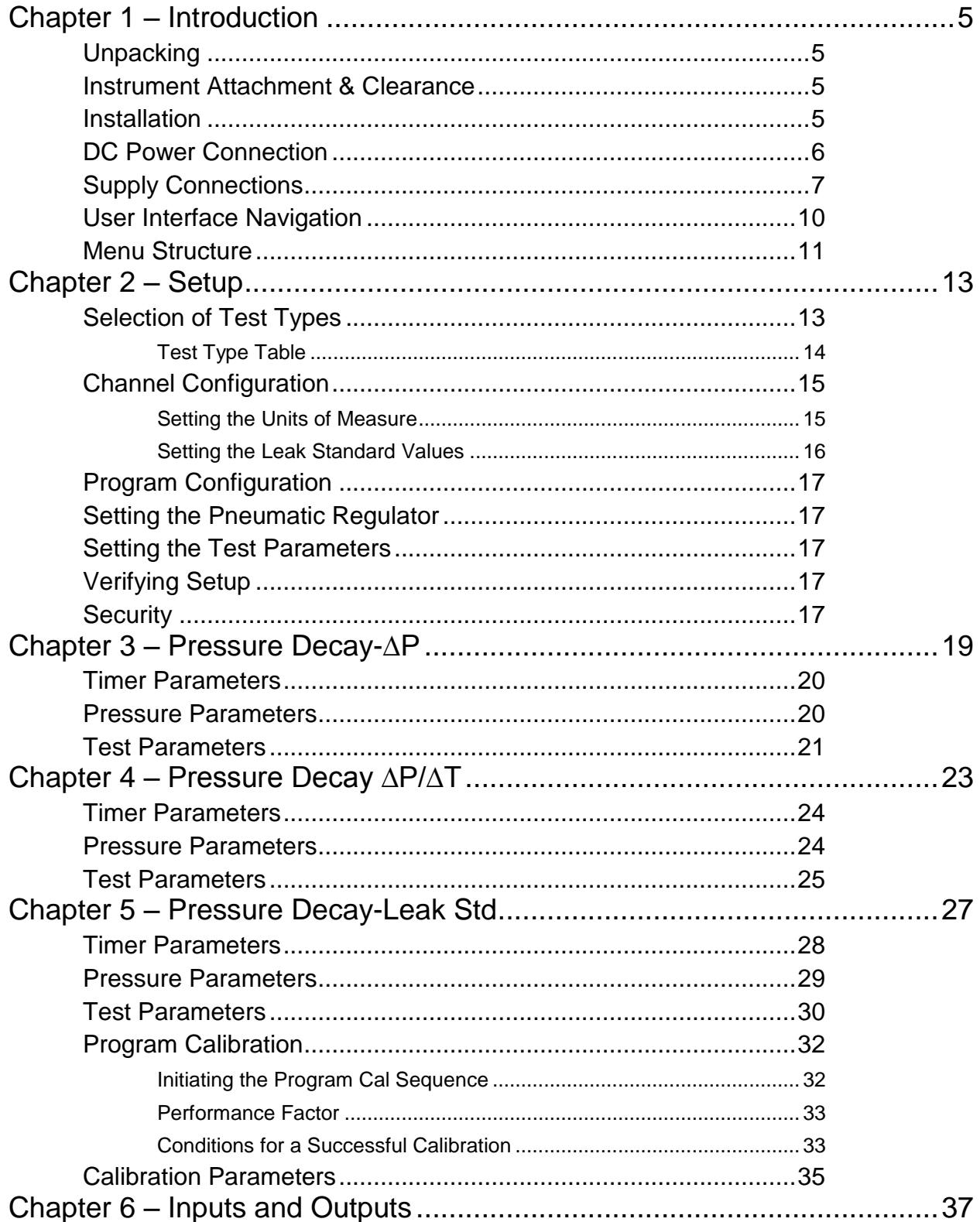

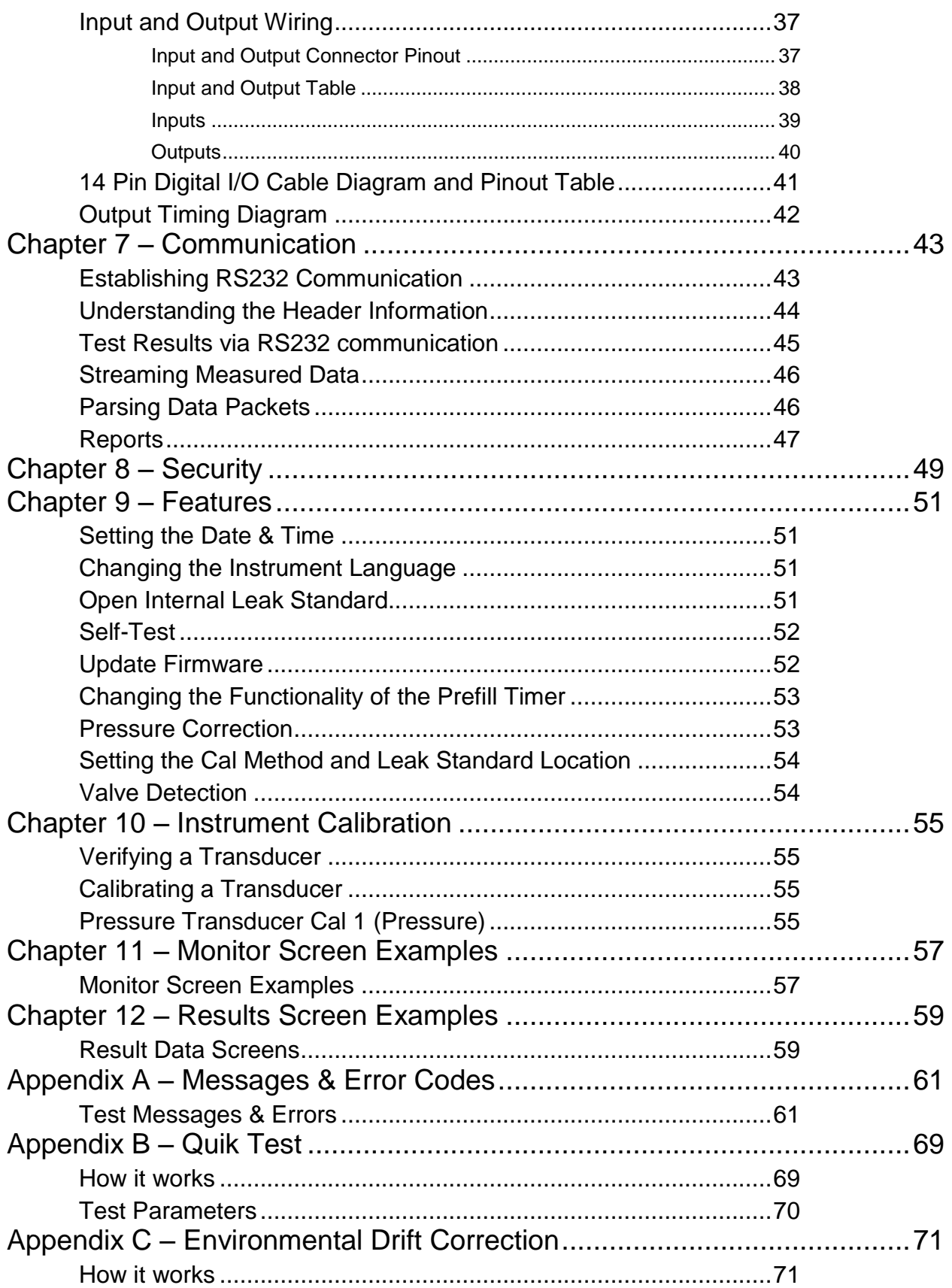

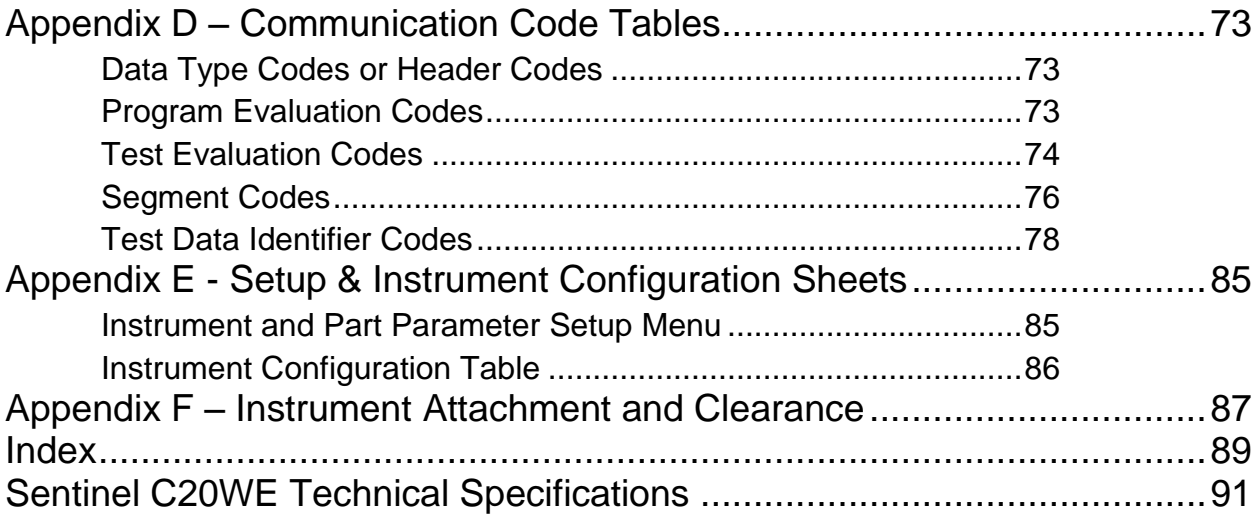

# <span id="page-8-0"></span>Chapter 1 – Introduction

*This chapter explains the external pneumatic and electrical connections, and introduces the simple menu structure and navigation of the instrument.*

Thank you for purchasing the Sentinel C20WE precision leak test instrument. The Sentinel C20<sup>TM</sup> World Edition is capable of testing using a variety of pre-packaged test algorithms designed to get you testing as quickly and easily as possible. Let's get started!

### <span id="page-8-1"></span>**Unpacking**

Carefully remove the instrument from the shipping carton. Locate the AC power cord or the DC cable supplied with the instrument. The test port should have a Colder<sup>TM</sup> quick connect test port with Self-Test cap. Alternatively, you may install any suitable 1/4" NPTM fitting into the manifold test port. If this is not a standard instrument, see the print packet that shipped with your instrument for the proper thread specifications.

#### <span id="page-8-2"></span>**Instrument Attachment & Clearance**

There are four (4) rear mounting holes for  $\frac{1}{4}$  inch (6 mm) socket head cap screws,  $\frac{3\frac{1}{2}}{2}$  inches (90 mm) long (for a  $\frac{1}{4}$  inch **minimum** mounting plate thickness). The instrument is supplied with four (4)  $\frac{1}{4}$  inch – 28 x  $\frac{3\frac{1}{2}}{2}$  inch socket head cap screws for convenience.

Please allow 4 inch (100 mm) clearance under the instrument for installation of test line and for hand clearance.

**Note: These recommendations are also clarified i[n Appendix E](#page-90-0) with detailed hole to hole dimensions in detailed "full scale" reference to the clearance dimension.**

#### <span id="page-8-3"></span>**Installation**

The leak test instrument is a modular, flexible instrument designed to operate in a manufacturing, clean room, or lab environment. To operate trouble-free, it requires:

- Clean, dry instrument air for test and pilot air (recommend 0.3 and 5.0-micron coalescing filter) ISO 8573-1, Class 2 filters are recommended, with class 3 being acceptable.
- Vacuum for vacuum test applications
- Supply power: 24 VDC or 100-240 VAC 50/60 Hz auto sensing/switching electrical (based on configuration)

Because this is a precision instrument, it is preferable to locate this instrument at least 15 feet (5 meters) away from high electromagnetic energy devices (induction heat treat equipment and welders) whenever possible. In addition, plants having poor quality electrical power or ground systems should consider using isolation transformers on the power drops.

**Note: When supplying power, always be certain that there is nearly zero voltage (< 1 V) difference between the neutral and earth ground wires connected to the instrument.**

#### <span id="page-9-0"></span>**DC Power Connection**

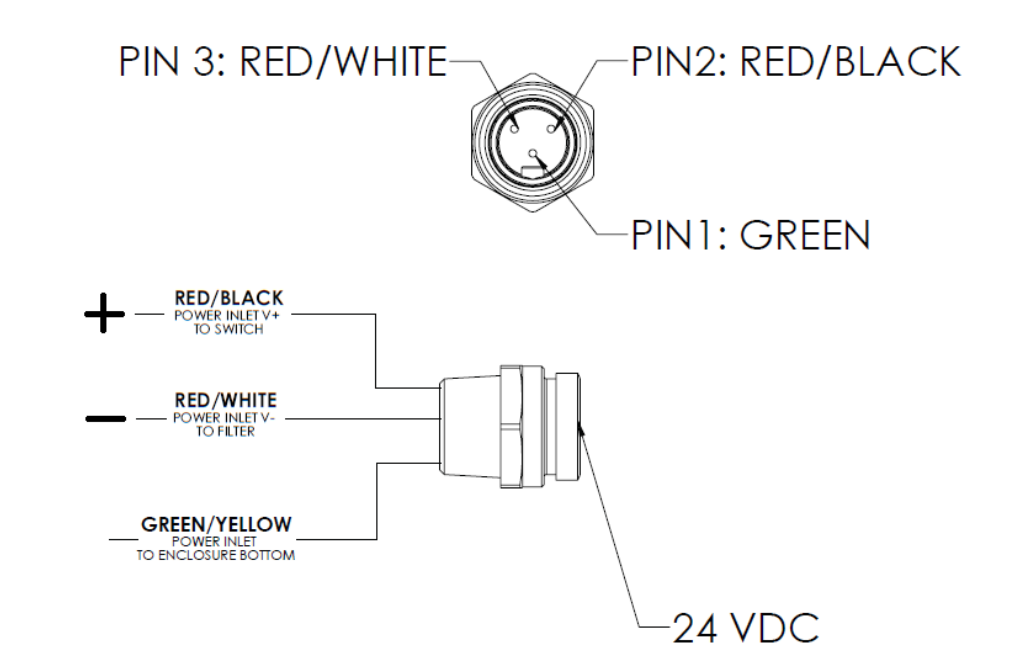

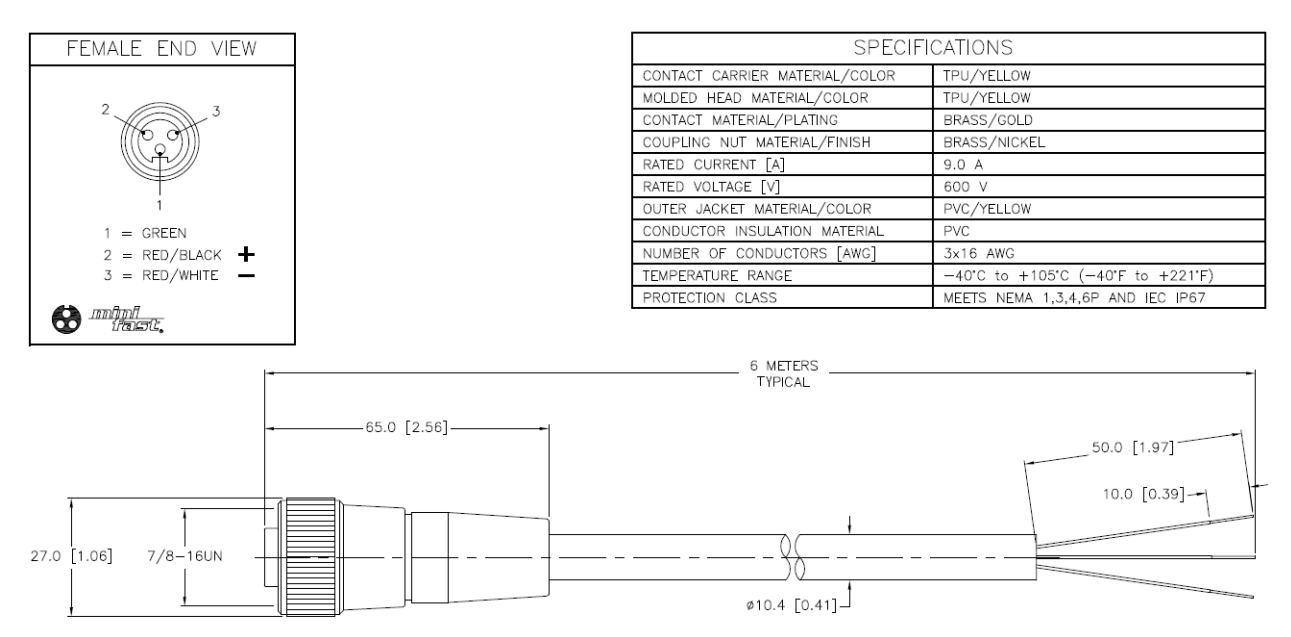

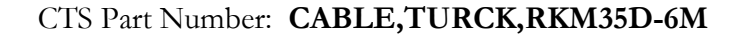

#### <span id="page-10-0"></span>**Supply Connections**

After mounting or locating the instrument, connect the inlet air or vacuum supply to the inlet port shown in the pneumatic diagram supplied with your specific instrument, as this will vary depending on instrument configuration. To reduce future maintenance requirements, install the recommended 0.3 and 5.0-micron coalescing filters in the air supply connected to the instrument. Be certain to replace the filter elements at least quarterly as preventative maintenance.

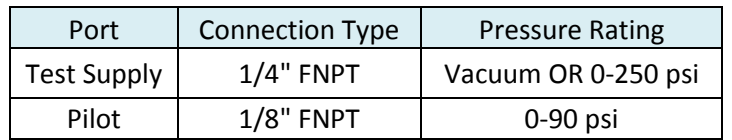

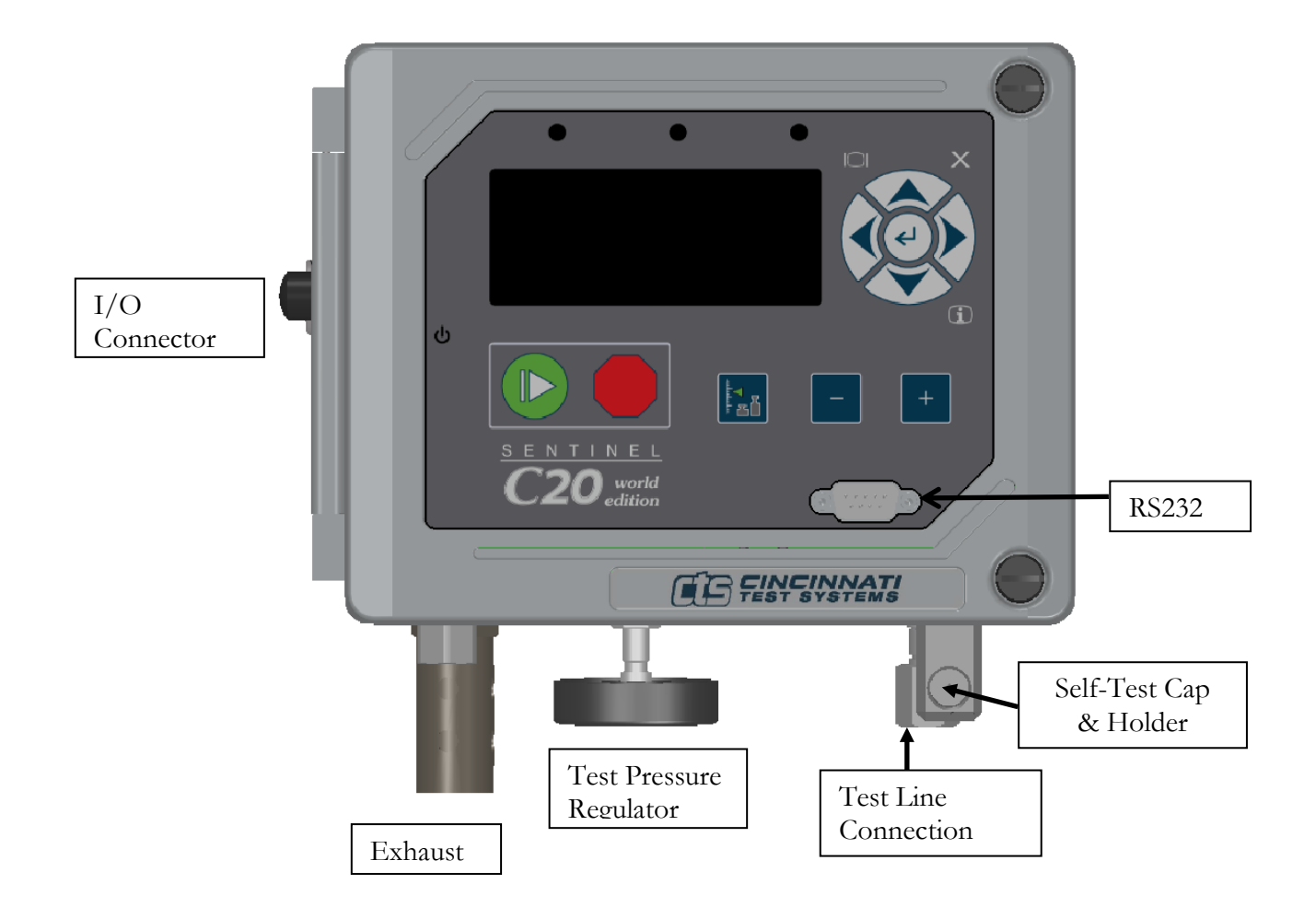

Front View

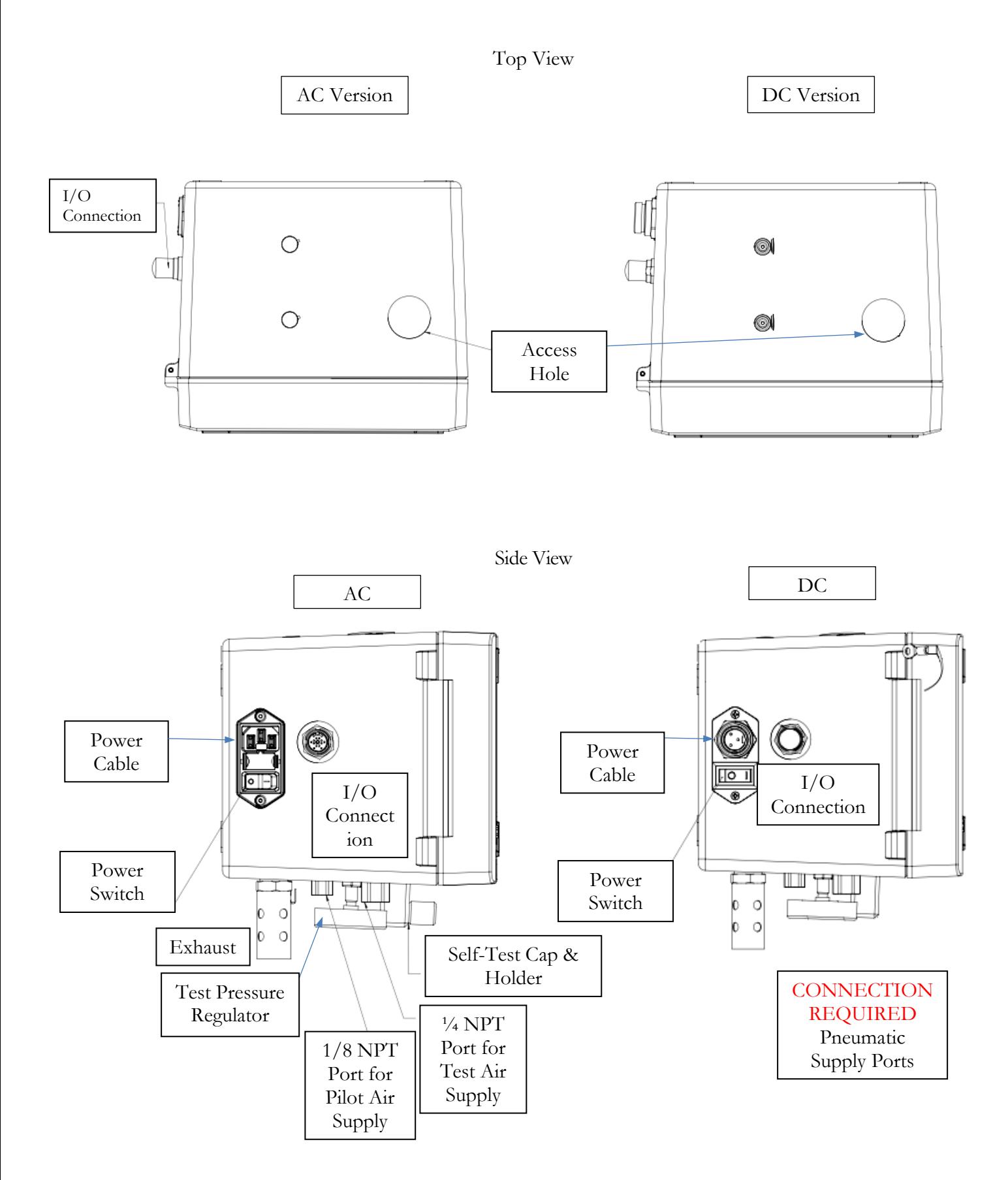

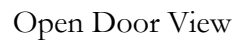

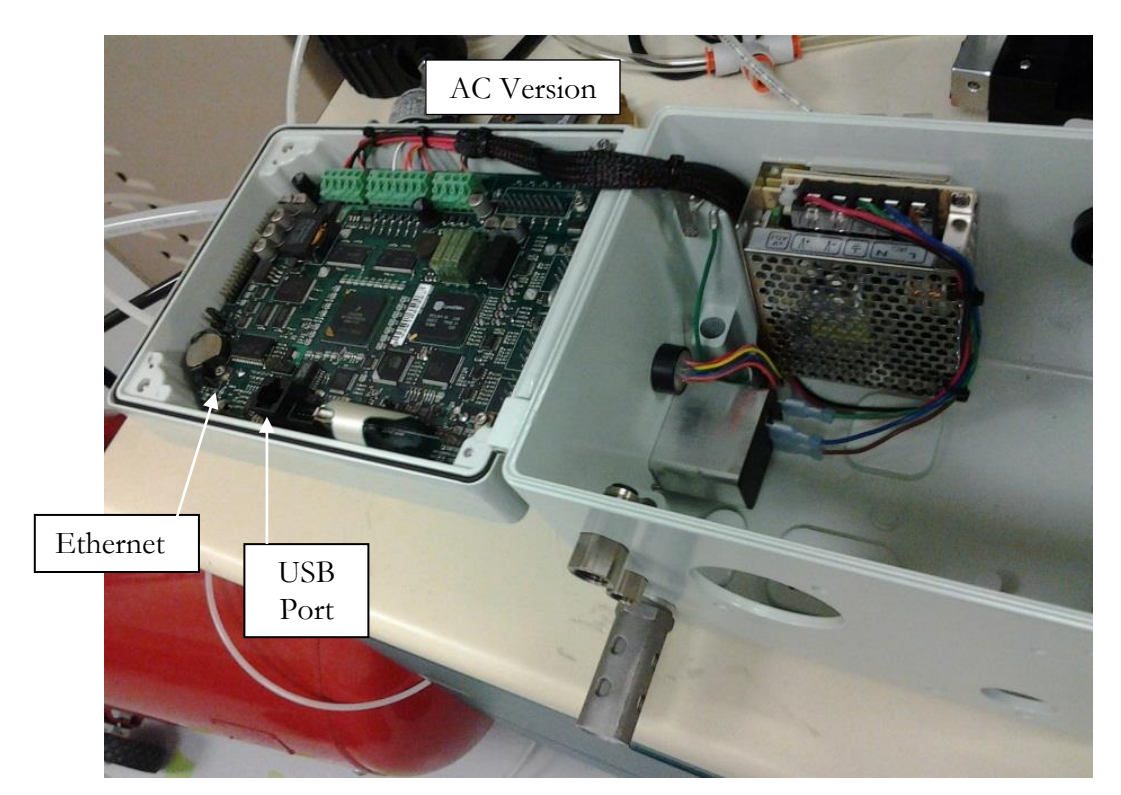

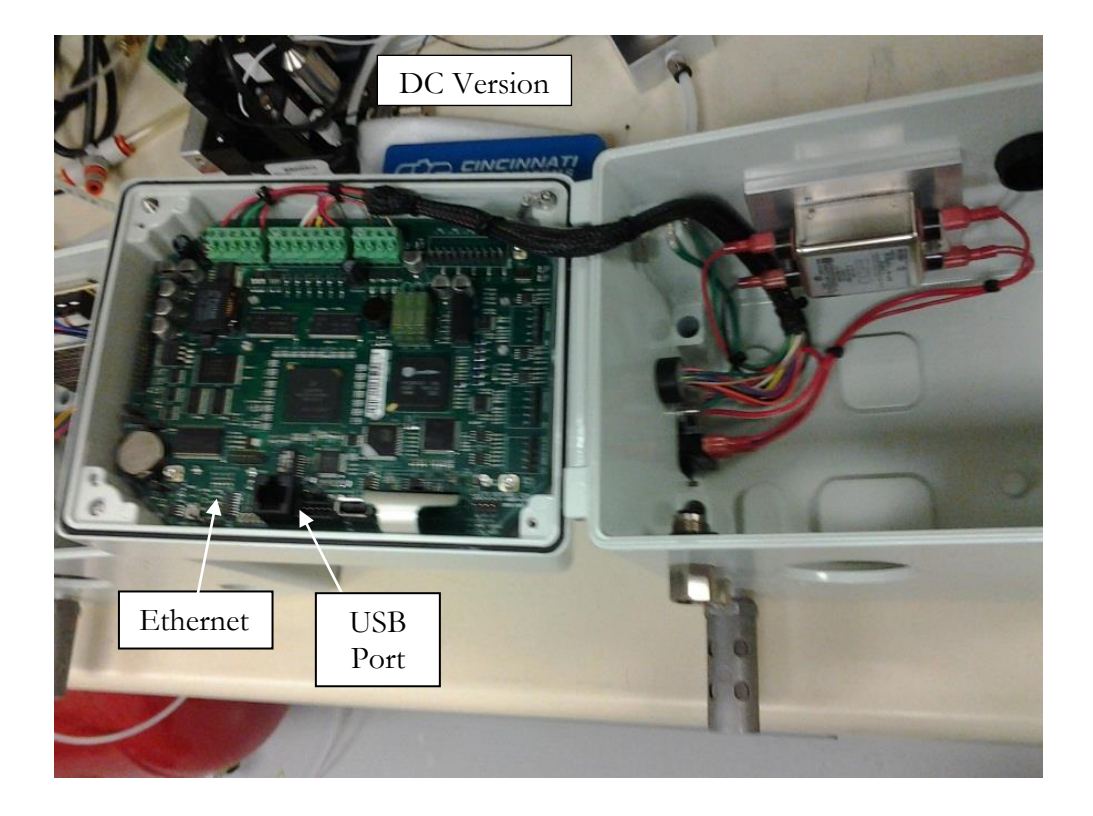

#### <span id="page-13-0"></span>**User Interface Navigation**

There are multiple monitoring screens available for the instrument. Selecting the Monitor Icon will give you access to all of these screens.

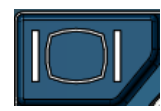

The instrument is designed with a simple graphical icon-based interface. The main menu is activated by pressing the Main Menu button.

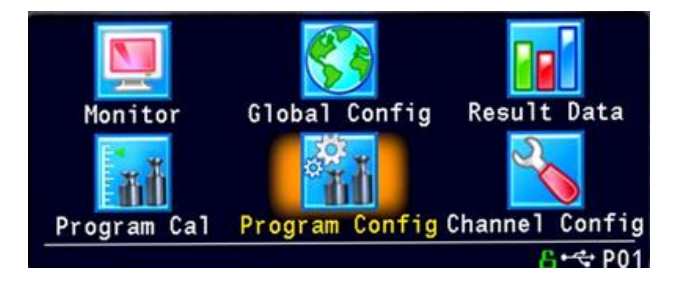

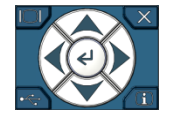

The Arrow/Enter Selection buttons are used to navigate through the icons on the screen and select the appropriate menus. The center arrow is the Enter button. It is used to select parameters for editing and saving the edits once they are complete.

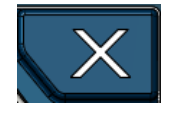

The Cancel/Back button is used go back to the previous menu. Multiple presses will eventually exit you out of the menu structure entirely and place you on the Monitor Screen. This button is also used to cancel out of any edits before saving.

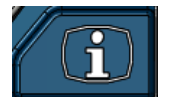

The Information button is used to get a help screen that is associated the parameter corresponding to where the cursor is located.

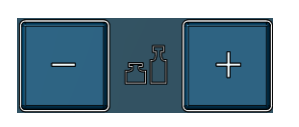

The instrument is capable of storing up to 4 different programs. Switching between these programs is done with the Program Select Buttons on the front of the instrument. The current program is shown in the lower right hand corner of the screen designated by "P" and then a two-digit number corresponding to the current program number.

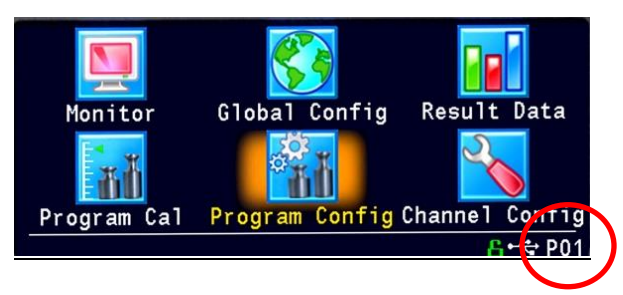

**Note: The Program may also be changed using Digital I/O (see** [Chapter 6](#page-40-0)**) or using RS232 Communication methods (see** [Chapter 7](#page-46-0)**).**

#### <span id="page-14-0"></span>**Menu Structure**

Below is an overview of the menu structure for the instrument.

**Note: Not all of the menus are available for all configurations and Test Types.**

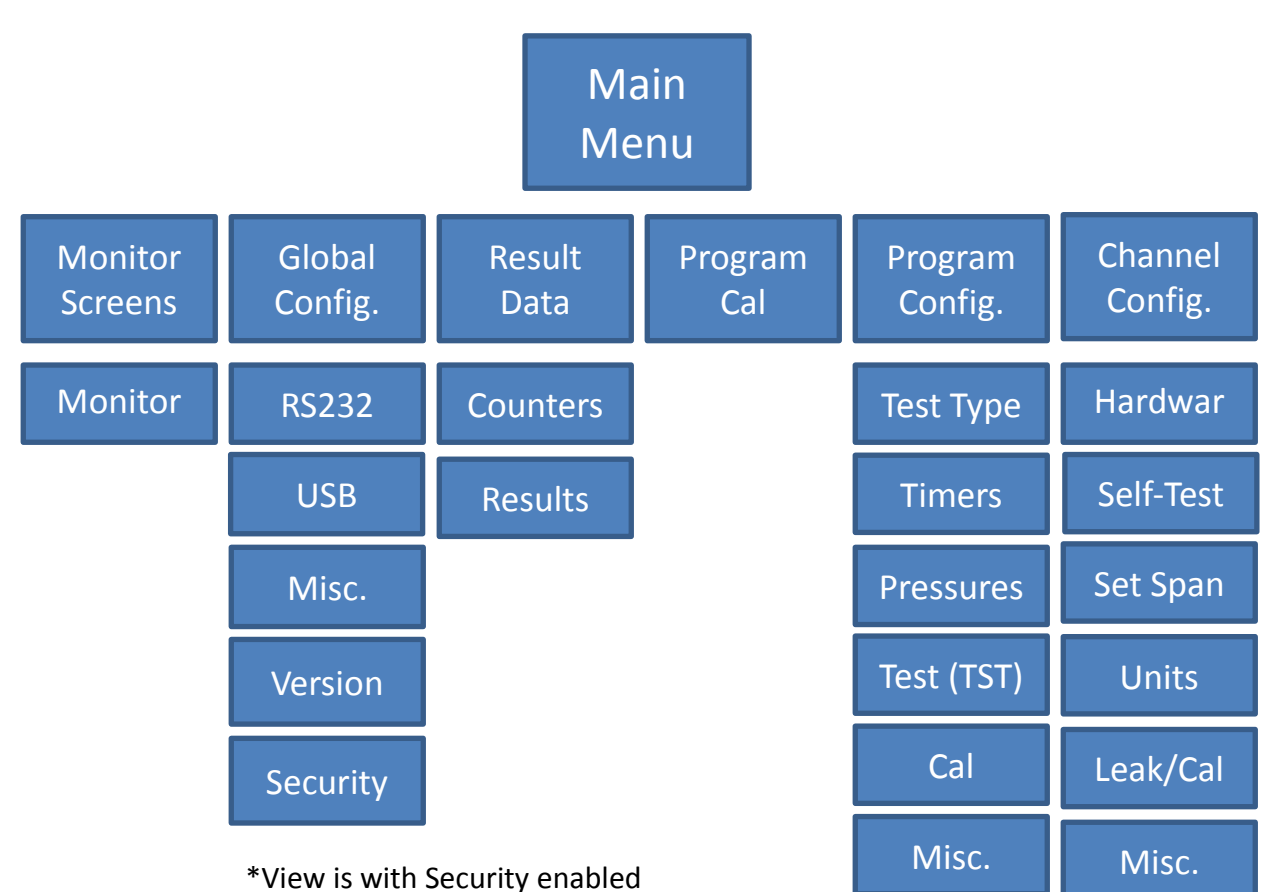

on the Misc. menu above

# <span id="page-16-0"></span>Chapter 2 – Setup

*In this chapter you will be asked how you intend for the instrument to function to conduct the test or sequence of tests for the application.*

Setting up the instrument to meet specific application requirements is most effectively accomplished by answering a few questions. These questions will guide you through the initial stages of the setup and point you to the appropriate chapters that detail specific instructions based on the answers.

It is highly recommended that each type of part being tested, whether they differ in volume or construction, have their own set of parameters defined in the instrument via individual Programs. Pressure decay leak testing is a volume dependent function. In certain cases, it is possible to group "like parts" together to use the same parameters. In this case we recommend you talk to a CTS applications specialist to assure proper functionality.

#### <span id="page-16-1"></span>**Selection of Test Types**

The first step in setting up the instrument is to select the type of test you would like to conduct via the prepackaged test sequences. Once you set up one type of test repeating this step under a different program will enable you to configure up to 4 different test configurations. The **Test Type Table** on the following page includes the available test types for the Sentinel C20WE instrument. A brief description, and the associated chapter that details the pre-packaged test program. The availability of these test types are based on the configuration of the instrument.

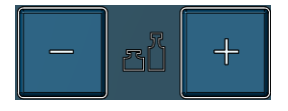

Once you determine which test type is appropriate for your application go to Program 1 (press the  $+$  or  $-$  buttons until you see a P01 in the lower right hand corner of the screen.

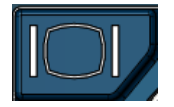

Press the Main Menu button to view the Main Menu screen.

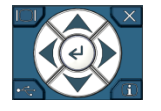

Select Program Config menu using the Arrow/Enter Selection buttons.

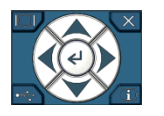

Select Test Type Icon using the Arrow/Enter Selection buttons.

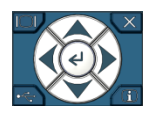

Select the appropriate test type using the Enter button to enable editing and then the up and down arrows to view the options. When you see the desired selection press the Enter button to select.

To simplify the instructions in this manual, the steps on the previous page are reduced to something similar to the following:

The **Test Type** menu is located in **Main Menu > Program Config > Tst type** icon.

<span id="page-17-0"></span>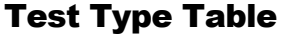

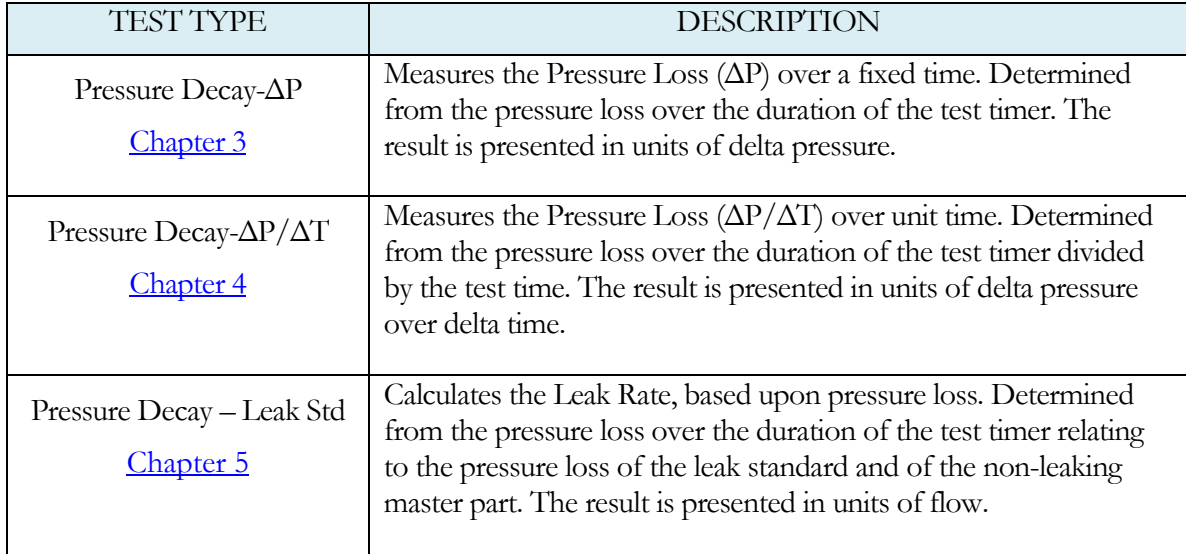

Before we begin setting the parameters of the program we need to determine some of the capabilities and features required for the application.

#### <span id="page-18-0"></span>**Channel Configuration**

#### <span id="page-18-1"></span>Setting the Units of Measure

The instrument has the capability to utilize different units of measure for each configured program. In order to keep things simple and user friendly if you always use the same units of measure, you can set the units in one place and have them apply instrument wide. This is done in the Channel Configuration menu.

#### **Question:**

#### Are you planning to use the same units of measure for every program?

Yes: Please press the Main Menu button. Select the Channel Config Icon. From the Channel Config menu select the Units Icon. Change the Unit/Prec Define parameter to "Channel". Set the desired units on that same screen. These units will apply to every program.

No: Please press the Main Menu button. Select the Channel Config Icon. From the Channel Config menu select the Units Icon. Change the Unit/Prec Define parameter to "Program". The Unit Icon will now appear under the Program Config menu. When a program is created, the units for the program will use the units under the Channel Config menu as the default settings but now can be changed per program.

- **Note: The units set on the Channel Config screen are also the units used for Self-Test and pressure transducer Set/Span routines.**
- **Note: The precision displayed for each unit may also be set on this screen.**

#### <span id="page-19-0"></span>Setting the Leak Standard Values

The instrument has the capability to utilize different leak standards for each configured program that uses a leak standard. In order to keep things simple and user friendly if you always use the same leak standard, you can set the leak standard value and pressure in one place and have it apply instrument wide to any program that uses a leak standard. This is done in the Channel Configuration menu.

#### **Question:**

Are you planning to use the same leak standard for every program that requires a leak standard?

- Yes: Please press the Main Menu button. Select the Channel Config Icon. From the Channel Config menu select the Leak/Cal Icon. Change the Leak Std/Cal Define parameter to "Channel". Set the leak standard value and the pressure at which it was calibrated on that same screen. This leak standard value will apply to every program that utilizes a leak standard for calibration.
- No: Please press the Main Menu button. Select the Channel Config Icon. From the Channel Config menu select the Leak/Cal Icon. Change the Leak Std/Cal Define parameter to "Program". The leak standard parameters will now appear on the TST:\*\*\* screen under the Program Config menu. When a program is created, the units for the program will use the leak standard value under the Channel Config menu as the default settings but now can be changed per program.
- **Note: Every time the leak standard value changes due to a calibration or when a new leak standard is used this value needs to be modified to reflect the new value.**
- **Note: The parameter that determines whether the physical leak standard is located either inside the instrument or connected to a port on the outside is also located in the Leak/Cal Menu or the TST menu.**

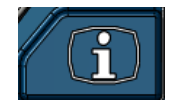

**Remember: Press the information button with the cursor on that parameter if you want to know the definition of the options.**

#### <span id="page-20-0"></span>**Program Configuration**

Now that you have created a program and set the channel level parameters, it is time to set the regulators to the correct test pressure.

### <span id="page-20-1"></span>**Setting the Pneumatic Regulator**

Setting the regulator is done via the Channel Config screen under the Set/Span menu. In order to set the regulator, the test port will need to be blocked which will allow the instrument to hold pressure. This may be done with the test port plug, mounted to the bottom of the instrument or with a Self-Test cap, placed in the test port fitting.

## <span id="page-20-2"></span>**Setting the Test Parameters**

It is time to set the test parameters to fit your application. Please refer to the chapter associated with the test type chosen from the **Test Type Table** located earlier in this chapter.

## <span id="page-20-3"></span>**Verifying Setup**

Once you have everything programmed, run a repeatability study based on your company's quality standards to assure you are getting the results you desire.

## <span id="page-20-4"></span>**Security**

Now that the instrument is setup the way you want, make sure to lock down the parameters that you don't want changed until a key or password is used. See Chapter  $8$  – Security.

# <span id="page-22-0"></span>Chapter 3 – Pressure Decay-∆P

*This chapter explains the theory and parameters for conducting a pressure decay test measuring a pressure loss over time. The result of this test is the pressure loss (or gain for a vacuum test) measured over a fixed period of time, presented in units of pressure.*

The basic principle of operation of a pressure decay leak test instrument is to fill the test part to a specified target test pressure, isolate the test part from the source air and allow the pressure to stabilize, and then measure the pressure loss due to a leak over a defined time.

The Charts below give an overview of the parameters used to setup a Pressure Decay ∆P Test. The Tables that follow give detailed descriptions of each parameter.

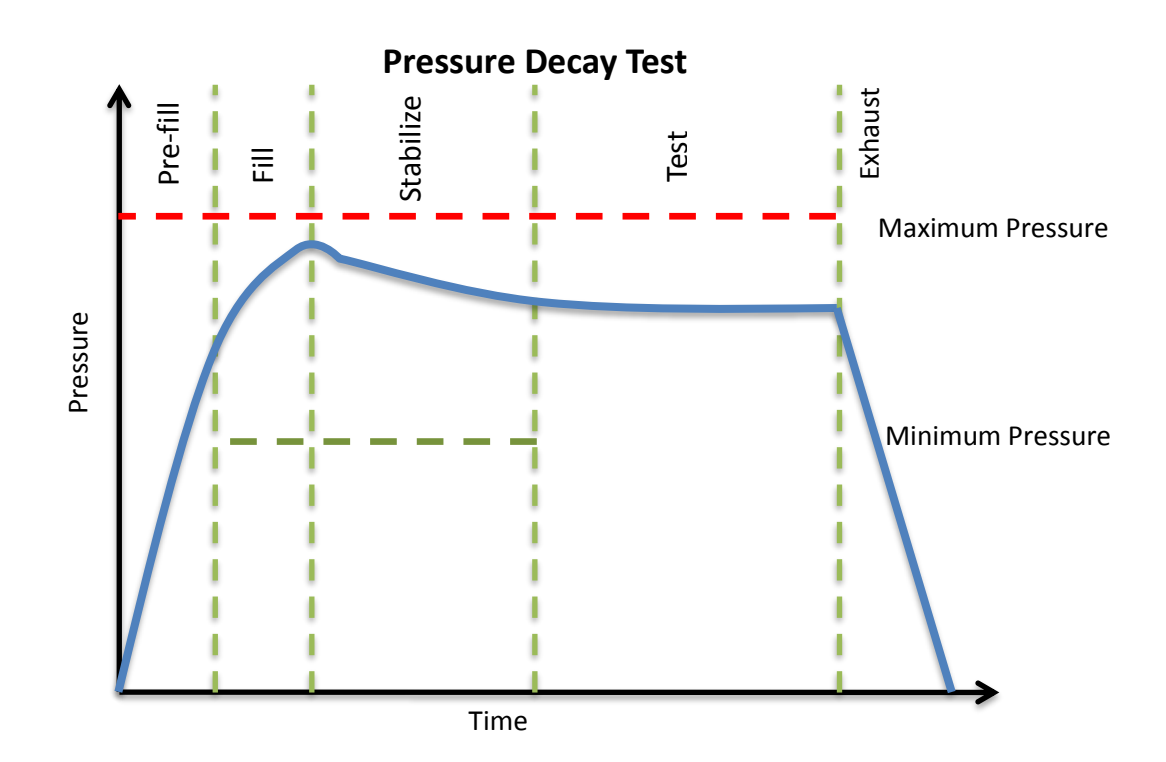

#### <span id="page-23-0"></span>**Timer Parameters**

The Timers menu is located in the **Main Menu > Program Config > Timers** icon.

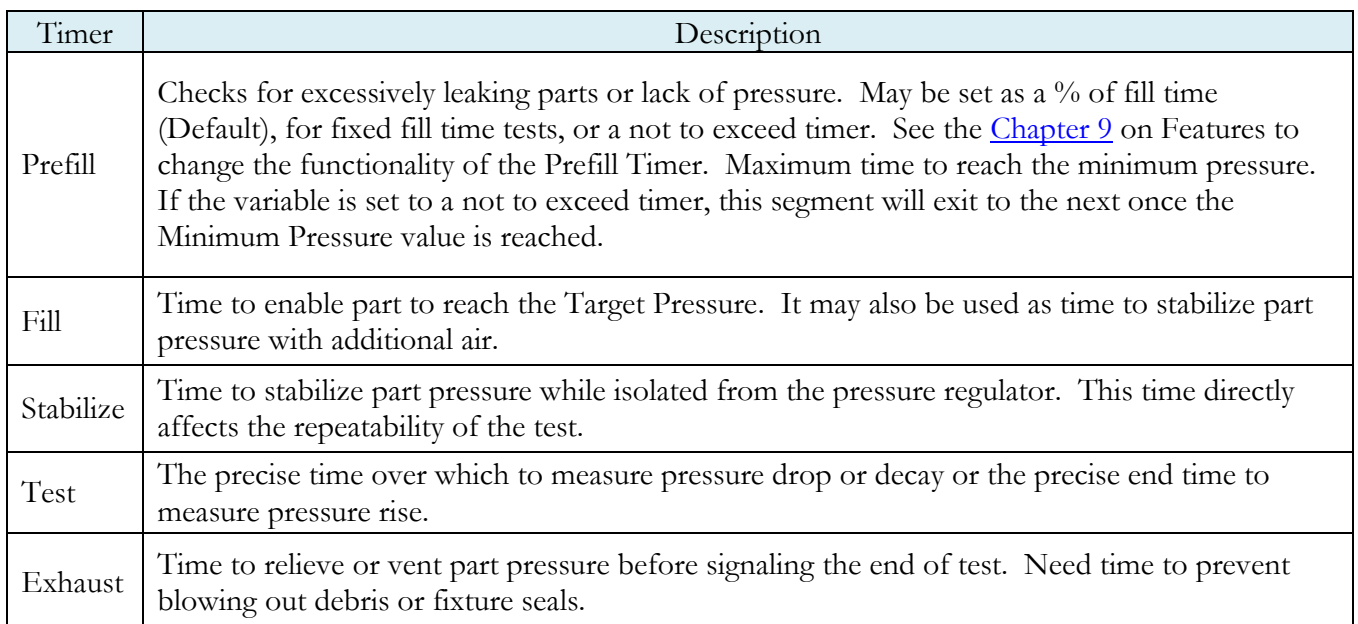

#### <span id="page-23-1"></span>**Pressure Parameters**

The Pressure menu is located in the **Main Menu > Program Config > Pressure** icon.

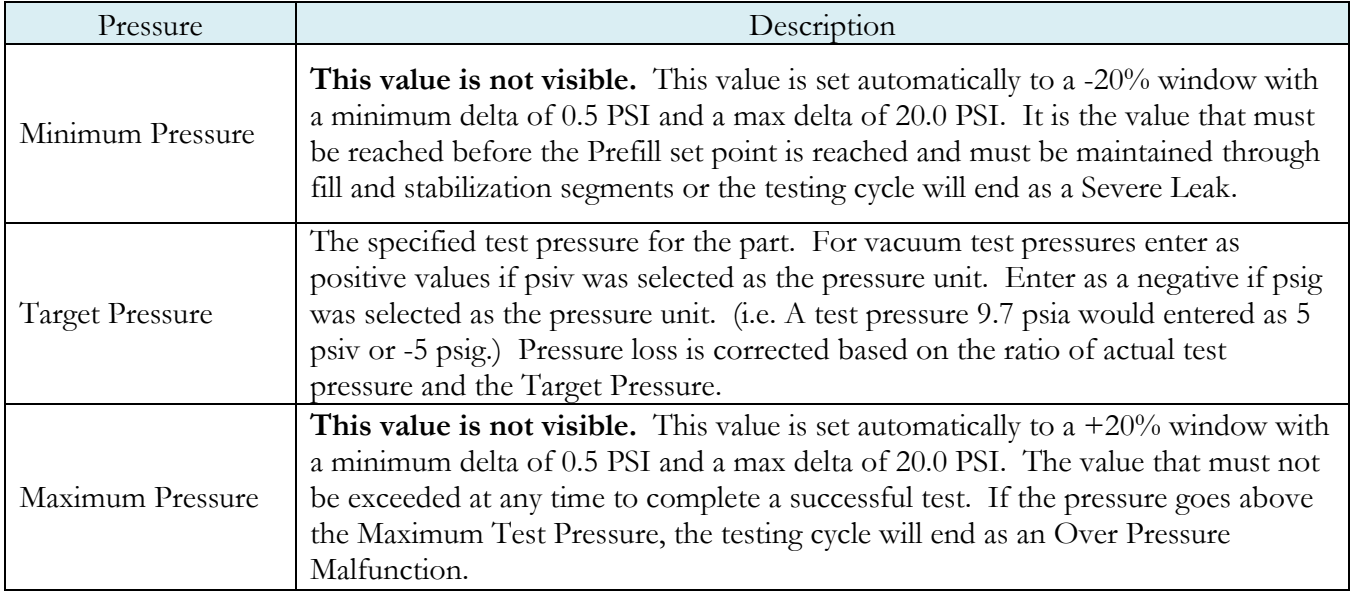

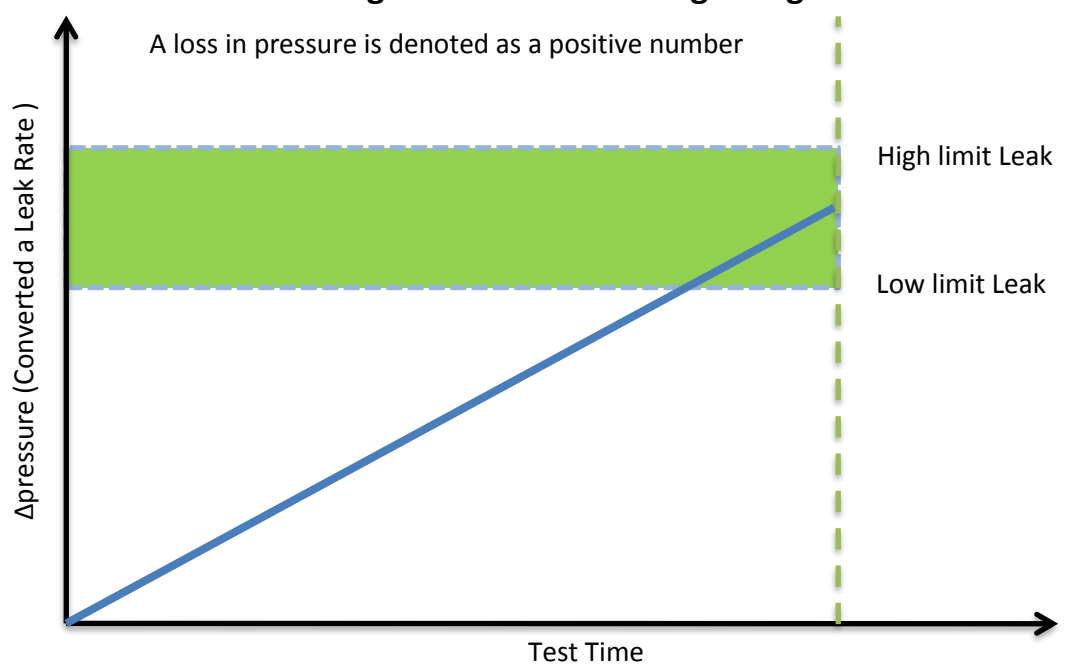

#### **Pressure value gets zeroed at the beginning of test timer**

#### <span id="page-24-0"></span>**Test Parameters**

The Test parameters menu is located in the **Main Menu > Program Config > TST:PLO** icon.

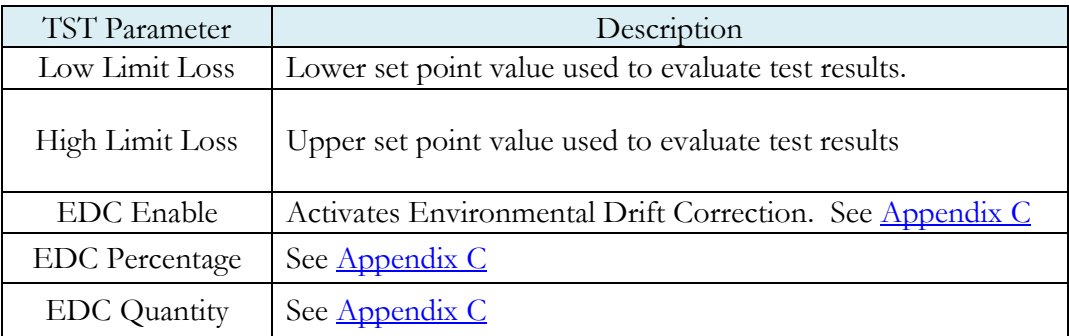

## <span id="page-26-0"></span>Chapter 4 – Pressure Decay ∆P/∆T

*This chapter explains the theory and parameters for conducting a pressure decay test measuring the rate of change of pressure loss / time. The result of this test is the rate of pressure change measured over a selected unit of time.*

The basic principle of operation of a pressure decay leak test instrument is to fill the test part to a specified target test pressure, isolate the test part from the source air and allow the pressure to stabilize, and then measure the pressure loss due to a leak over a defined time.

The Charts below give an overview of the parameters used to setup a Pressure Decay ∆P/∆T Test. The Tables that follow give detailed descriptions of each parameter.

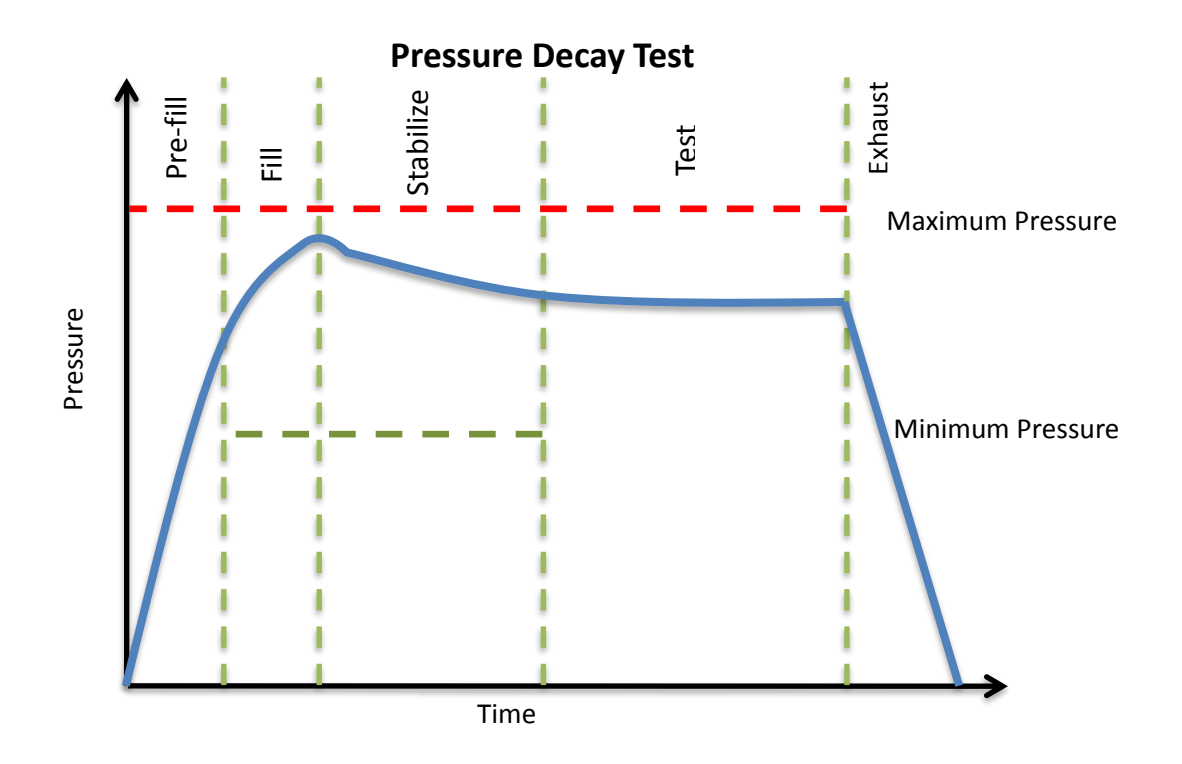

#### <span id="page-27-0"></span>**Timer Parameters**

The Timers menu is located in the **Main Menu > Program Config > Timers** icon.

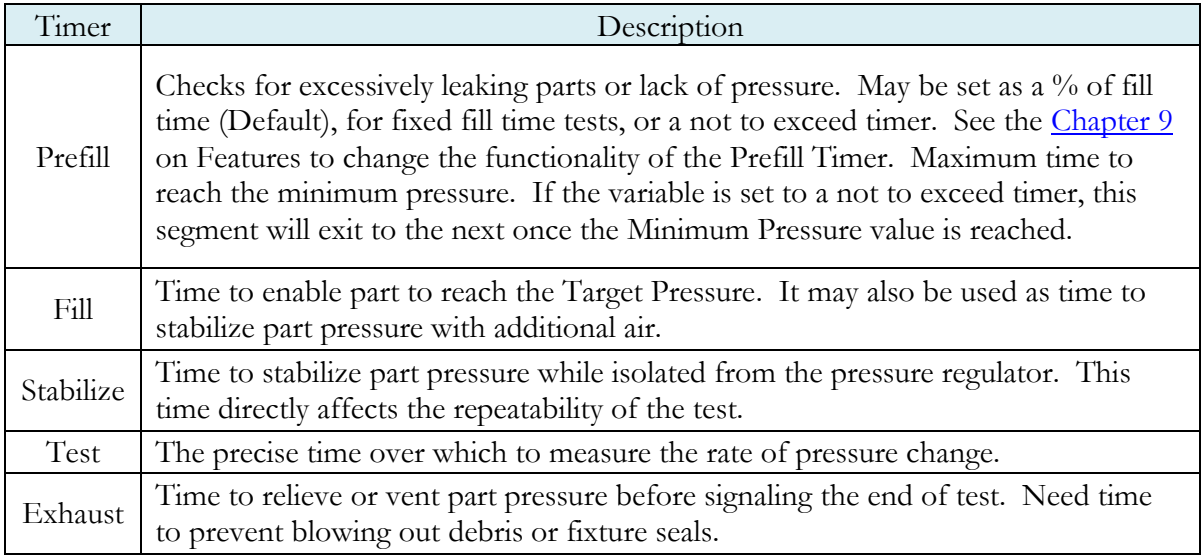

#### <span id="page-27-1"></span>**Pressure Parameters**

The Pressure menu is located in the **Main Menu > Program Config > Pressure** icon.

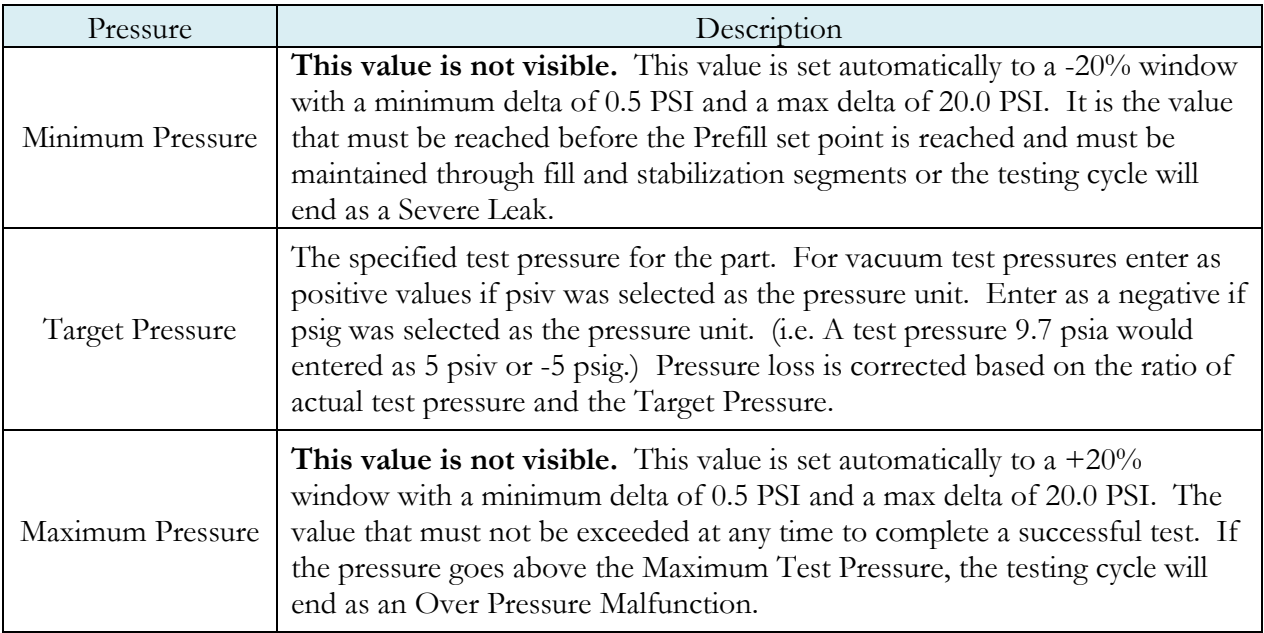

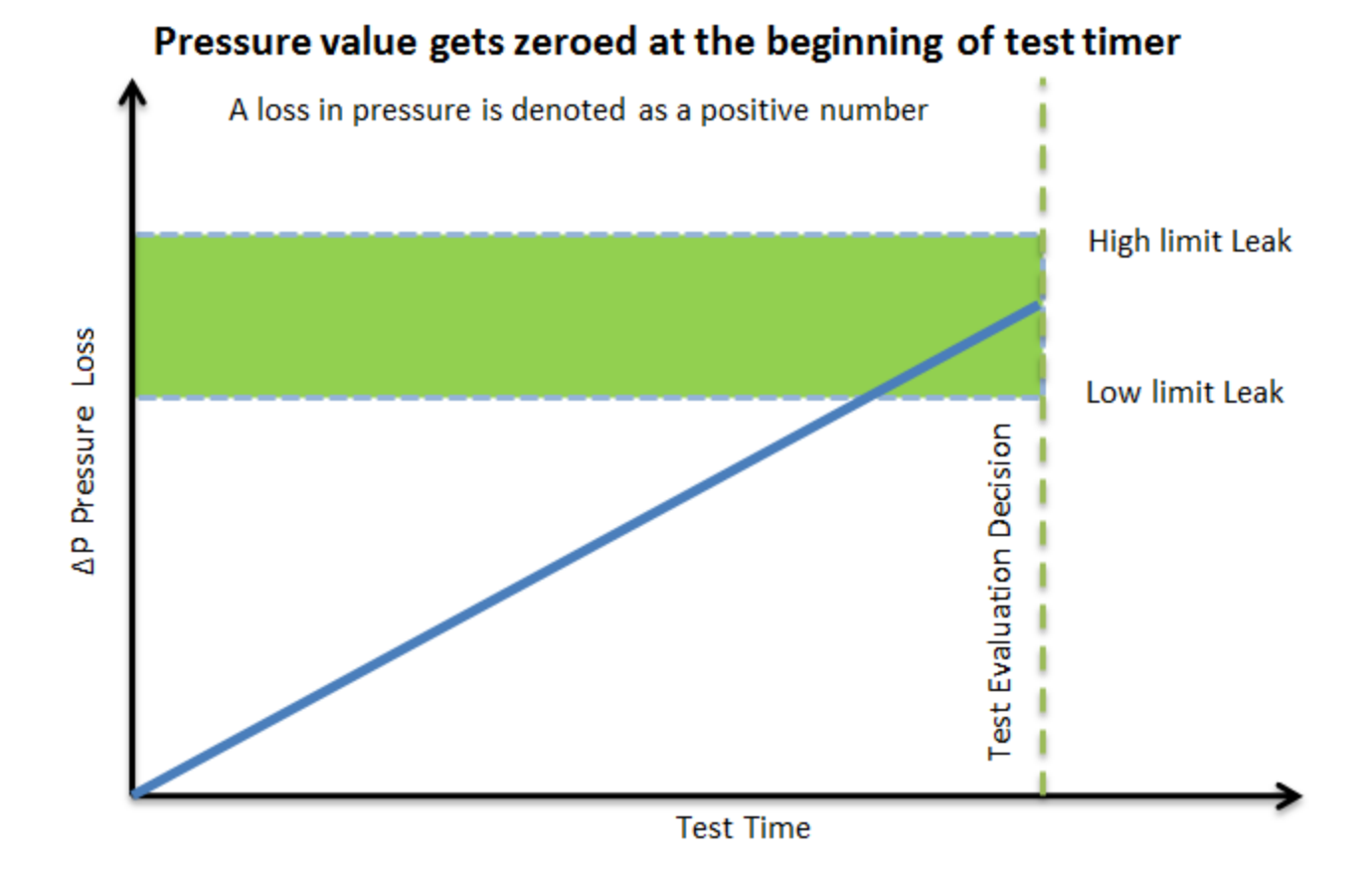

#### <span id="page-28-0"></span>**Test Parameters**

The Test parameters menu is located in the **Main Menu > Program Config > TST:DPT** icon.

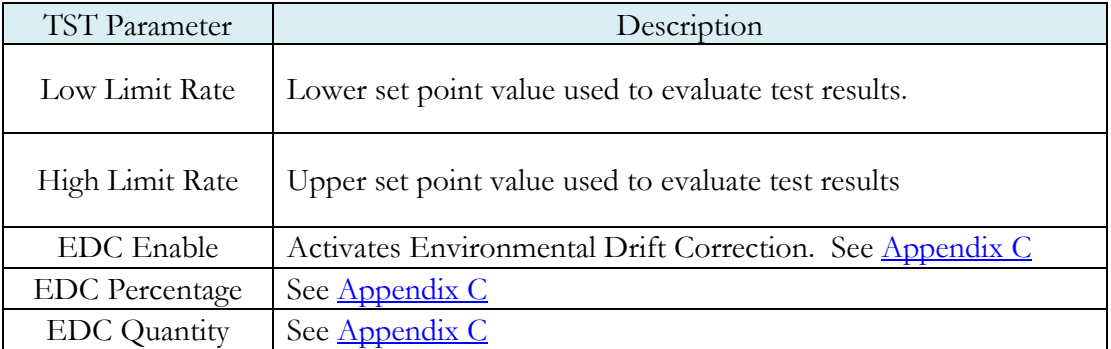

# <span id="page-30-0"></span>Chapter 5 – Pressure Decay-Leak Std

*This chapter explains the theory and parameters for conducting a pressure decay test and correlating the pressure loss to a leak rate using a leak standard. This test requires a two cycle calibration routine to correlate the pressure loss to a flow rate. The result of this test is presented in units of flow.*

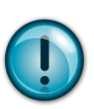

**This test type utilizes a two-point calibration sequence with a non-leaking master part to record the zero leak pressure loss value and the additional pressure loss value due to the flow rate of the leak standard on the second calibration cycle.** 

The basic principle of operation of a pressure decay leak test instrument is to fill the test part to a specified target test pressure, isolate the test part from the source air and allow the pressure to stabilize, and then measure the pressure loss due to a leak over a defined time. The leak test instrument translates the pressure loss value measured over the fixed test time to a leak or flow rate.

The Charts below give an overview of the parameters used to setup a Pressure Decay Test and correlating the results to a flow rate using a leak standard. The Tables that follow give detailed descriptions of each parameter.

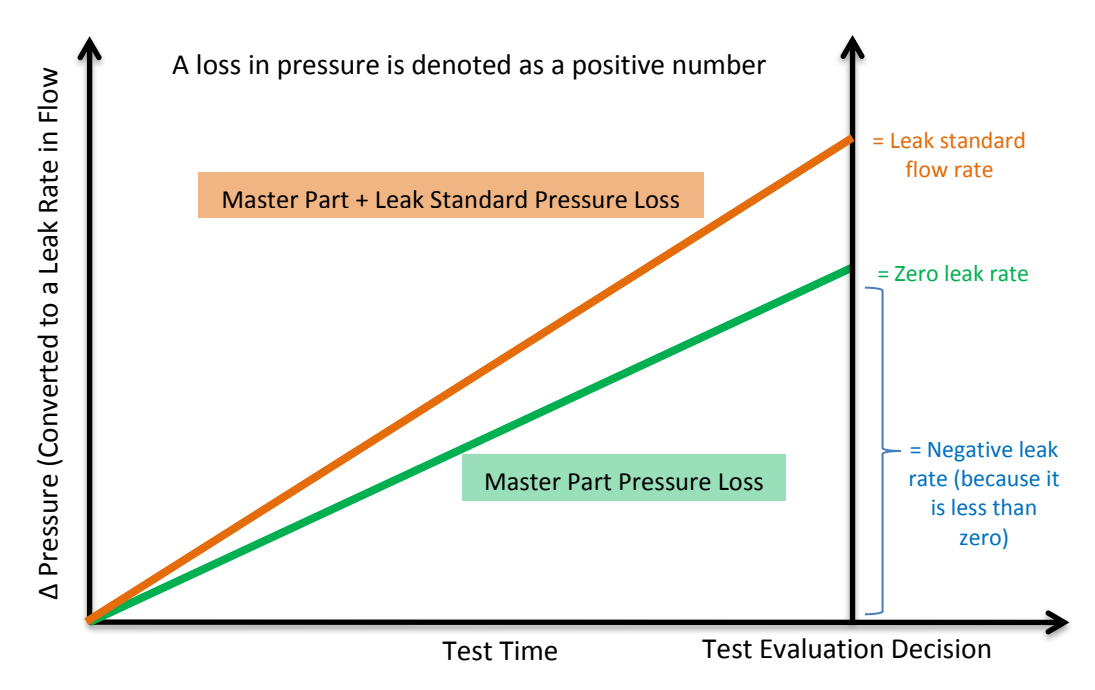

#### **Pressure value gets zeroed at the beginning of test timer**

## <span id="page-31-0"></span>**Timer Parameters**

The Timers menu is located in the **Main Menu > Program Config > Timers** icon.

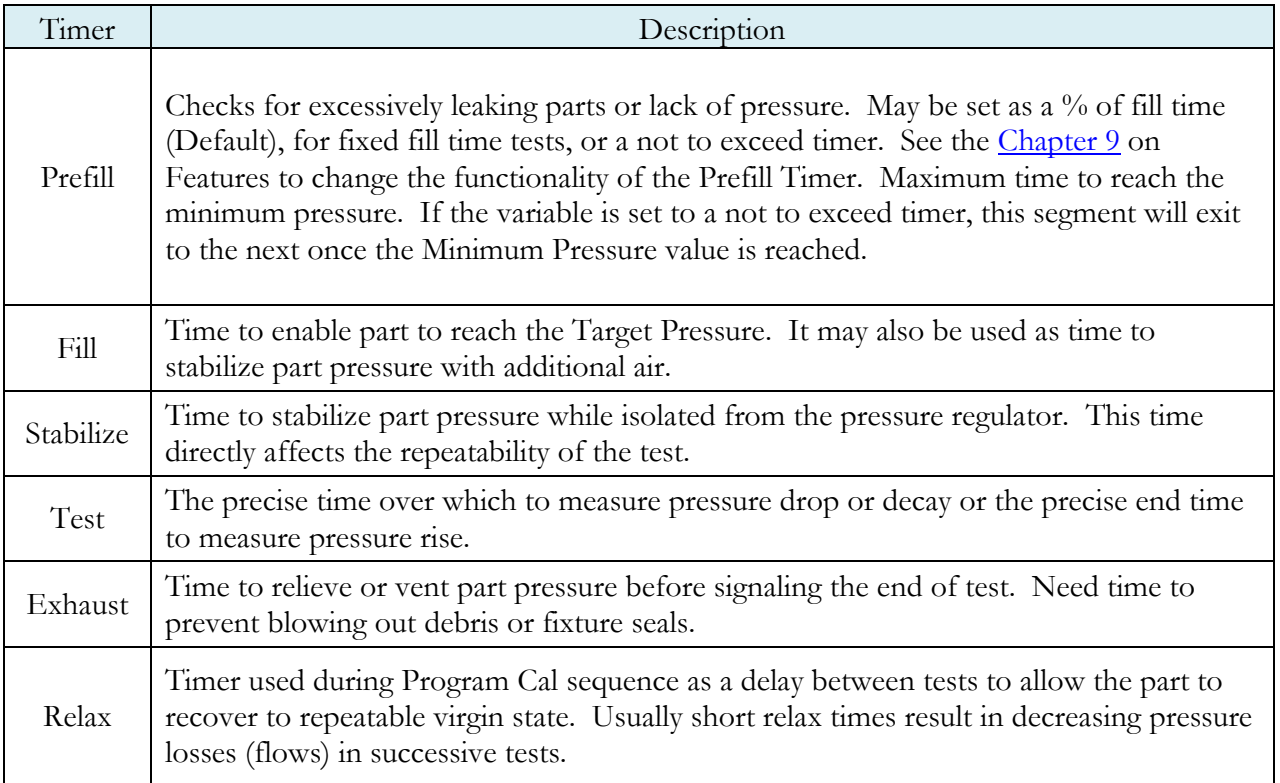

## <span id="page-32-0"></span>**Pressure Parameters**

The Pressure menu is located in the **Main Menu > Program Config > Pressure** icon.

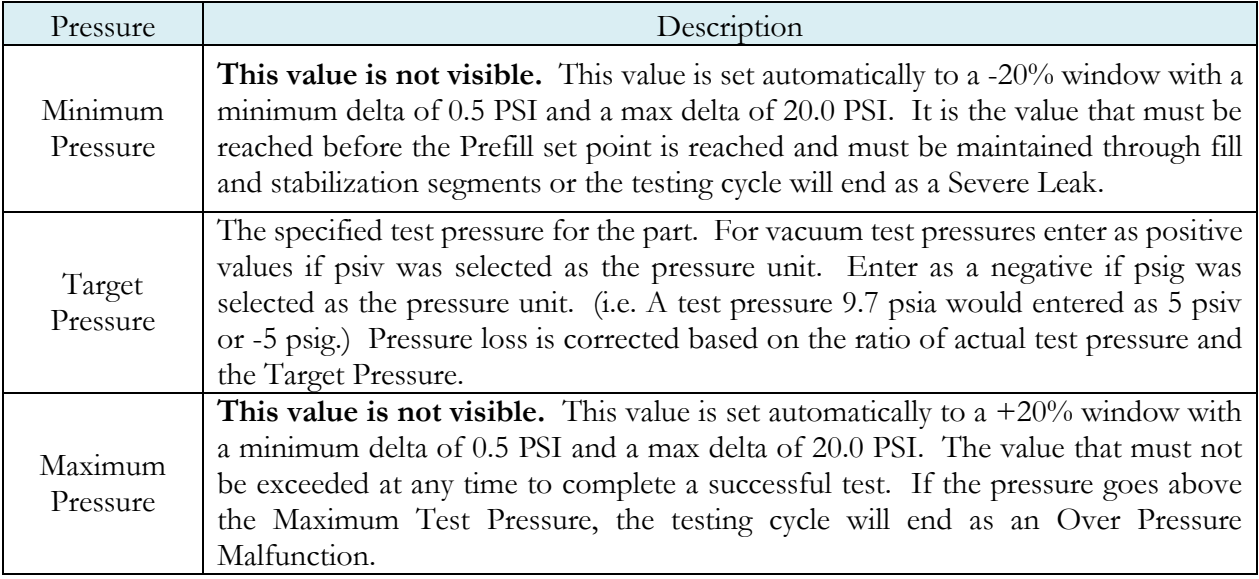

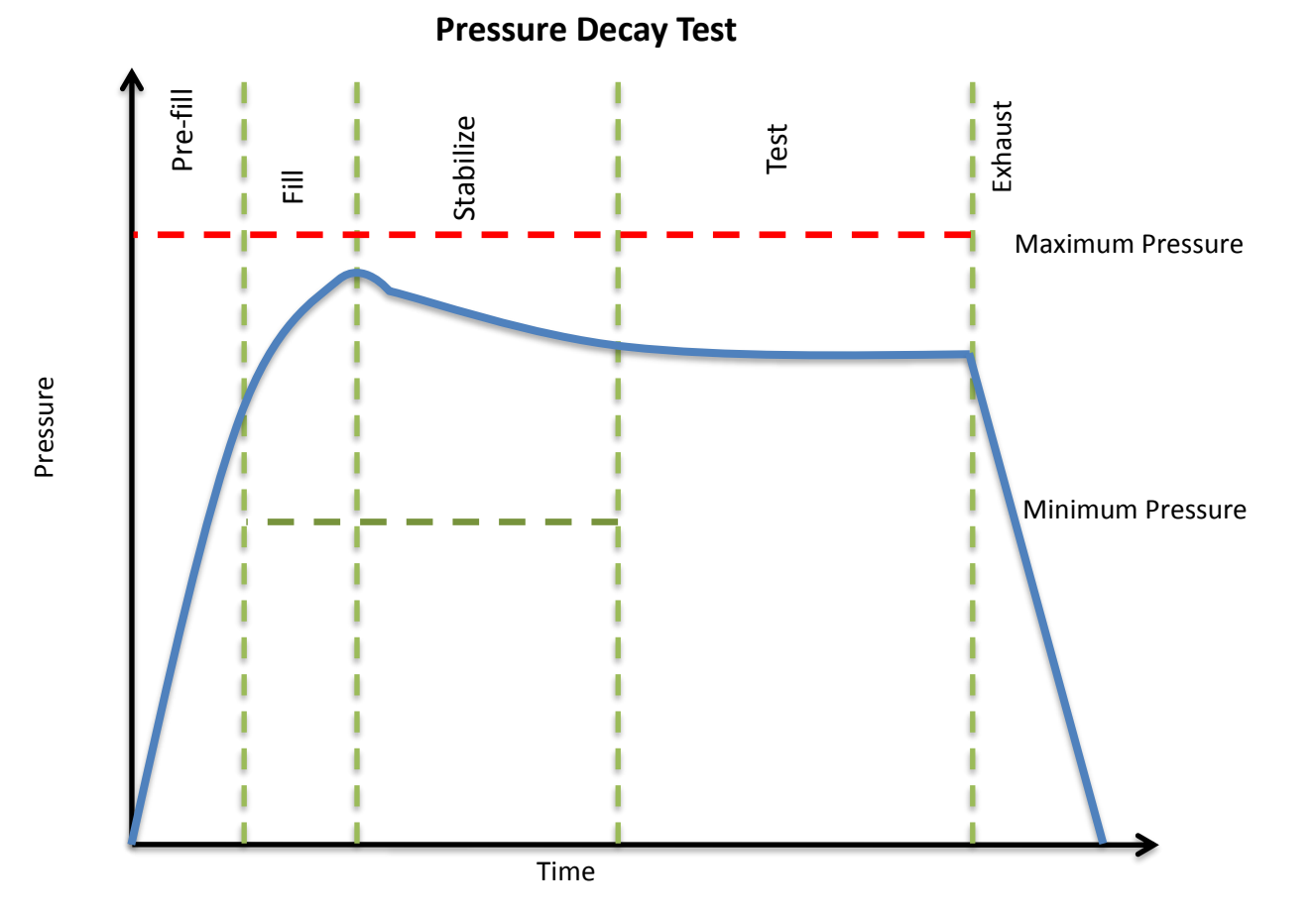

## <span id="page-33-0"></span>**Test Parameters**

The Test parameters menu is located in the **Main Menu > Program Config > TST:PLR** icon.

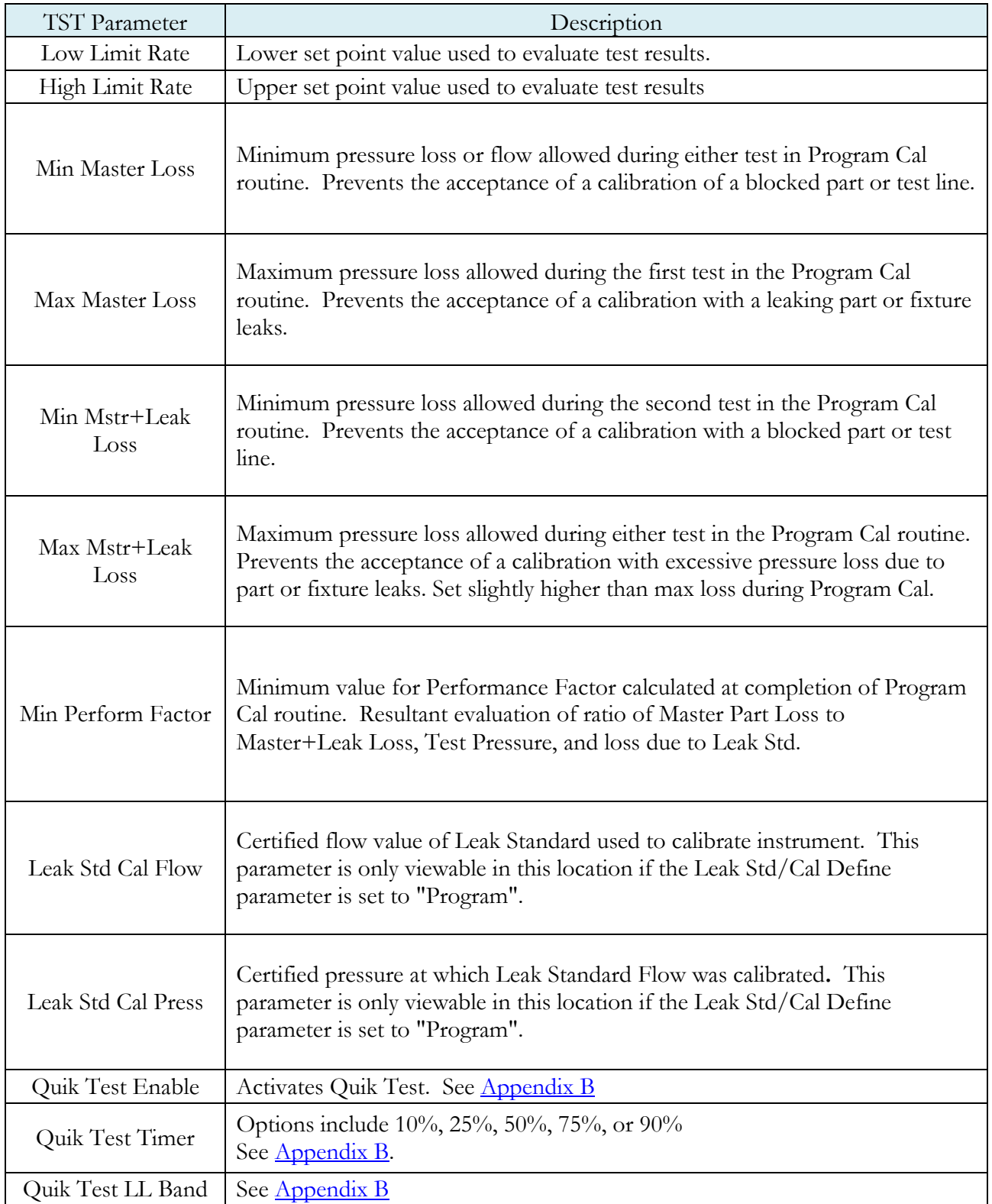

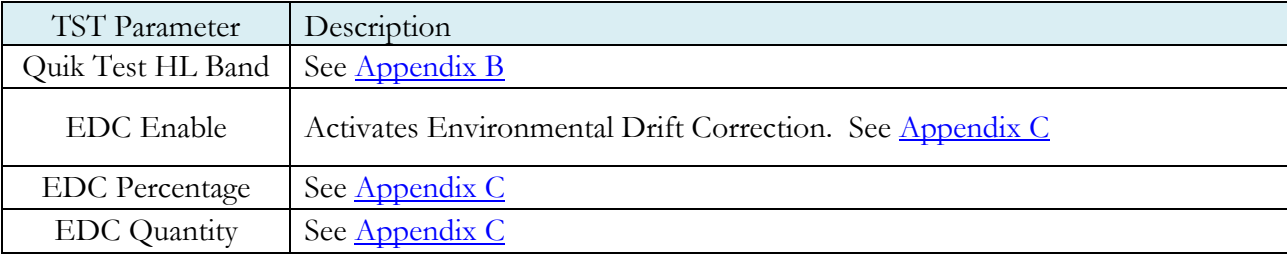

#### <span id="page-35-0"></span>**Program Calibration**

In order to convert the pressure loss measured by the instrument to a leak (flow) rate, the instrument uses a leak standard and needs to run the "Program Cal" procedure. This procedure requires at least one known non-leaking part referred to as a "master part." This procedure tests a non-leaking master part connected to the instrument using the timers and pressures established for the program. The procedure automatically tests the non-leaking master part twice with the Relax timer delay between tests. Within each program that uses a leak standard, Program Cal can be configured to use one of four methods. See **Setting the Cal Method and Leak Standard Location** in [Chapter 9](#page-54-0) – Features.

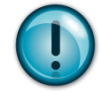

**Remember: The Leak/Cal menu has a parameter called Leak Std/Cal Define that determines the location for the leak standard settings.** 

**When set to "Channel", leak standard settings are located in the Channel Config menu.** 

**When set to "Program", leak standard settings are located in the Program menu.**

**Determine how you plan to use your leak test instrument. Review** [Setting the Leak](#page-19-0)  [Standard Values](#page-19-0) **section on page 16. It is critical to make sure the leak standard values are set correctly for proper use.** 

<span id="page-35-1"></span>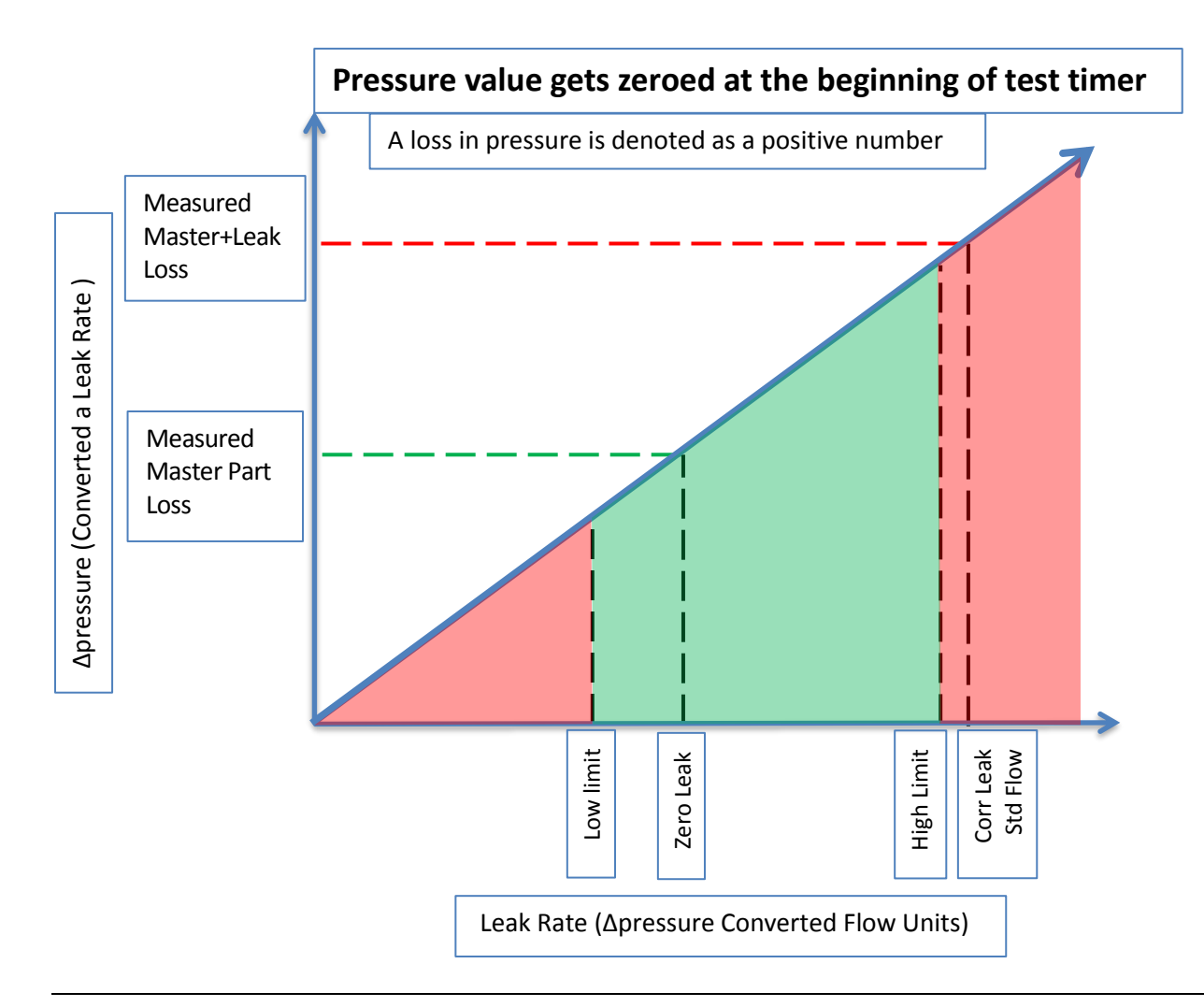
### Initiating the Program Cal Sequence

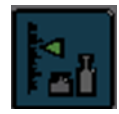

To initiate a Program Cal sequence, press the shortcut key on the front of the instrument or go to Main Menu and select the Program Cal Icon. The Program Cal wizard will tell you to connect a non-leaking master part. Connect the non-leaking master part to the instrument. Push the

Start button to initiate the Program Cal sequence. The system will conduct an initial test of the non-leaking master part to measure the pressure loss associated with a non-leaking part. This represents the typical offset associated with testing parts within the environment of the test system. The pressure loss value is saved as the Master Part Loss. The system will conduct a second test on a non-leaking master part with a known calibrated leak standard included in the test. The pressure loss value result for this test is saved as the Master<sup>+</sup>Leak Loss.

### Performance Factor

Upon the successful completion of the Program Cal routine, the display will show the calculated Performance Factor for the calibration. The Performance Factor is an estimate of the quality of the calibration. It combines the ratio of the Hi Limit Leak result to the non-leaking master part result, the test pressure, and difference between the Hi Lim result and the non-leaking master part result to scale its anticipated performance. This value ranges from 0 to 100. It is generally desirable to have a Performance Factor of 35 to 100. The actual acceptable Performance Factor can vary depending on the desired Gage R&R performance of the test. Here is the Performance Factor equation:

#### **Performance Factor** = **Cal Ratio** x **Pressure Loss Penalty** x **Time Penalty** x **100**

The pressure loss penalty is greater for smaller pressure loss values. The time penalty is greater for shorter Test cycle timer values. Generally, longer stabilize and test cycle timer settings will produce higher Performance Factors and improved Gage R&R performance.

#### **Note: The instrument will require a Program Cal Sequence if any parameters that affect the calibration are modified.**

#### Conditions for a Successful Calibration

Several conditions must be met during the Program Calibration procedure for the instrument to accept and store the calibration results. The conditions are based on the following measurements or calculations:

- 1. Master Part Loss
	- a. Must be greater than the Min Master Loss limit
	- b. Must be less than the Max Master Loss limit
	- c. Must be less than the Master+Leak Loss measurement
- 2. Master+Leak Loss
	- a. Must be greater than the Min Mstr+Leak Loss limit
	- b. Must be less than the Max Mstr+Leak Loss limit
	- c. Must be greater than the Master Loss measurement
- 3. Performance Factor
	- a. Must be greater than the Min Perform Factor limit

If the procedure does not meet these conditions, error messages are displayed at the completion of tests.

If the Program Cal routine is successfully completed, "PROGRAM CALIBRATION PASSED" will be displayed. If there are any problems during the Program Cal sequence an error will be displayed. If there is an error, see  $\Delta$ ppendix  $\overline{A}$  - Message and Error Codes.

## **Calibration Parameters**

The Calibration parameters menu is located in the **Main Menu > Program Config > CAL:PLR** icon. These calibration parameters are values that are measured or calculated as a result of the Program Cal routine for a Pressure Decay-Leak Std test. The table below describes the parameters.

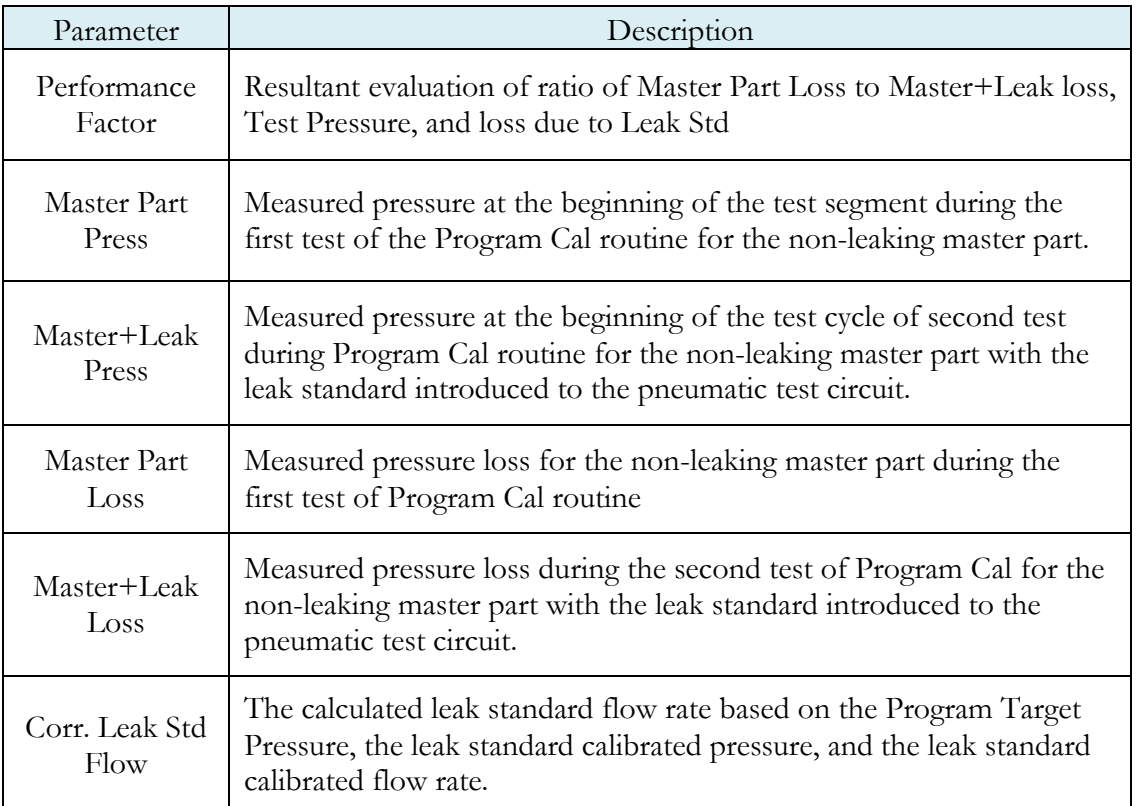

**This page is intentionally blank.**

# Chapter 6 – Inputs and Outputs

*This chapter explains the Input and Output (I/O) capabilities of the instrument.* 

The I/O parameters are located in **Main Menu > Program Config > Misc** icon.

The instrument is equipped with 6 digital inputs and 3 digital outputs. The instrument includes one user selectable digital input and one user selectable digital output to increase the functionality and simplify the application of various test requirements.

### **Input and Output Wiring**

The instrument comes equipped with 6 sinking inputs and 3 sourcing outputs. Both inputs and outputs are 24VDC. The user selectable input (#6) and user selectable output (#3) may be defined .

#### Input and Output Connector Pinout

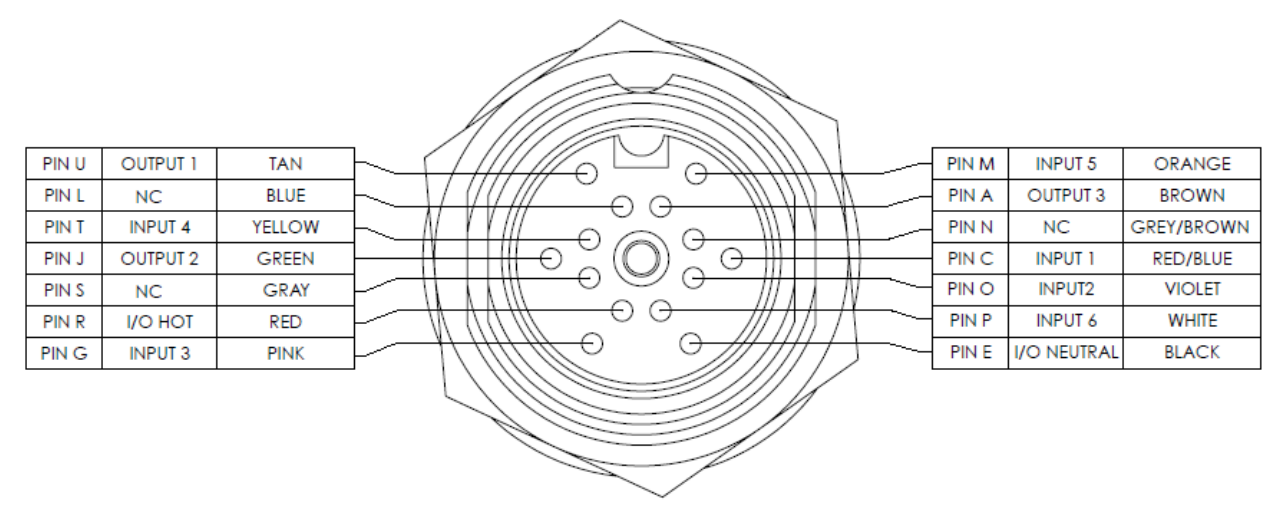

Digital Inputs 1-6 (24VDC NOMINAL)

Digital Outputs 1-3 (24VDC NOMINAL) Maximum current draw for an individual output is 500 mA Maximum current draw for all combined outputs are 1A

### Input and Output Table

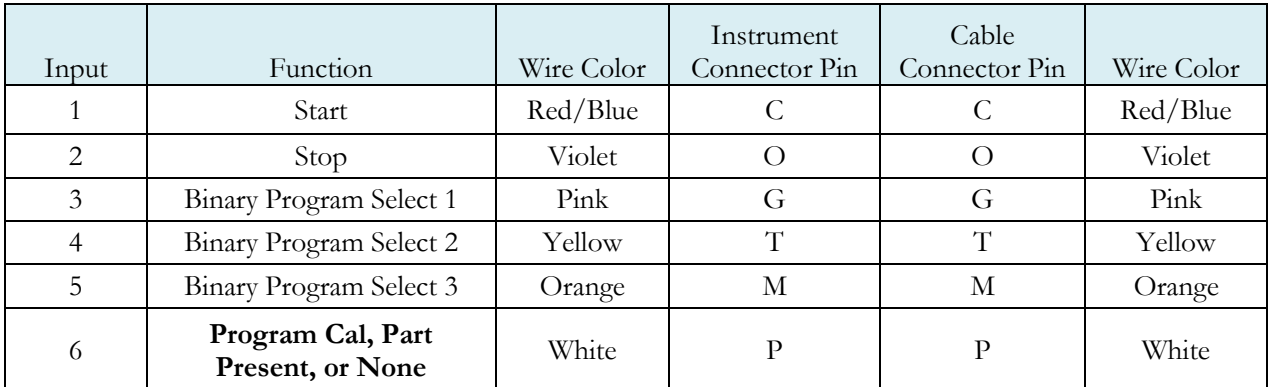

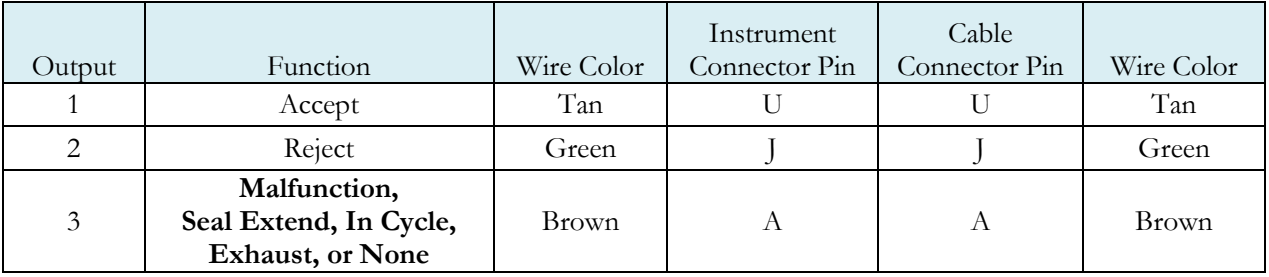

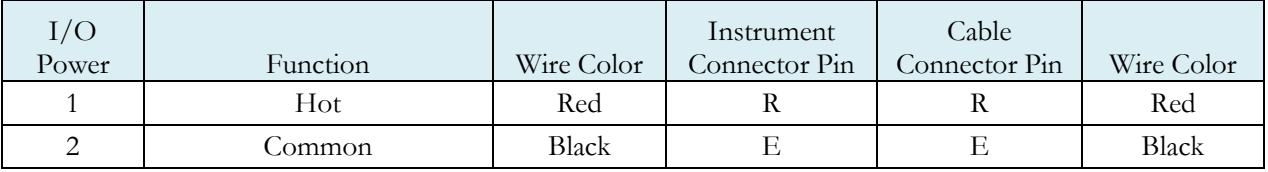

### Inputs

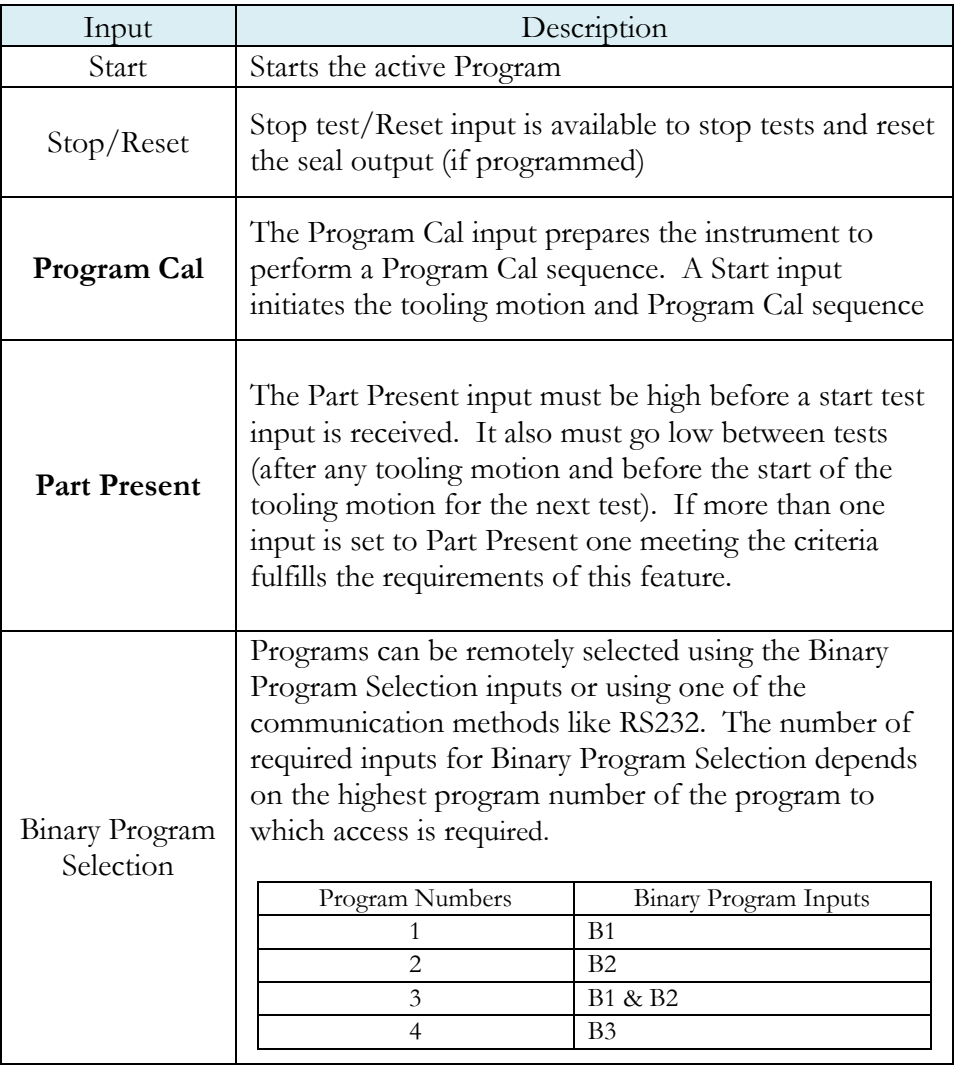

**Note: Programmable Inputs in the table above have bold font.**

### Outputs

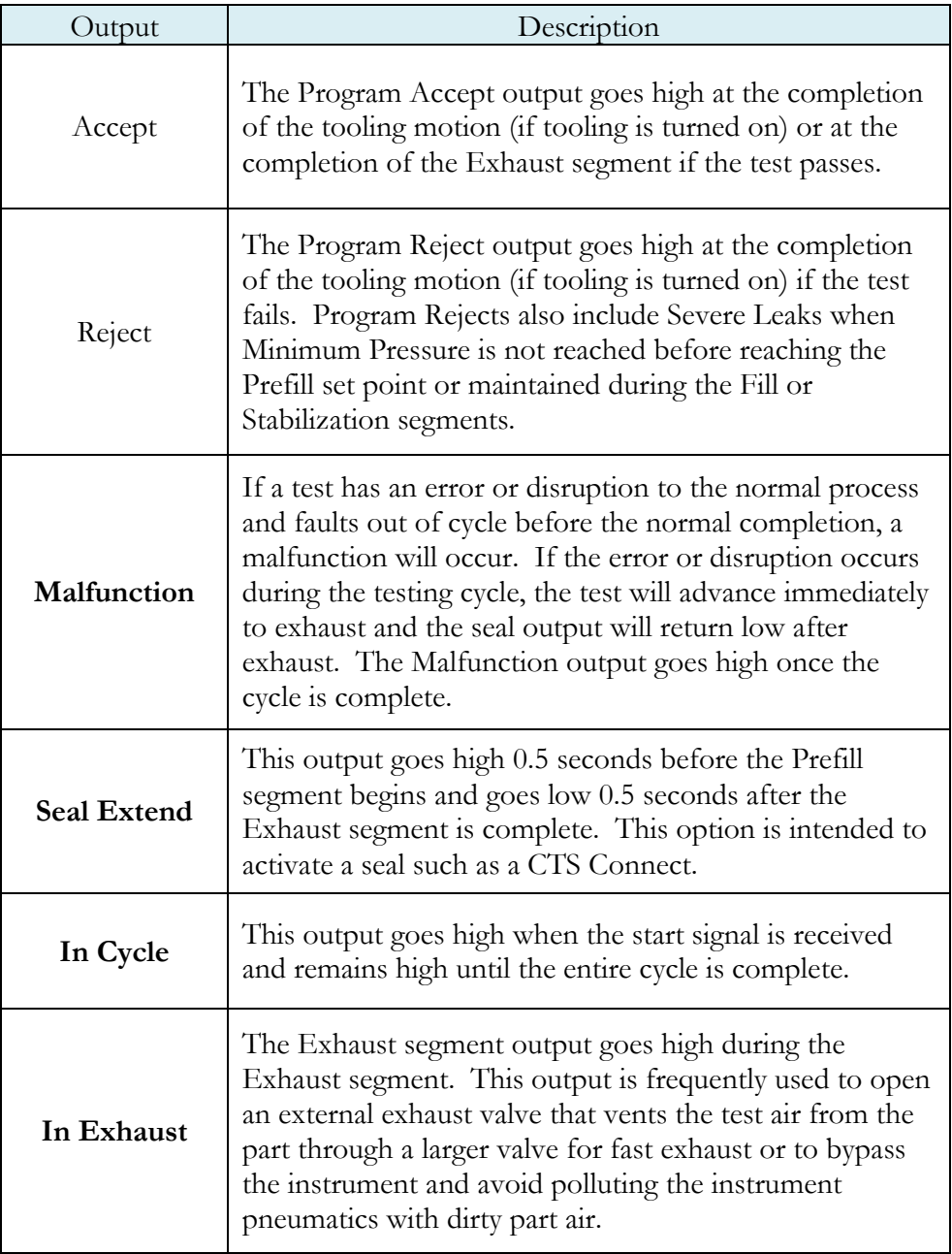

**Note: Programmable Outputs in the table above have bold font.**

## $[66]$ <br>2.60  $\overline{9}$ **SAMBOR** PIN "M": ORANGE-PIN "U": TAN PIN "A": BROWN--PIN "L" : BLUE PIN "N": GRAY/BROWN PIN "T": YELLOW PIN "C": RED/BLUE -PIN "J" : GREEN PIN "O": VIOLET--PIN "S": GRAY PIN "E": BLACK--PIN "G" : PINK PIN "P": WHITE--PIN "R" : RED

## **14 Pin Digital I/O Cable Diagram and Pinout Table**

CTS Part Number: **CABLE,TURCK,BKM14-002-6**

| PIN ID & COLOR   | <b>OUTPUTS</b>  | <b>INPUTS</b>  | <b>POWER</b> |
|------------------|-----------------|----------------|--------------|
| $A = BROWN$      | <b>OUTPUT 3</b> |                |              |
| $C = RED/BLE$    |                 | <b>INPUT1</b>  |              |
| $E = BLACK$      |                 |                | I/O COMMON   |
| $G = PINK$       |                 | <b>INPUT 3</b> |              |
| $I = GREEN$      | <b>OUTPUT 2</b> |                |              |
| $L = BLUE$       |                 |                |              |
| $M = ORANGE$     |                 | <b>INPUT 5</b> |              |
| $N =$ GRAY/BROWN |                 |                |              |
| $O = VIOLET$     |                 | <b>INPUT 2</b> |              |
| $P = WHITE$      |                 | <b>INPUT 6</b> |              |
| $R = RED$        |                 |                | $I/O$ HOT    |
| $S = GRAY$       |                 |                |              |
| $T = YELLOW$     |                 | <b>INPUT 4</b> |              |
| $U = TAN$        | <b>OUTPUT 1</b> |                |              |

# **Output Timing Diagram**

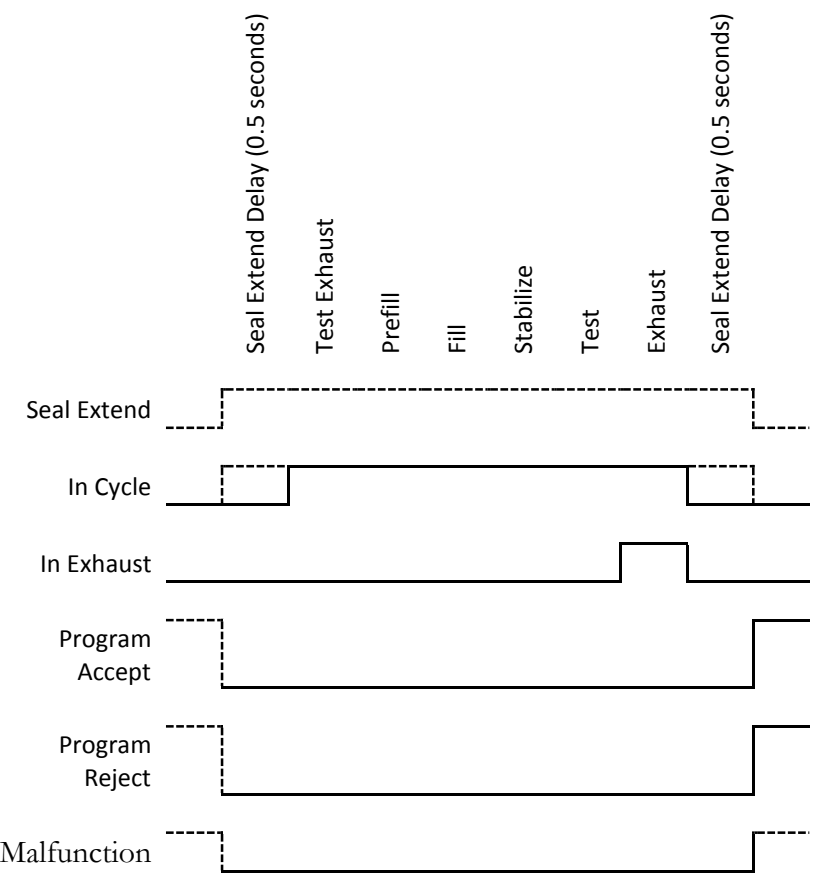

# Chapter 7 – Communication

*The instrument is able to communicate over RS232. This chapter explains how to setup communication with the instrument and how to decode the test results output.*

The communication parameters are located in **Main Menu > Global Config** icon.

## **Establishing RS232 Communication**

The RS232 parameters are located in **Main Menu > Global Config > RS232 1.** The first step in establishing RS232 communication with the instrument is to set the RS232 1 Interface parameter to "2 way" communication. Next, set the Baud parameter to match the baud rate of the device that will be communicating with the instrument. The options are: 115200, 57600, 38400, 19200, or 9600 bits per second.

In order to set the RS232 parameters, select the RS232 1 icon on the Global Config screen. The first step in establishing RS232 communication with the instrument is to set the RS232 1 Interface parameter to "2 way" communication. Next, select the baud rate that matches the baud rate of the device that will be communicating with the instrument. This is done via the RS232 1 Baud parameter. The options are: 115200, 57600, 38400, 19200, or 9600 bits per second.

#### **Note: The instrument always uses 8 data bits. The Parity is set to None. The instrument uses 1 stop bit. The flow control is always set to None.**

Once you have established communication with the desired device you may select whether you want the instrument to "echo" back each character it receives on the TCP/IP 1 communication port. This setting is located in the **Main Menu > Global Config > RS232 1** icon > **RS232 1 Echo**. If the parameter is set to "ON", the instrument will output an echo for each character it receives. If this parameter is set to "OFF", the instrument will not echo anything.

### **Understanding the Header Information**

All of the information that the instrument sends over the communication ports is preempted by header information. This data is sent to help parse specific information. This header information is in the format XXYYZZZ H. The header is followed by a Tab as shown in the table below:

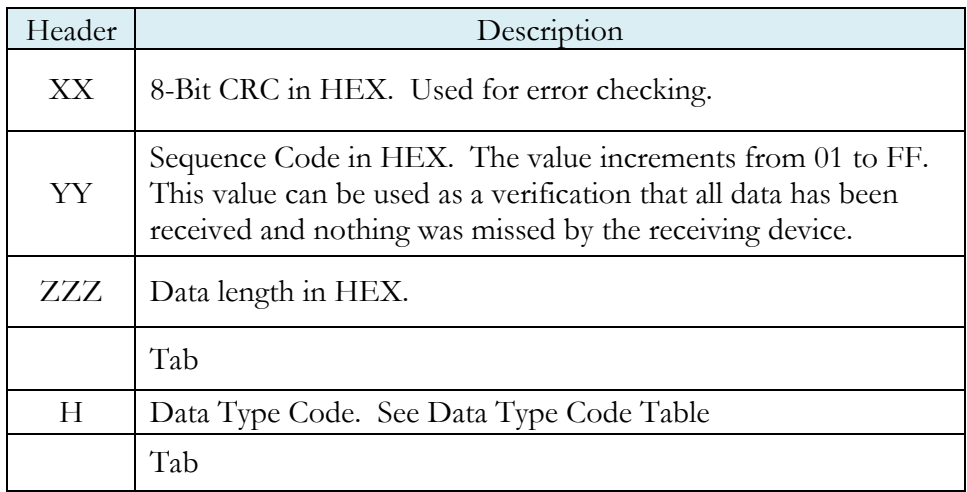

#### **Note: For the most up to date Data Type Codes type "TABLE HEADER" into the instrument via the communication port. The instrument will return a list of Data Type Codes and descriptions.**

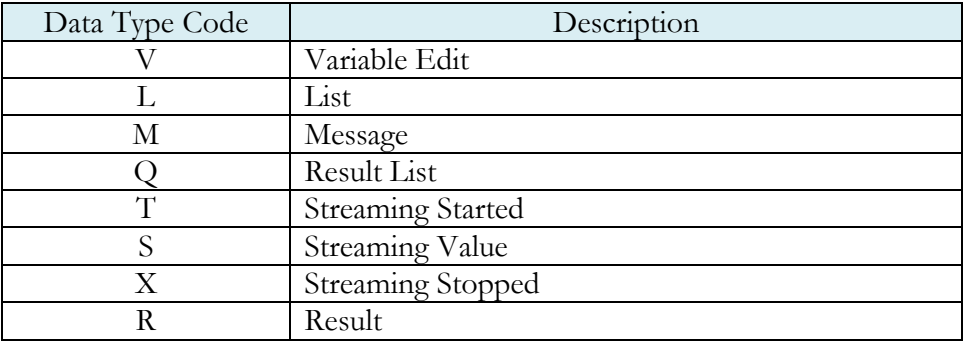

### **Test Results via RS232 communication**

These settings are located in: **Main Menu > Global Config > RS232 1** icon > **RS232 1 Results**. To command the instrument to send the test result data automatically once the test is complete, set the parameter **RS232 1 Results** is set to "ON." The table below shows the format of the Test Result Data.

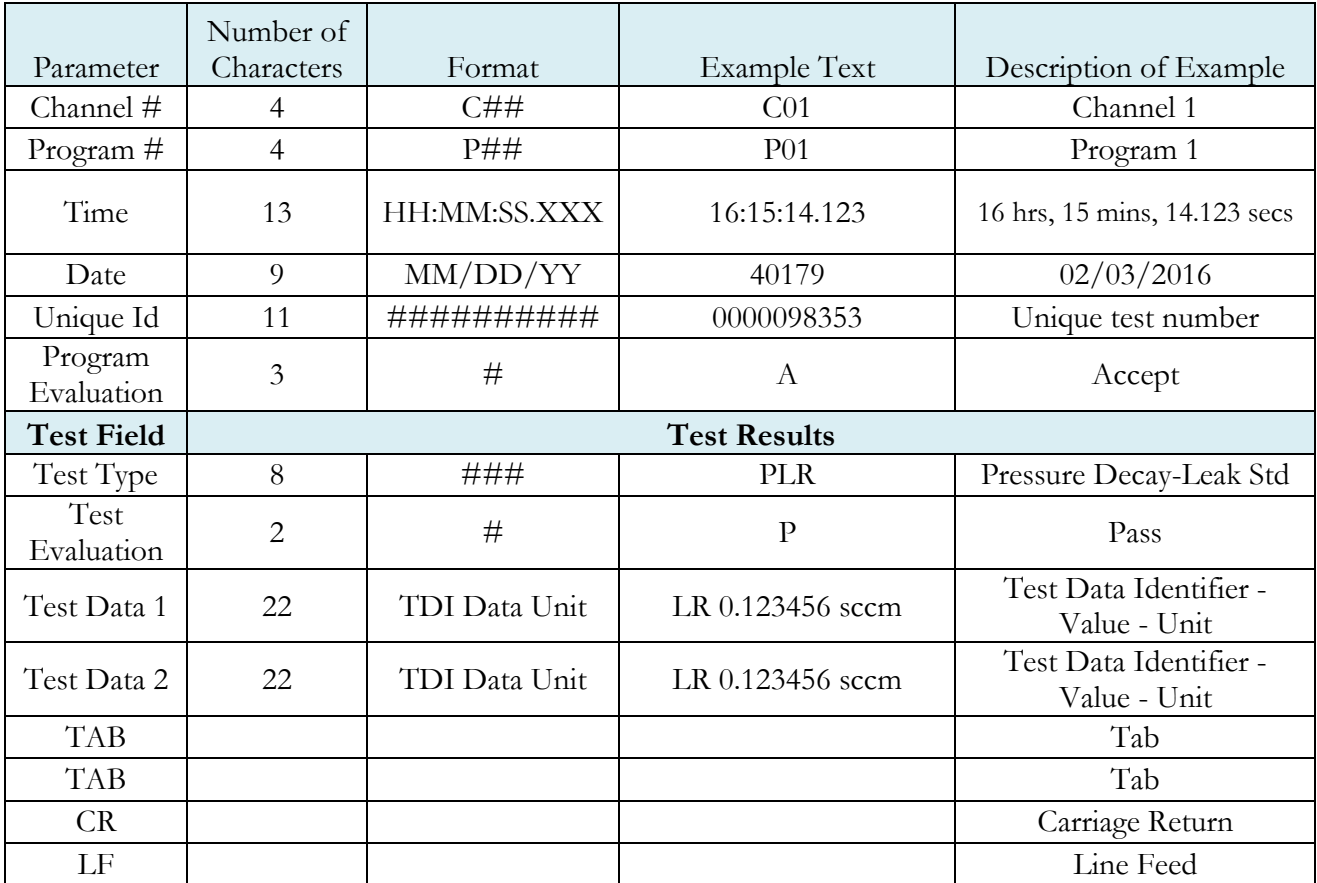

- **Note: For the most up to date Test Data Identifier Codes type "TABLE VARIABLE" into the instrument via the communication port. The instrument will return a list of Data Type Codes and descriptions.**
- **Note: For the most up to date Test Evaluation Codes type "TABLE EVALUATION" into the instrument via the communication port. The instrument will return a list of Data Type Codes and descriptions.**
- **Note: For the most up to date Program Evaluation Codes type "TABLE RESULT" into the instrument via the communication port. The instrument will return a list of Data Type Codes and descriptions.**

## **Streaming Measured Data**

The instrument has the ability to stream measured data via the RS232 communication port in real time while the test is being conducted. This data may be collected and used for analysis. The data is comma delimited. The table below shows the format of the streaming data.

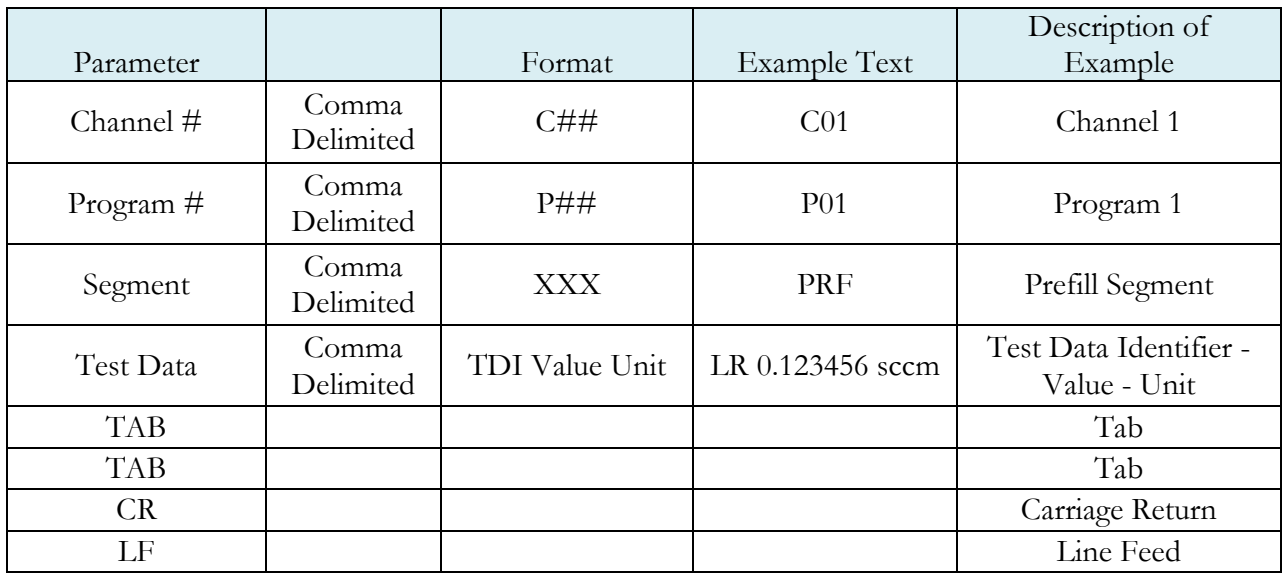

#### **Note: For the most up to date Segment Codes type "TABLE SEGMENT" into the instrument via the communication port. The instrument will return a list of Data Type Codes and descriptions.**

**Note: For the most up to date Test Data Identifier Codes type "TABLE VARIABLE" into the instrument via the communication port. The instrument will return a list of Data Type Codes and descriptions.** 

## **Parsing Data Packets**

For users who are trying to parse data packets from the instrument, any line beginning with an asterisk "\*" should be parsed to be ignored, as these lines will not have header information to be parsed. An example of these types of lines would be the Root menu displayed at instrument boot.

## <span id="page-50-0"></span>**Reports**

The instrument is capable of generating a variety of reports through RS232. The reports available are in the table below.

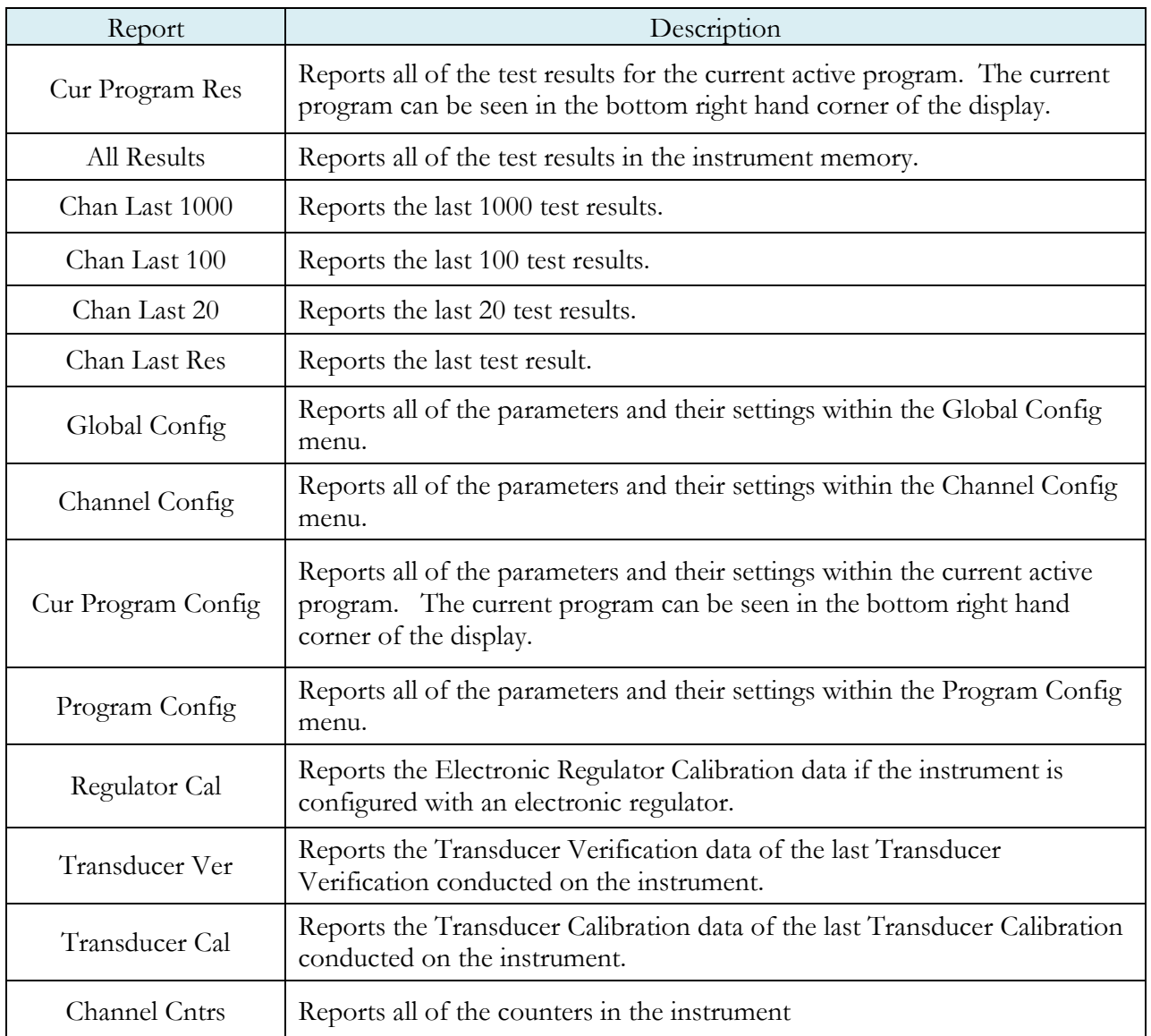

**This page is intentionally blank.**

# Chapter 8 – Security

*This chapter explains the instrument security parameters. The Security menu allows flexibility in allowing access or locking functions with a password.* 

It is located in **Main Menu > Global Config** menu. The **Security** icon may be hidden. To make the Security icon visible, the setting is located in **Main Menu > Global Config > Misc** icon. Select **Edit/View Security**, press **Enter**, use arrows to select "On", and press **Enter**. You will be taken to the Security menu. The Security icon is now visible at the bottom of the Global Config screen.

When the instrument is secured with any of the settings in the Security menu, a password is required to unlock that function of the instrument. The default password is "5555." It is important that this be changed upon configuring the password. Remember to write down the new password. If the new password is forgotten, Cincinnati Test Systems can provide a back door password that changes every hour.

The table below describes the all of the security settings available in the C20WE menu.

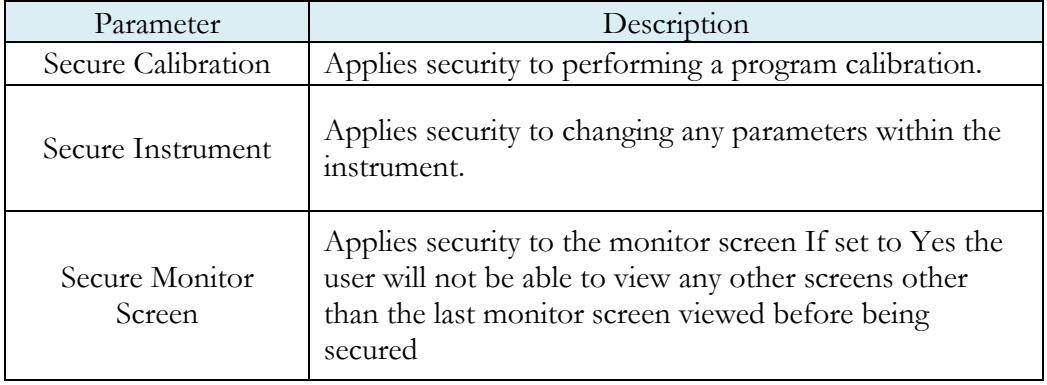

**This page is intentionally blank.**

# Chapter 9 – Features

*This chapter explains essential features of the instrument.*

## **Setting the Date & Time**

The Date and Time parameters are located in **Main Menu > Global Config > Misc** icon. The date and time are set at the factory. If you are in a different time zone, it may be desirable to change the date and time on the instrument. The date format can be modified with the Date Format parameter. The time format is 24 hour and cannot be changed.

### **Changing the Instrument Language**

The instrument is a multi-language instrument and may be modified. The language setting is located in **Main Menu > Global Config > Misc** icon.

## **Open Internal Leak Standard**

The instrument may be configured with one or more internal leak standards. Internal leak standard valves may be manually forced open during a test to simulate a leak in the test circuit. Open Leak Std is located in **Main Menu > Channel Config > Leak/Cal** icon.

**Note: If the instrument is configured with an internal leak standard, the instrument automatically introduces the leak standard during the appropriate segments of a Program Cal routine.**

### **Self-Test**

The Self-Test diagnostic provides a way to check the integrity of the instrument's pneumatic circuit. This is a great way to isolate a potential leak by allowing the user to verify the instrument is working correctly. By isolating the instrument from the test part and the external tooling and plumbing, this special test will verify that the instrument is performing properly and leak free.

The Self-Test diagnostic is located in **Main Menu > Channel Config > Self-Test** icon.

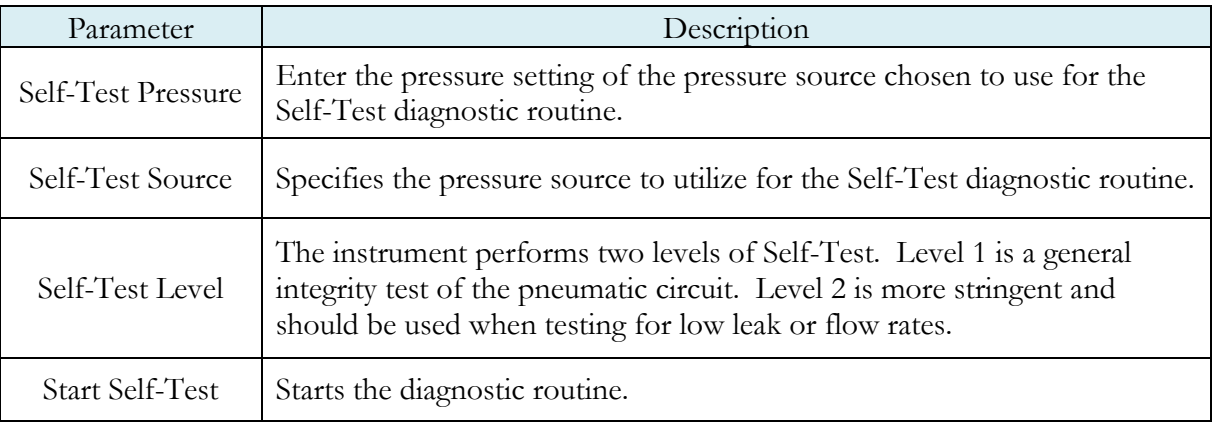

**Note: It is important that the test port is plugged with the Self-Test cap during a Self-Test.**

## **Update Firmware**

The instrument is able to update the firmware via the USB port. The file can be sent by email or a USB memory stick. If the file is sent by email, it will be in a zip file that will create the folder structure on the USB memory stick that the instrument needs to locate the file. Once the file is on a USB memory stick, insert the stick into the USB port. Go to the Global Config menu and select the USB Icon. Change the parameter Update Firmware to "Yes" in order to start the update process. The instrument will list all of the firmware version files on the screen. Select which file you would like to use. This will start the update process.

**Note: If the firmware version is a minor revision all of the parameter settings will be kept the same. However, if the firmware version is a major revision all of the settings will be cleared. Please see the firmware documentation to determine if the firmware version you are upgrading from will cause the settings to be cleared.**

### **Changing the Functionality of the Prefill Timer**

When the Prefill Timer is set to a Percent of the Fill Timer, which is the default value, the Minimum Pressure must be met before the value in the Prefill is exhausted. For example, if the Fill Timer is set to 10 seconds and the Prefill Timer is set to 80% then the part must reach Minimum Pressure within 8 seconds. This allows for fixed fill times to be utilized.

When the Prefill Timer is set to a Not to Exceed Timer, the instrument will begin the cycle in the Prefill segment. Once the pressure reaches the Minimum Pressure, the instrument will exit the Prefill segment, regardless of any time remaining, and enter the Fill segment.

To change the function of the Prefill timer go to the Program Config menu and select the Misc Icon. The parameter called Prefill Method changes the Prefill functionality.

### **Pressure Correction**

In several test types the instrument uses pressure correction to enhance the performance of the instrument. If the actual test pressure is different than the Target Pressure, the pressure loss value is corrected. **Pressure Correction** is always on and cannot be turned off.

## **Setting the Cal Method and Leak Standard Location**

The **Cal Method** parameter is located in the **Main Menu > Channel Config > Leak/Cal** icon when the **Leak Standard** is set to "Channel". The **Cal Method** parameter is located in the **Main Menu > Program Config > Misc** icon when the **Leak Standard** is set to "Program".

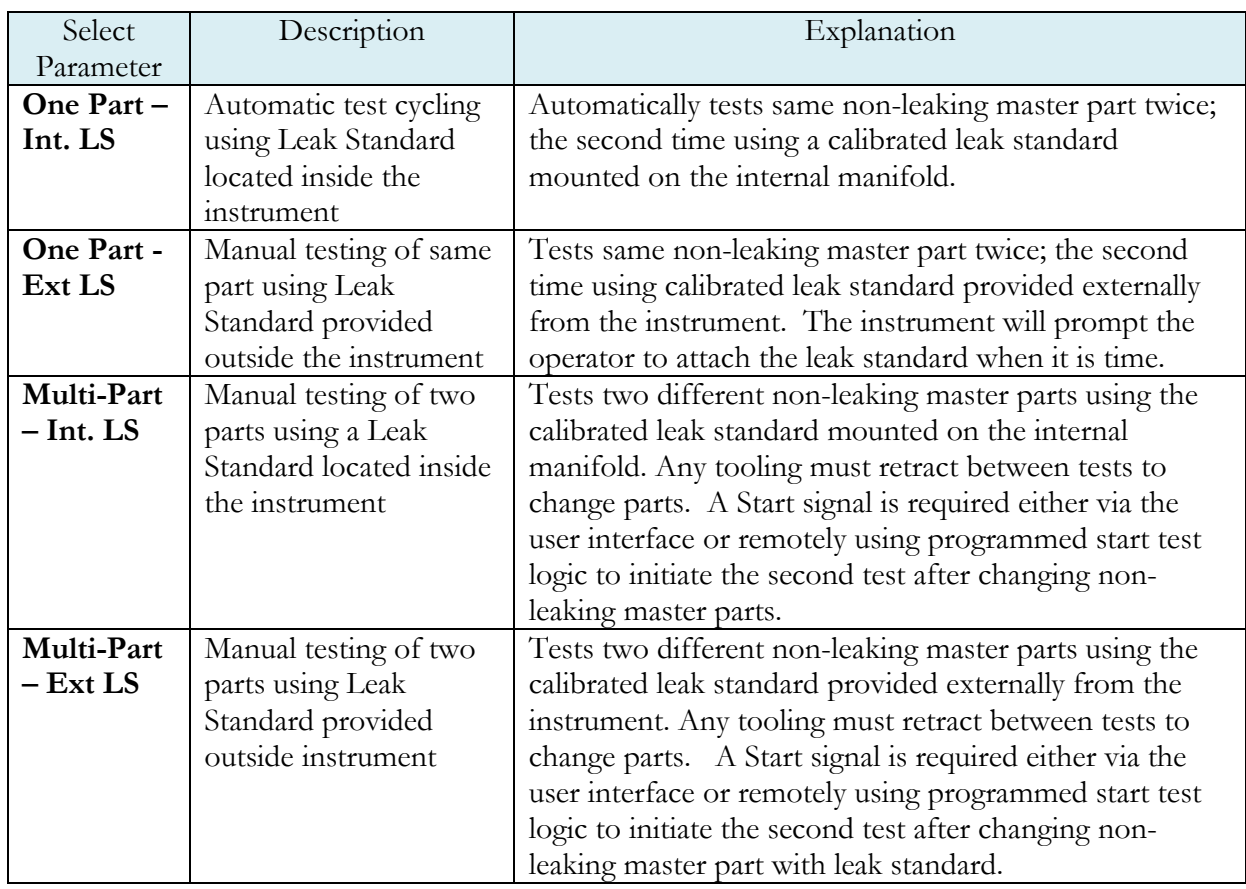

### **Valve Detection**

Valve Detection is located in **Main Menu > Channel Config > Hardware icon** with the options of **Enabled** and **Disabled.** This feature, when enabled, allows the instrument to monitor for the presence of pneumatic valves via electronic load detection.

**Note: This parameter is only available for viewing, and the user cannot change the settings.**

# Chapter 10 – Instrument Calibration

*This chapter explains the Set/Span parameters for the pressure transducer.*

These parameters are located in **Main Menu > Channel Configuration > Set/Span** icon.

## **Verifying a Transducer**

The transducer verification process is very similar to the calibration process. You must enter the external master gauge value at each point to step through the sequence.You will be prompted to input values so the **Transducer Verification Report** has this data for later review. This feature does not affect the calibration of the instrument.

**Note: A Transducer Verification Report may be downloaded from the instrument if desired. See the Reports section on the last page of** [Chapter 7](#page-50-0)**- Communication.**

### **Calibrating a Transducer**

The transducers have been calibrated at the factory. A calibration of the transducer should be done periodically according to the quality standards at your facility. The instrument is capable of doing a multiple point calibration. The number of points is determined by the user. You may select up to 32 points for calibration. You will need a calibrated master pressure gauge to calibrate the transducer on the instrument. On the Set/Span menu select which transducer you want to calibrate. Press Enter to enable the edit function. Change the value to "Yes". The following menu will display on the screen.

## **Pressure Transducer Cal 1 (Pressure)**

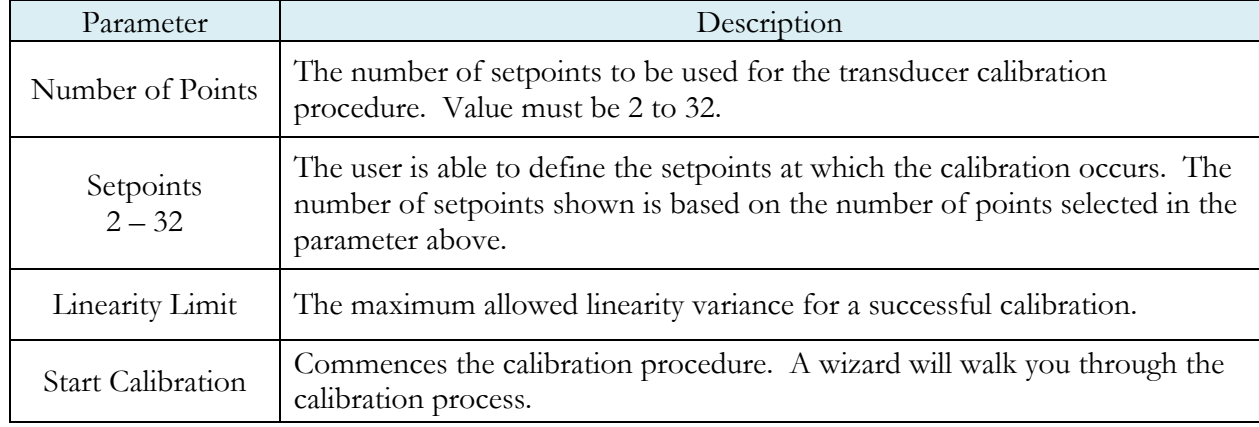

#### **Note: A Transducer Calibration Report may be downloaded from the instrument if desired. See the Reports section on the last page of** [Chapter 7](#page-50-0)**- Communication.**

**This page is intentionally blank.**

# Chapter 11 – Monitor Screen Examples

*This chapter is a quick reference for the screens that display at power on and when running the various tests established for your requirements.* 

## **Monitor Screen Examples**

**The Monitor Screen provides a visual indication of test execution. During test operation the program name, phase of execution, remaining execution time, measurement data, and a bar graph with appropriate limits are all displayed.**

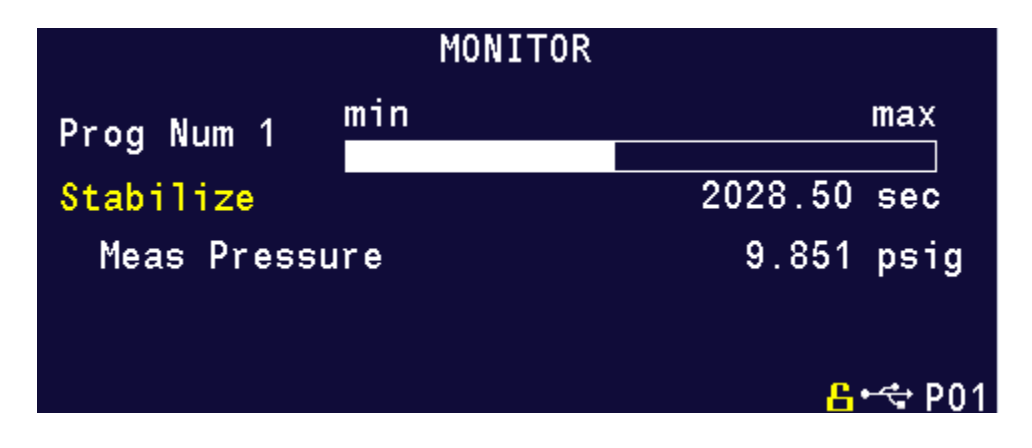

**This page is intentionally blank.**

# Chapter 12 – Results Screen Examples

*This chapter is a quick reference for the screens that display when running the various tests established for your requirements. These are examples; your screens will display similar but different data.*

## **Result Data Screens**

### **Counters Screen:**

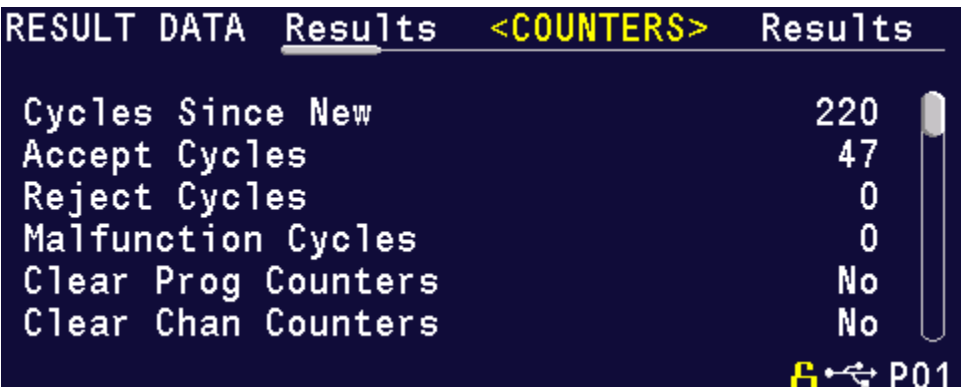

**Results Screen:**

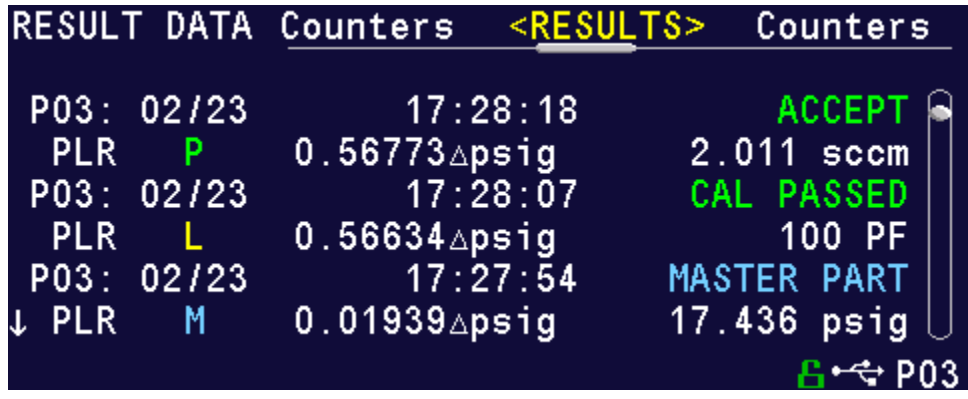

**This page is intentionally blank**

# <span id="page-64-0"></span>Appendix A – Messages & Error Codes

*This chapter is a quick reference for the messages and error codes that appear on the screen and through the communication ports.* 

## **Test Messages & Errors**

**Note: For the most up to date Test Message and Error Codes type "TABLE EVALUATION" into the instrument via the communication port. The instrument will return a list of Data Type Codes and descriptions.** 

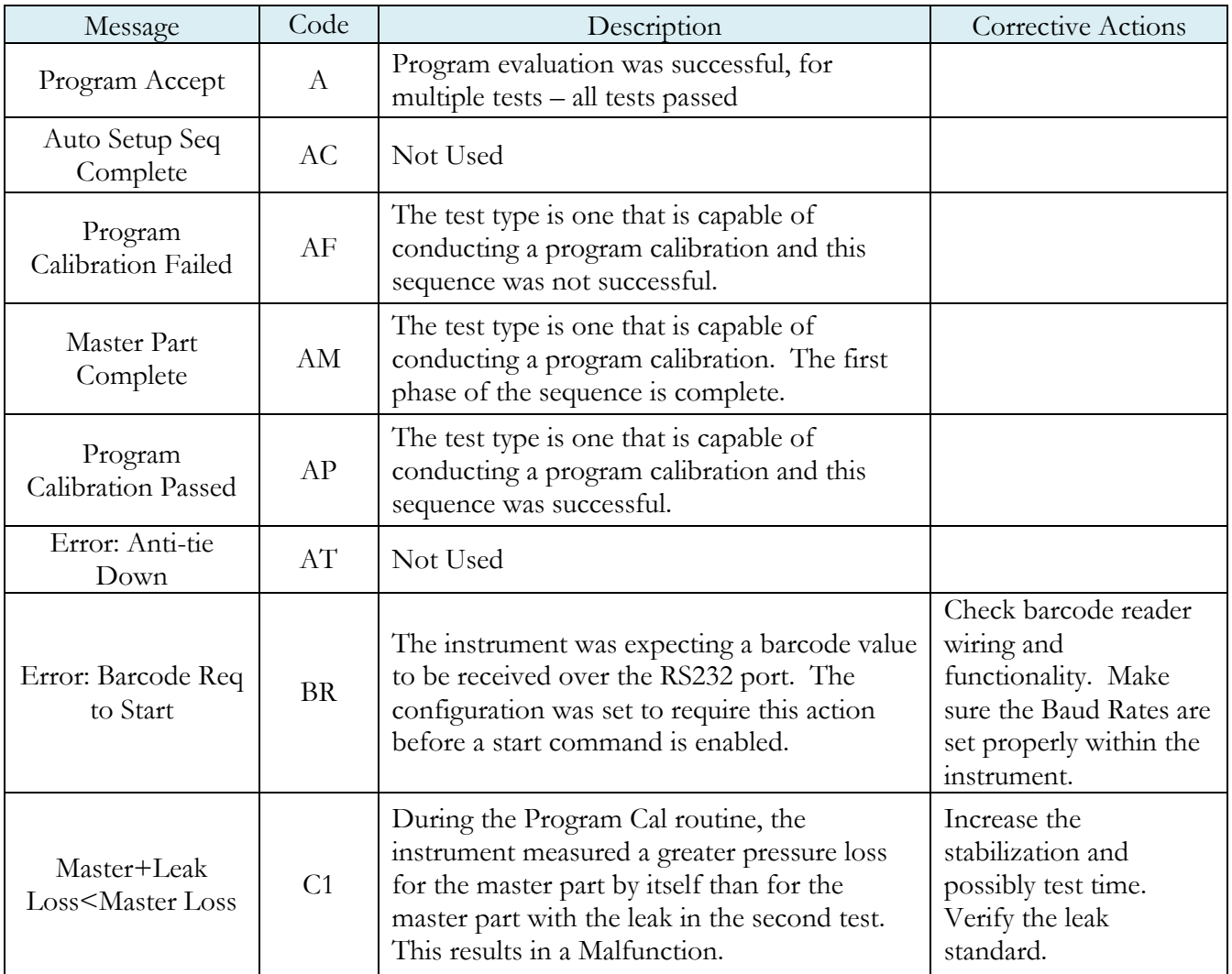

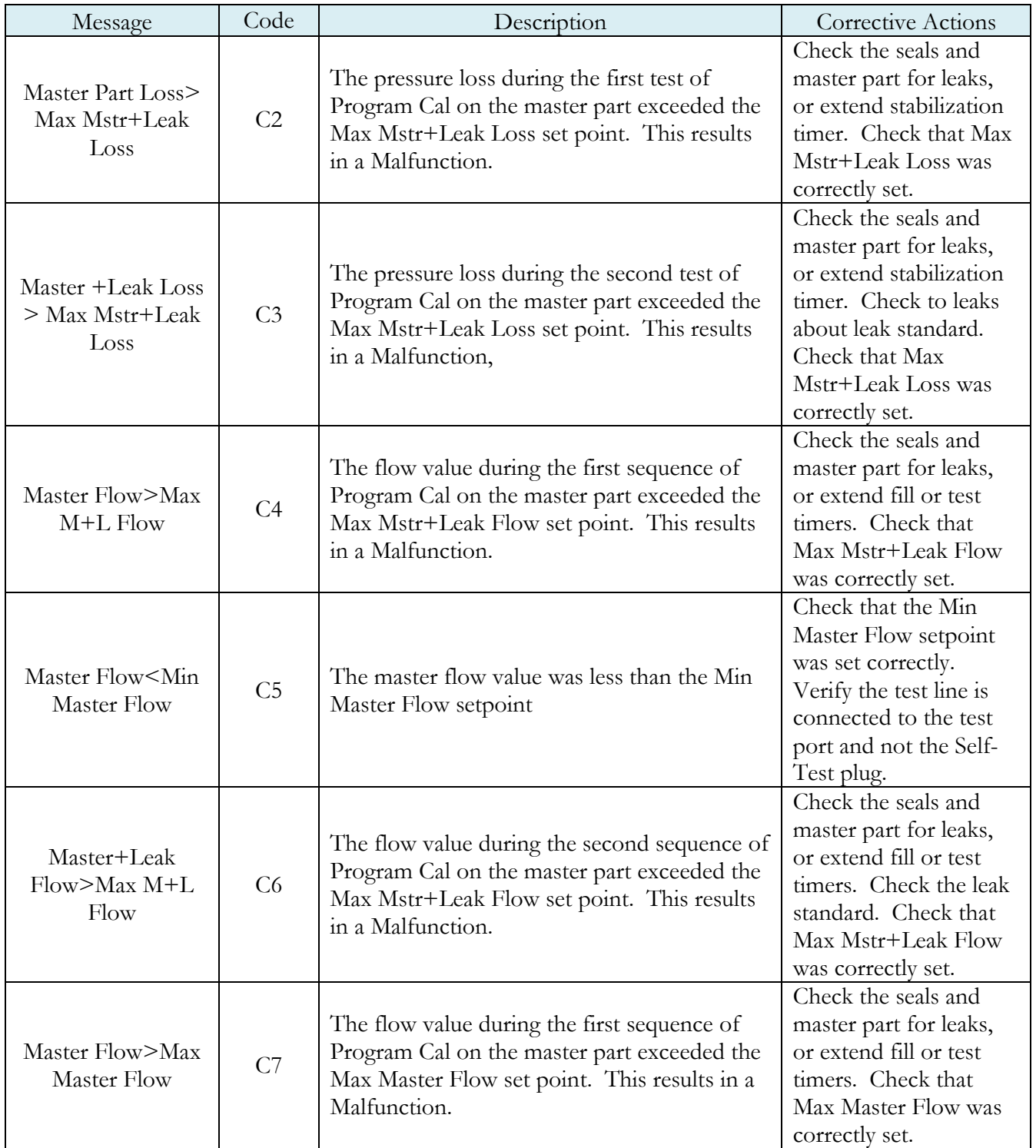

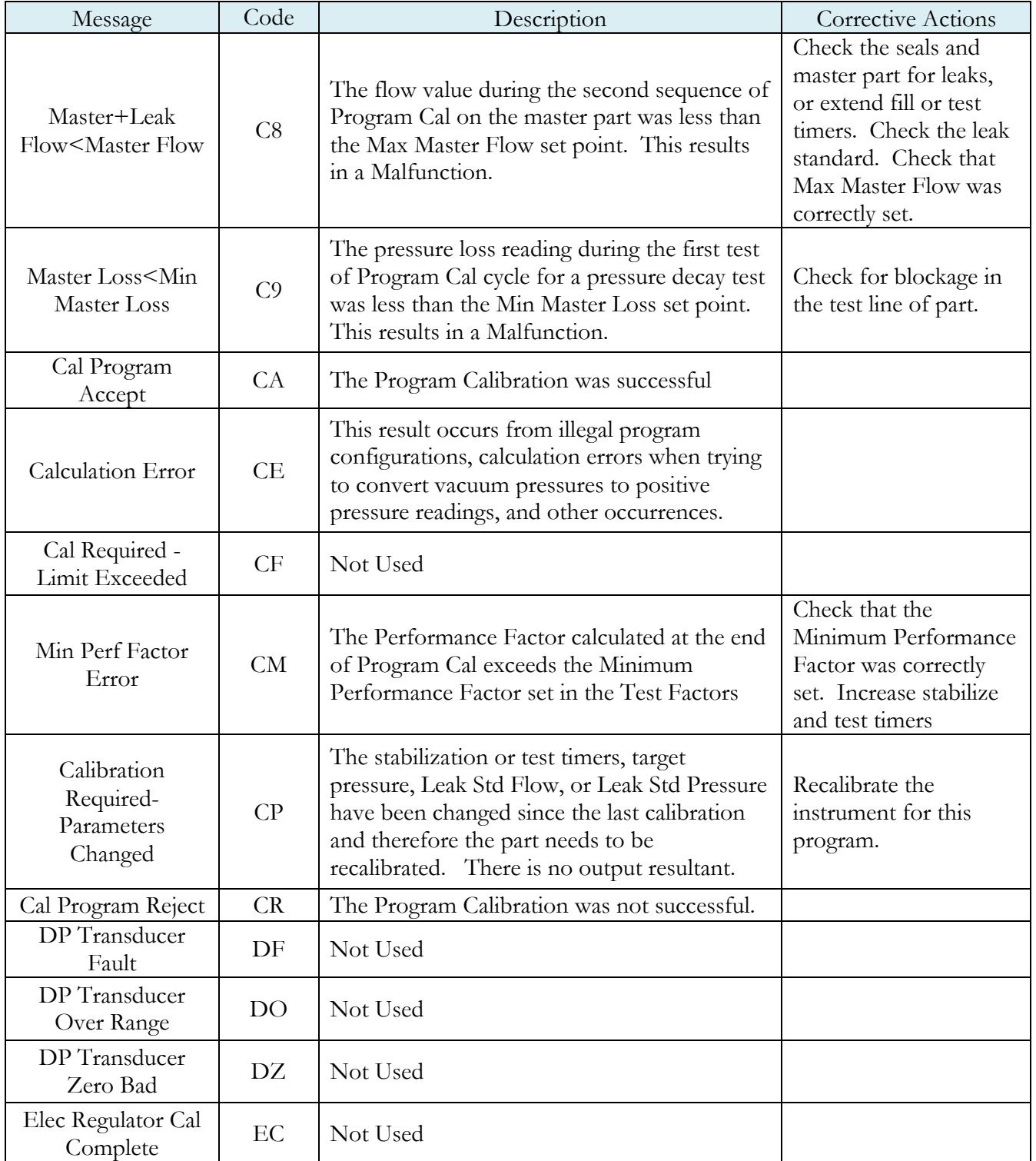

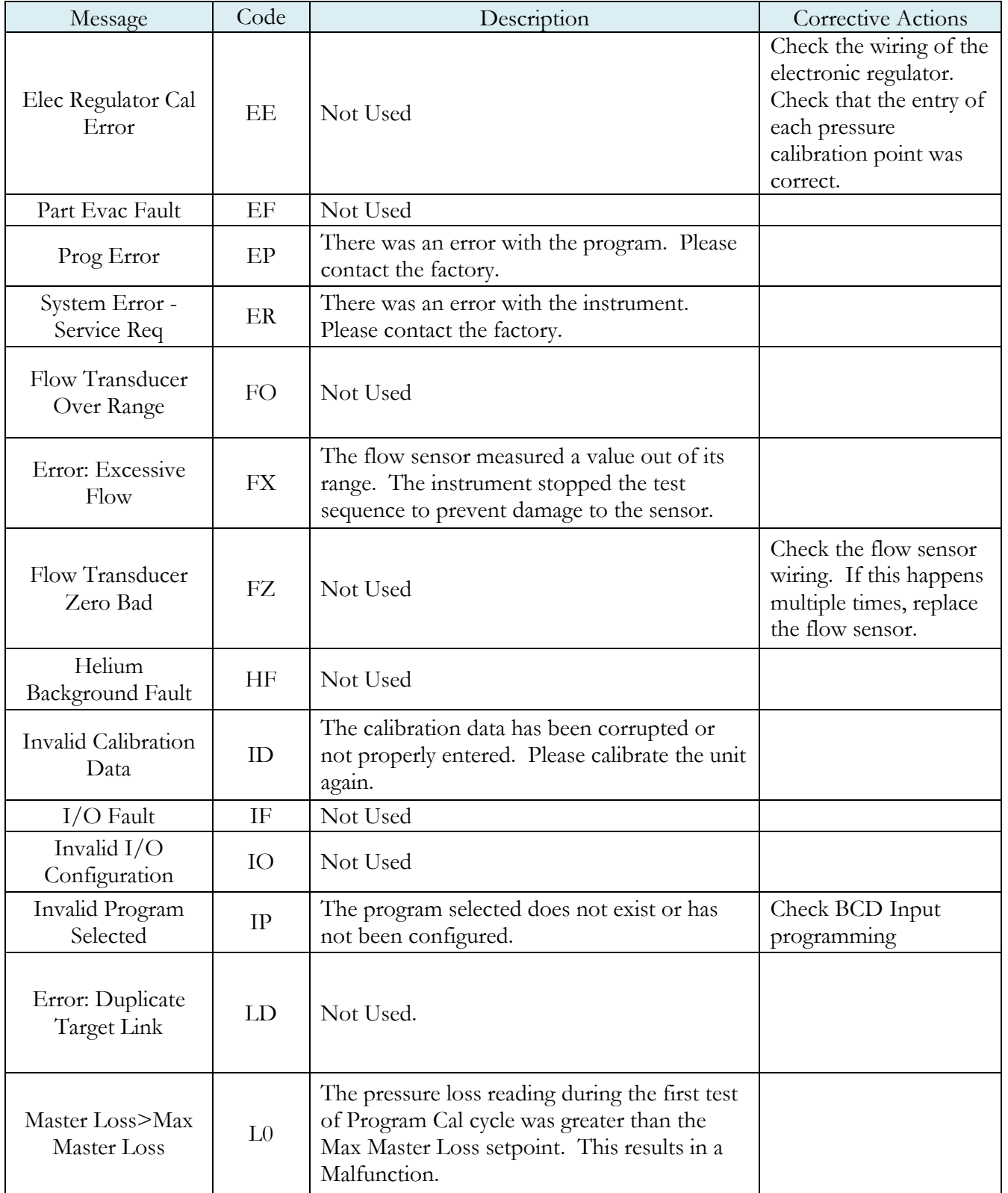

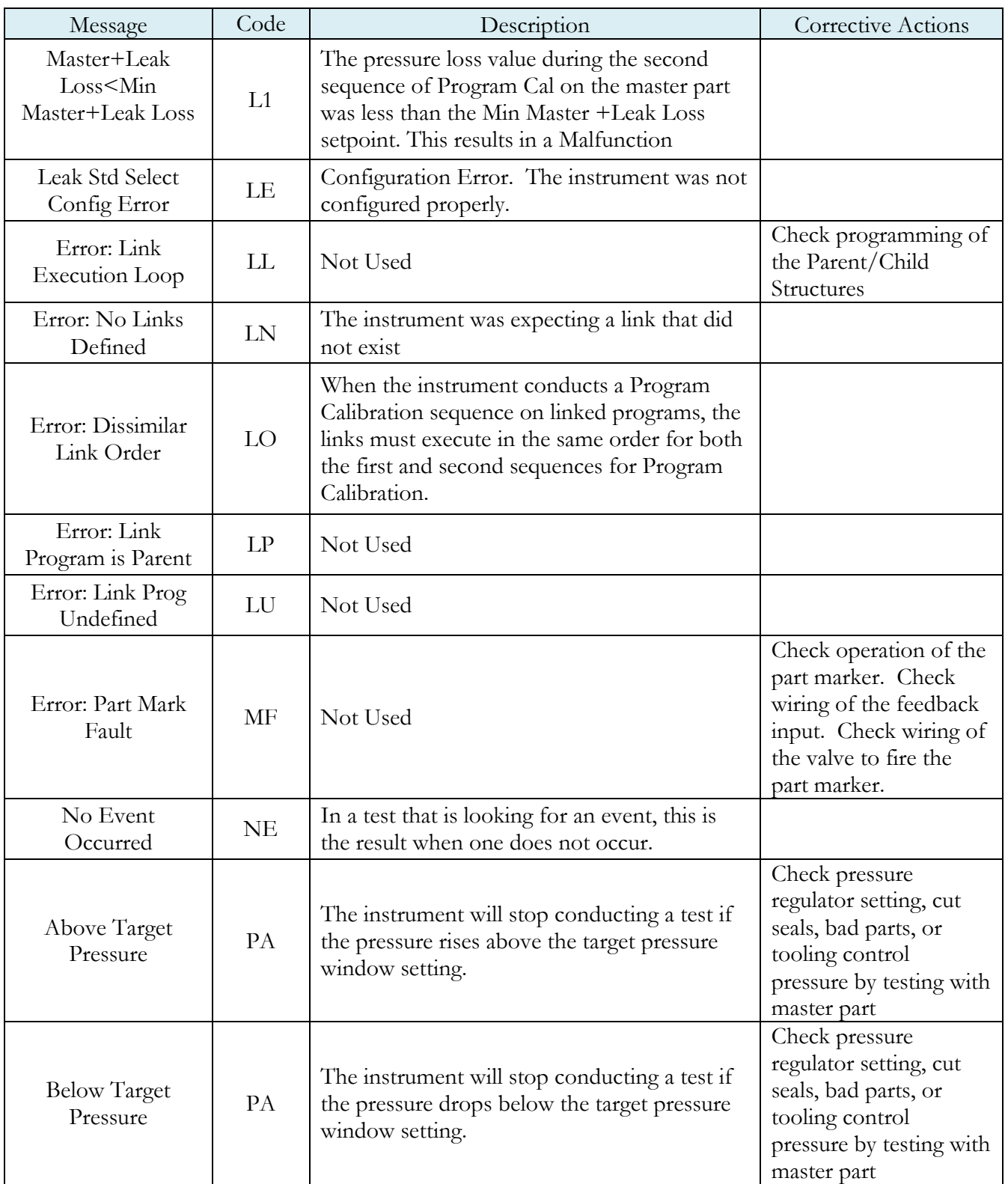

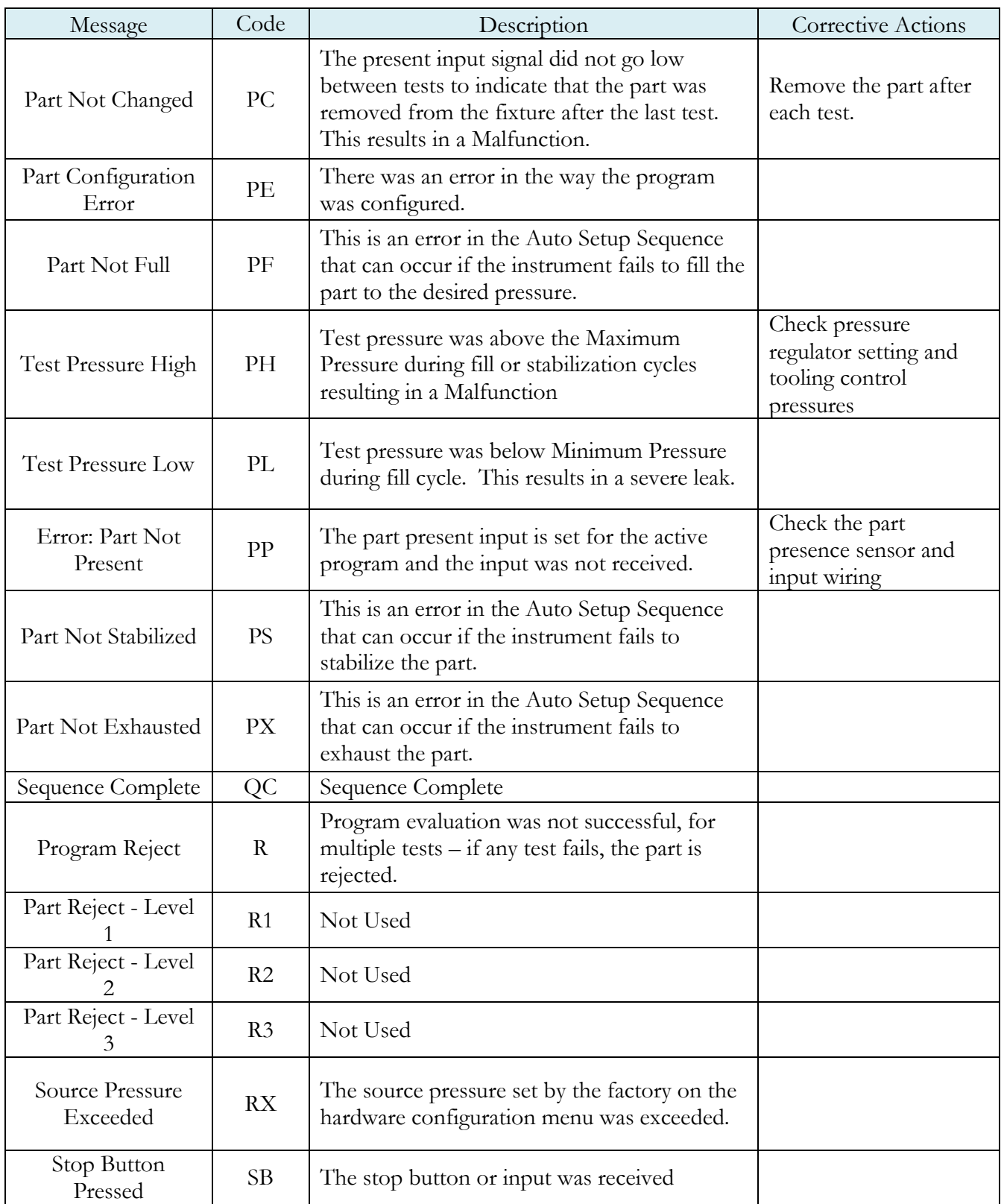

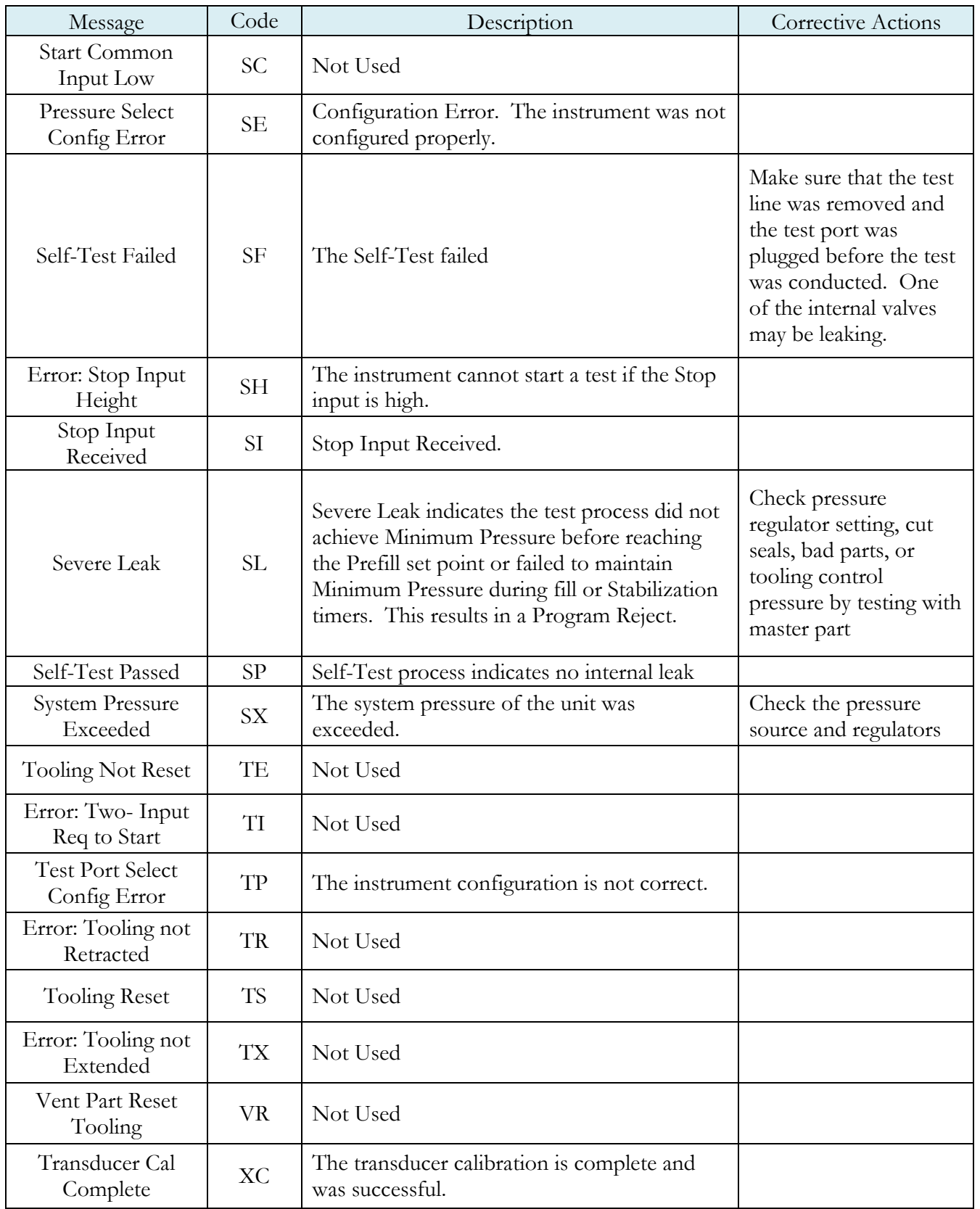

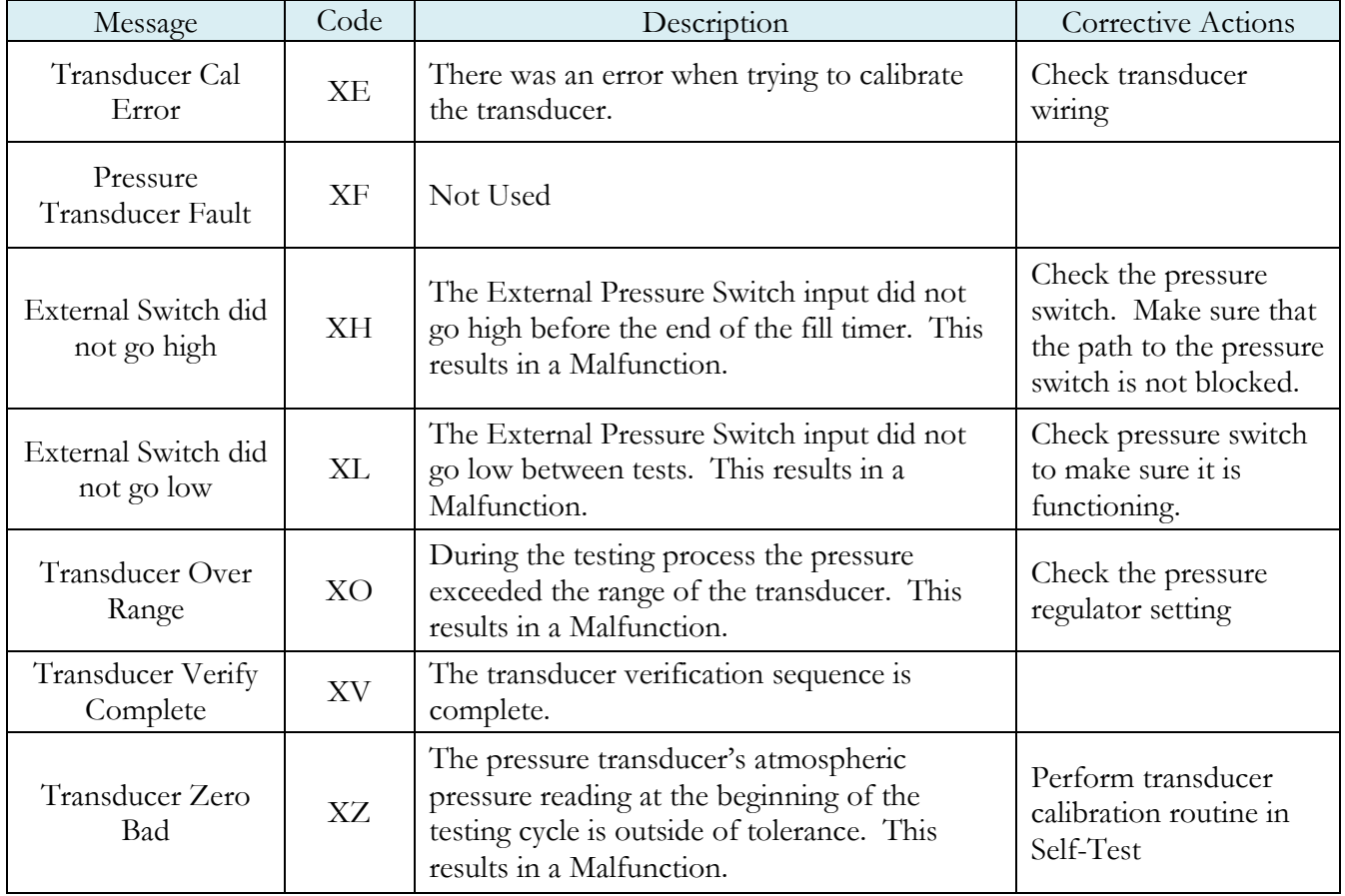
# Appendix B – Quik Test

*In this Appendix you will understand the theory and parameters for reducing the test time for obviously good and obviously bad products without sacrificing the accuracy for marginal parts. This capability is referred to as Quik Test in the instrument. This functionality is available in any test type that is capable of conducting a Program Calibration using a leak standard.* 

## **How it works**

Most manufacturing processes produce the desired quality of product a high majority of the time. These parts easily pass the test being performed on them. Conversely, most defective parts reject by a wide margin. Quik Test monitors the pressure or flow signal during the test and ends the test early for parts that easily pass or easily reject. Any marginal parts that are within the parameters set by the Quik Test HL (High Limit) Band and Quik Test LL (Low Limit) Band will utilize the entire Test time to ensure the accuracy of the result.

At the desired time in the Test sequence determined by the Quik Test Percent parameter the instrument calculates the projected leak rate and compares it with the Quik Test Low Limit and High Limit Bands. If the projected leak rate is within either of these two bands, the test continues to the end of the test timer. If the instrument's projected leak rate is outside of these bands, it will stop the test, output the results according to the Test Evaluation criteria, and display the projected leak rate.

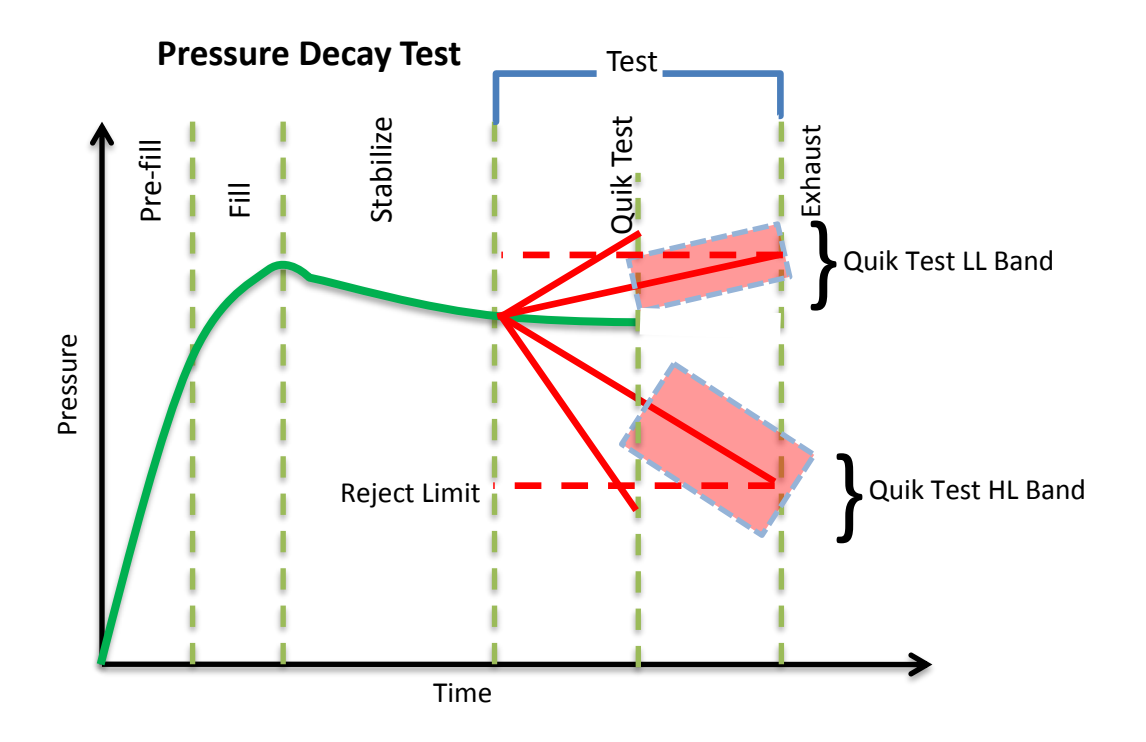

The prior chart shows the master part curve, the Low Limit with its Quik Test LL band limit, and the High Limit with its Quik Test HL band limit. If the pressure loss is within either the Quik Test LL band or Quik Test HL band at the QT% of Test Timer, the test will continue and complete the entire test cycle. If the results are outside the limit bands at the QT% of Test Timer, the test will stop and the test result will reflect the Test Evaluation criteria. Setting narrow bands about the Low Limit and High Limit is a very aggressive approach that will greatly limit the number of tests that run to the end of the test timer. Set wider bands as a more conservative approach to Quik Test.

An initial analysis of Quik Test should be performed before actually implementing this feature by establishing the "QT Test Timer" at 10, 25, 50, 75, or 90% and setting "Quik Test" to OFF. A Program Cal must be performed after setting the "Quik Test Timer" to measure the typical" leak response curve for the test. Test production parts over a reasonable time (up to 1000 parts in various production conditions). The instrument projects a leak rate at the Quik Test Timer and then completes the full test cycle and calculates the leak rate for the complete test. The instrument stores the test results that include both the actual complete test result and a projected test result based on the Quik Test measurement. By comparing the two leak rate results, a percent of error for the Quik Test feature can be calculated. If the results are satisfactory, the Quik Test feature can be implemented by setting appropriate High Limit and Low Limit Bands based on the test comparison and enabling Quik Test. This feature will save the time difference between a full test time and the Quik Test Time for almost all of the accepted parts and most of the rejected parts. If the results are not consistent to each other, test further by increasing the Quik Test Timer, recalibrate the instrument, and compare the results again.

### **Test Parameters**

The Test parameters for the program may be viewed and modified by going to the Program Config menu and selecting the TST:\*\*\* Icon.

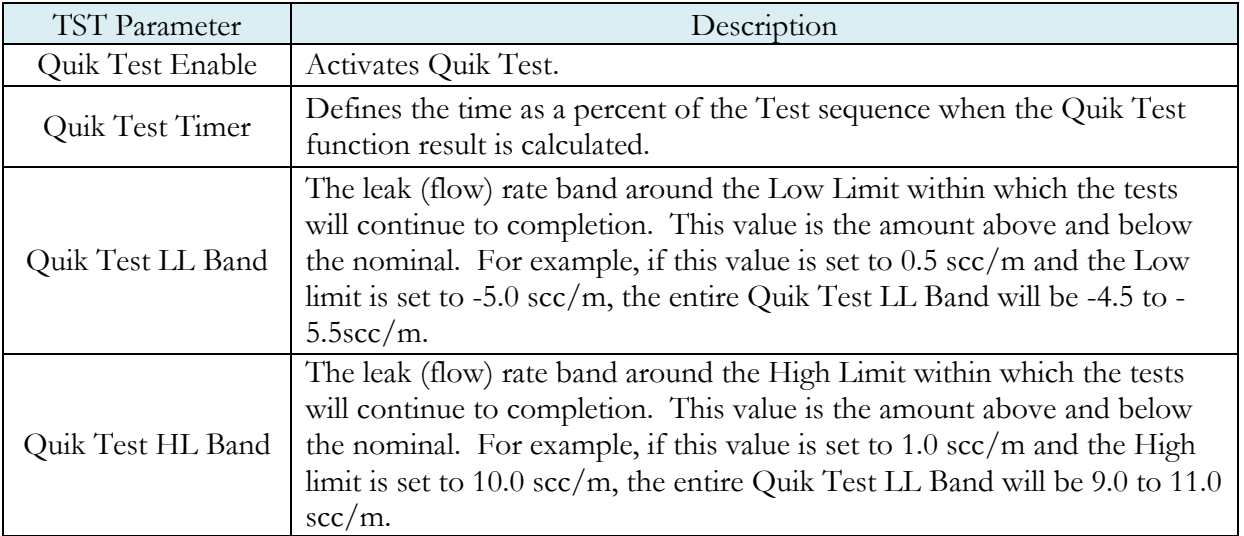

# Appendix C – Environmental Drift Correction

*In this Appendix you will understand the theory and parameters for implementing the Environmental Drift Correction feature.* 

### **How it works**

The environmental drift correction routine helps to maintain the calibration of the system by continuously monitoring and calculating a correction factor for changes in the test conditions. This routine dynamically compensates for slow changes in the test environment like room temperature changes, part temperature changes, test air temperature changes, part elasticity changes, part absorption characteristics, etc. These factors influence the dynamics of how the test part reacts to the testing process and the determination of the leak rate. "Environmental Drift Correction" defines how wide of a band around the Master Part Loss or Master Part Flow value will be considered as normal variations in flow rate for a non-leaking part. The "Environmental Drift Correction (+EDC %) is based on High Limit. The instrument continuously calculates a running average of test results that fall within the band (EDC %) about the original non-leaking master part curve. It corrects each future result by the calculated drift determined from previous test results. The drift value is calculated as shown.

 Σn Flow Environmental Drift Correction = ------------- - "Master Part Flow" n

Typical settings for "Environmental Drift Correction" are 10, 25, 50, and 90%. The sample size is set as EDC quantity (3 or greater). Flexible parts require a greater "Environmental drift correction" than rigid parts.

The "Environmental Drift Correction" effectively defines how much shift can occur. This limits the routine from continuing to compensate for possible growing leaks in the seal or test pneumatics.

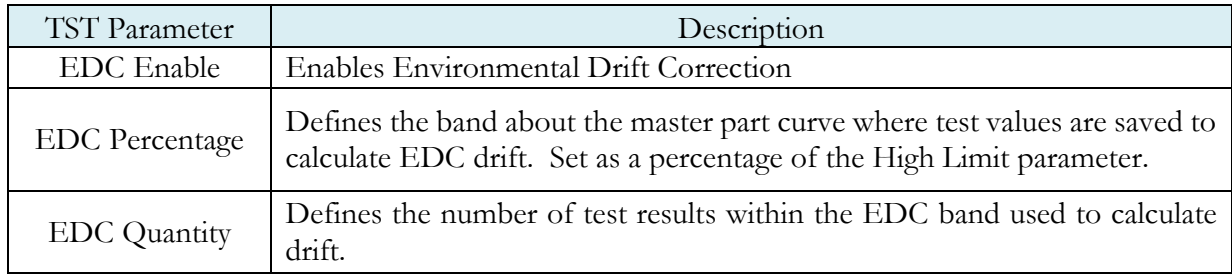

#### S EN TINEL C 20 W E LAPPENDIX C – EN VIRONMENTAL DRIFT CORRECTION

Environmental Drift Correction (EDC) will reset based on any of the following conditions:

- 1. Instrument power-cycle (due to limitations in instrument non-volatile storage)
- 2. Change of any variables that affect EDC calculations:
	- a. EDC Configuration change (modification the variables: *EDC Enabled*, *EDC Percentage*, or *EDC Quantity*)
	- b. Test Limit change (modification of the variable: *High Limit [Loss/Leak/Rate]*)
- 3. Program idle time-out: 1 hour elapsed since last test on matching program number

**Note: The act of changing the selected active program does not reset the Environmental Drift Correction feature. A user can switch between multiple programs (EDC data is stored per program), as long as the amount of time from the last time the similar program number was run does not exceed the 1-hour time-out.**

# Appendix D – Communication Code Tables

*This appendix lists the codes that are referenced in the notes of [Chapter13](#page-46-0) –Communication.* 

Each table can be generated within the communications interface by providing the associated command denoted.

## **Data Type Codes or Header Codes**

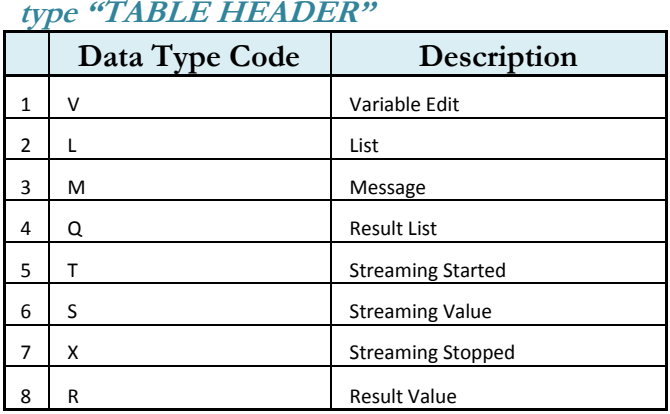

## **Program Evaluation Codes**

**type "TABLE RESULT"** 

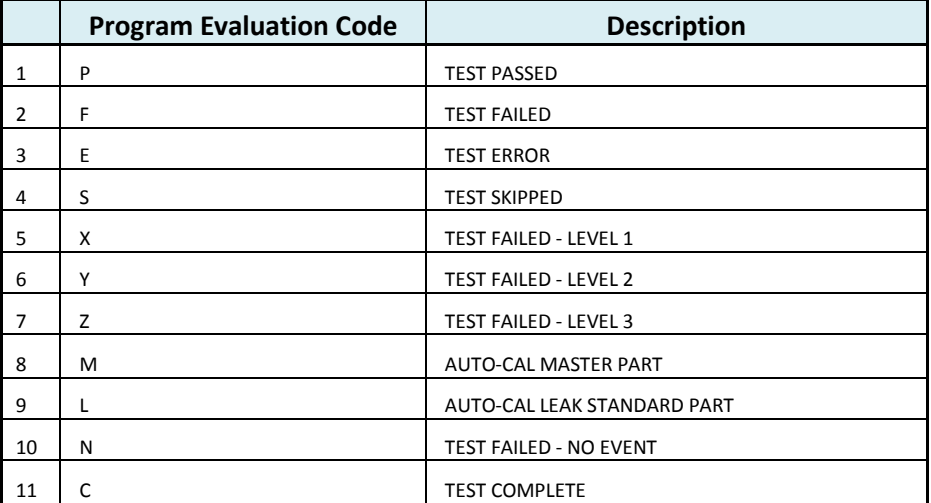

## **Test Evaluation Codes**

**type "TABLE EVALUATION"** 

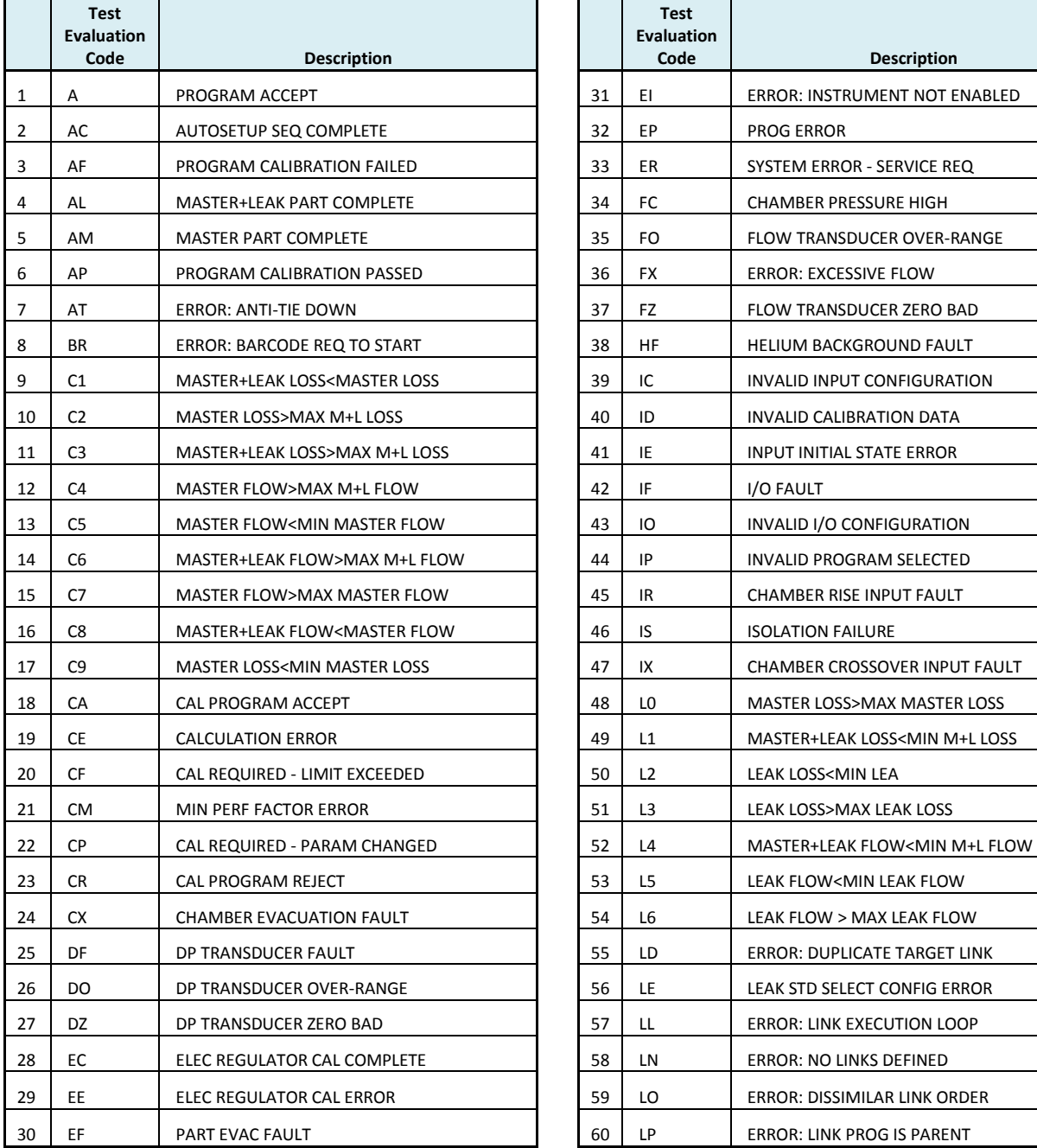

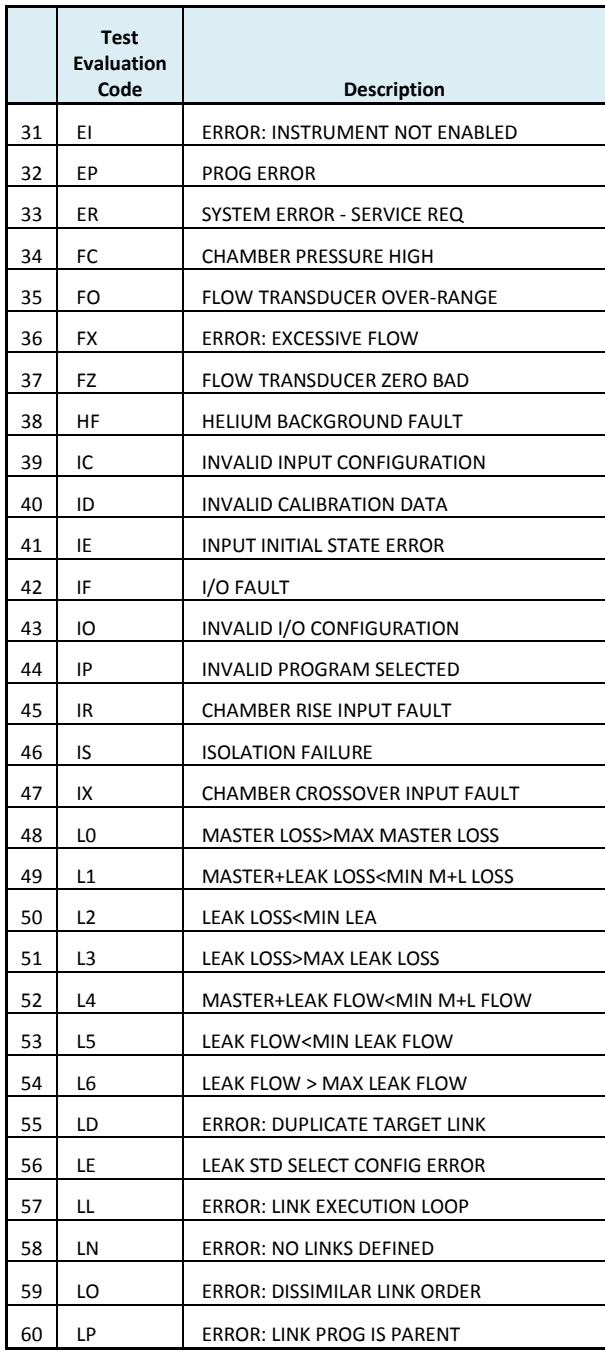

#### **type "TABLE EVALUATION"**

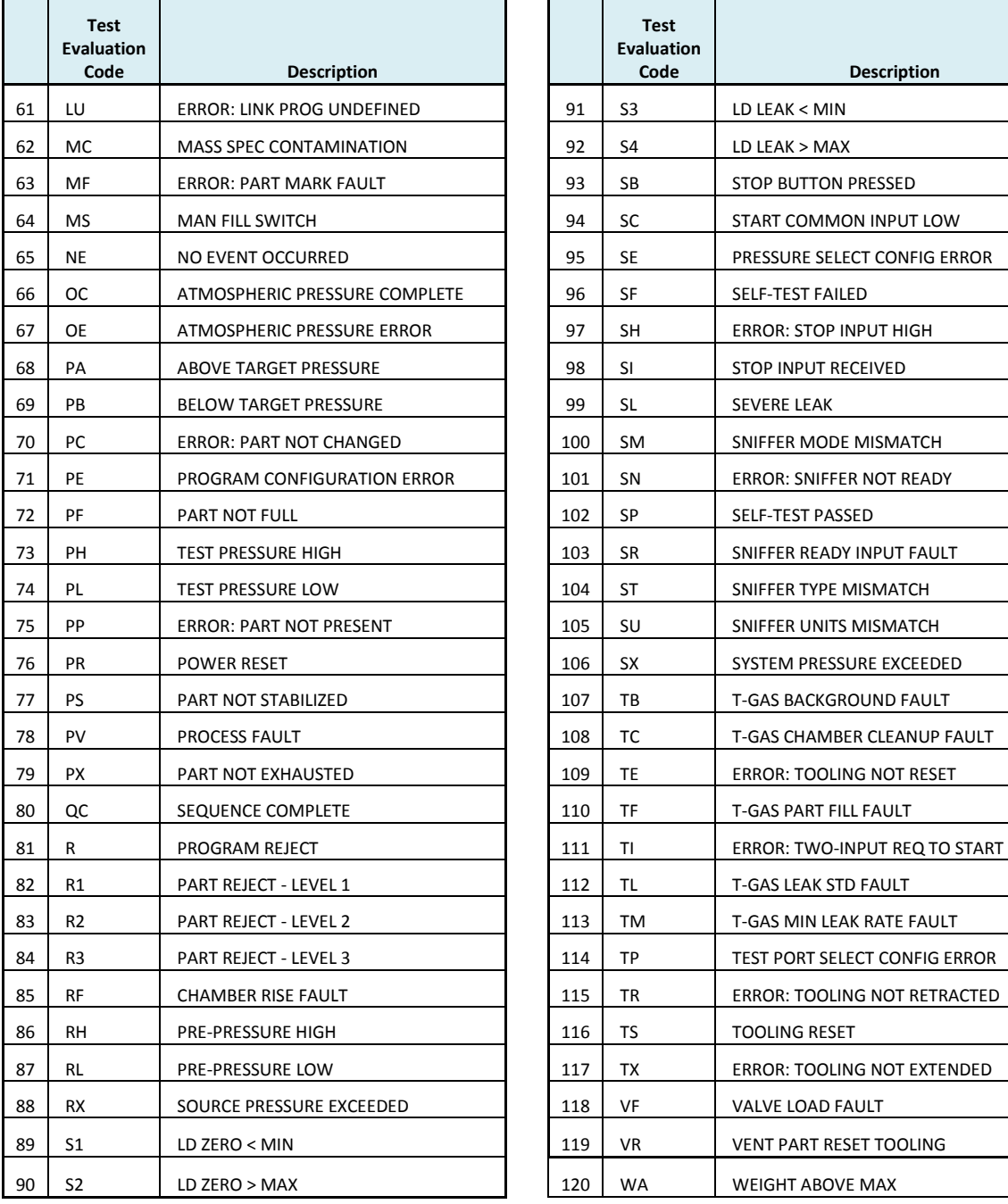

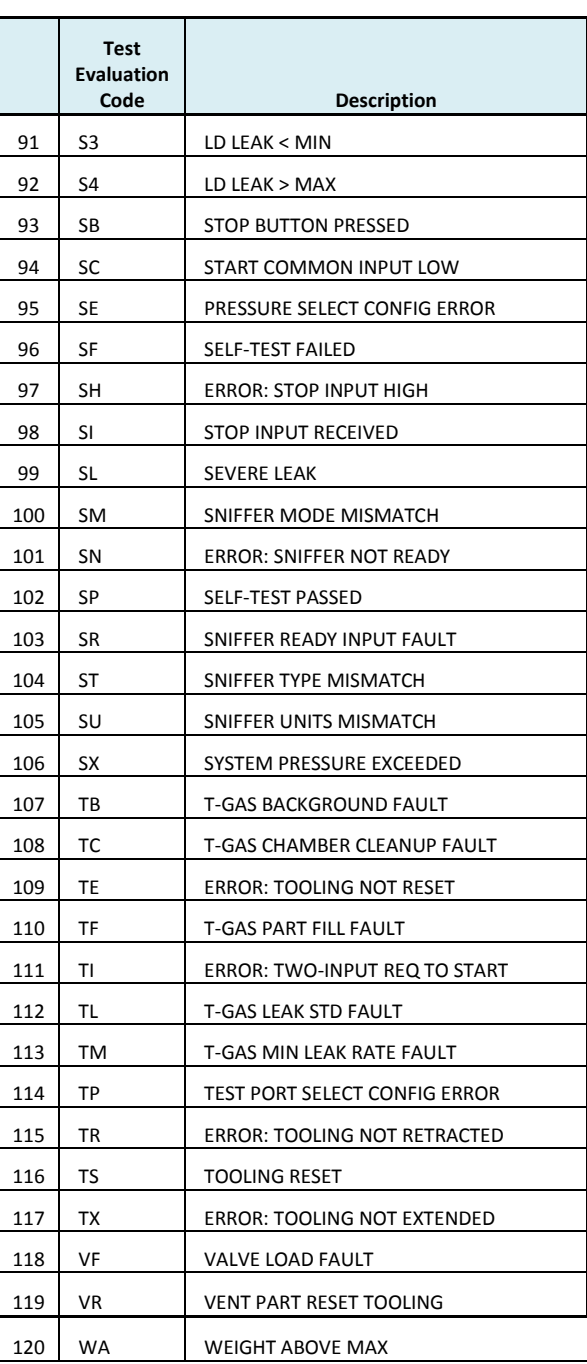

# **Segment Codes**

**type "TABLE SEGMENT"** 

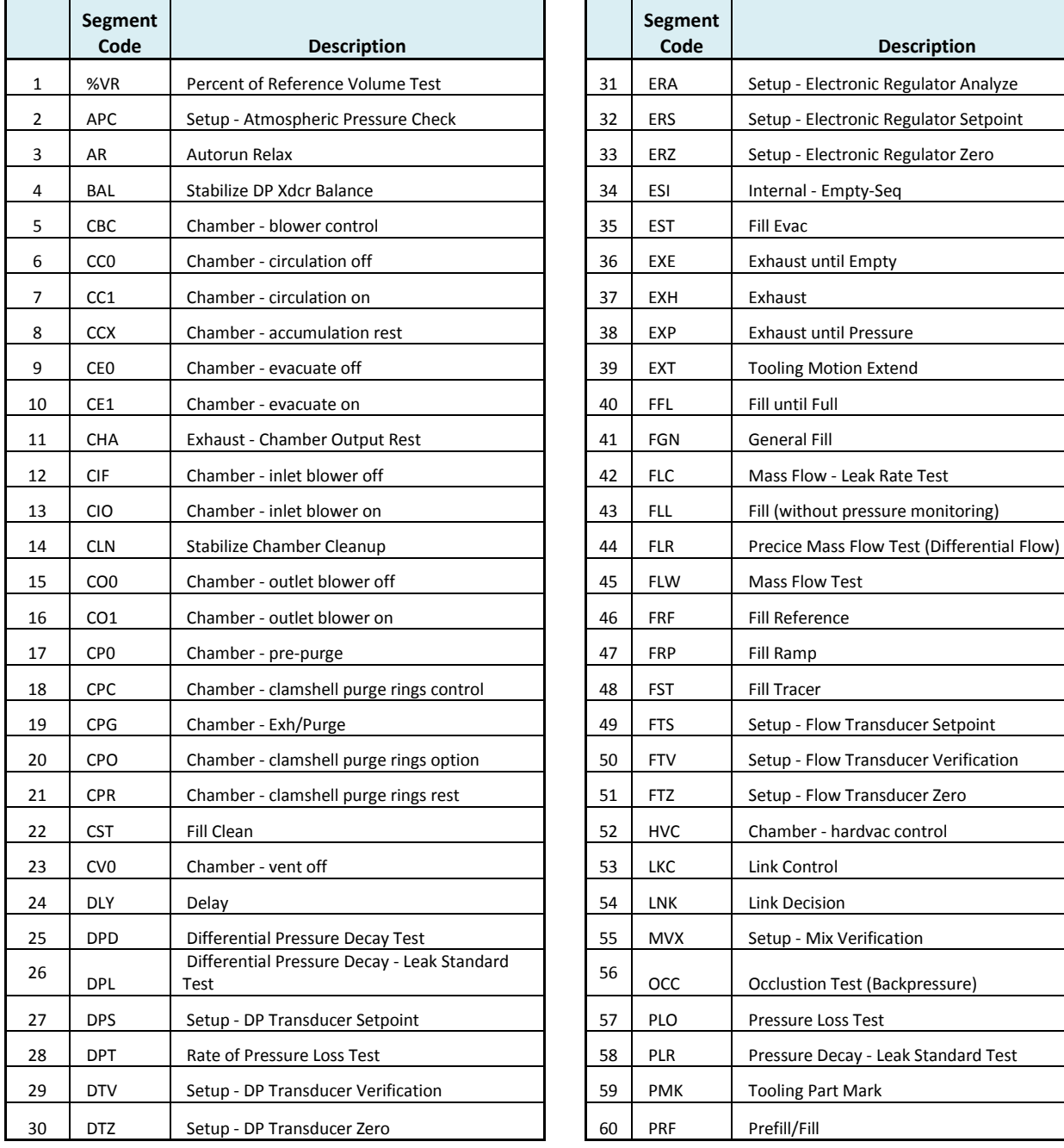

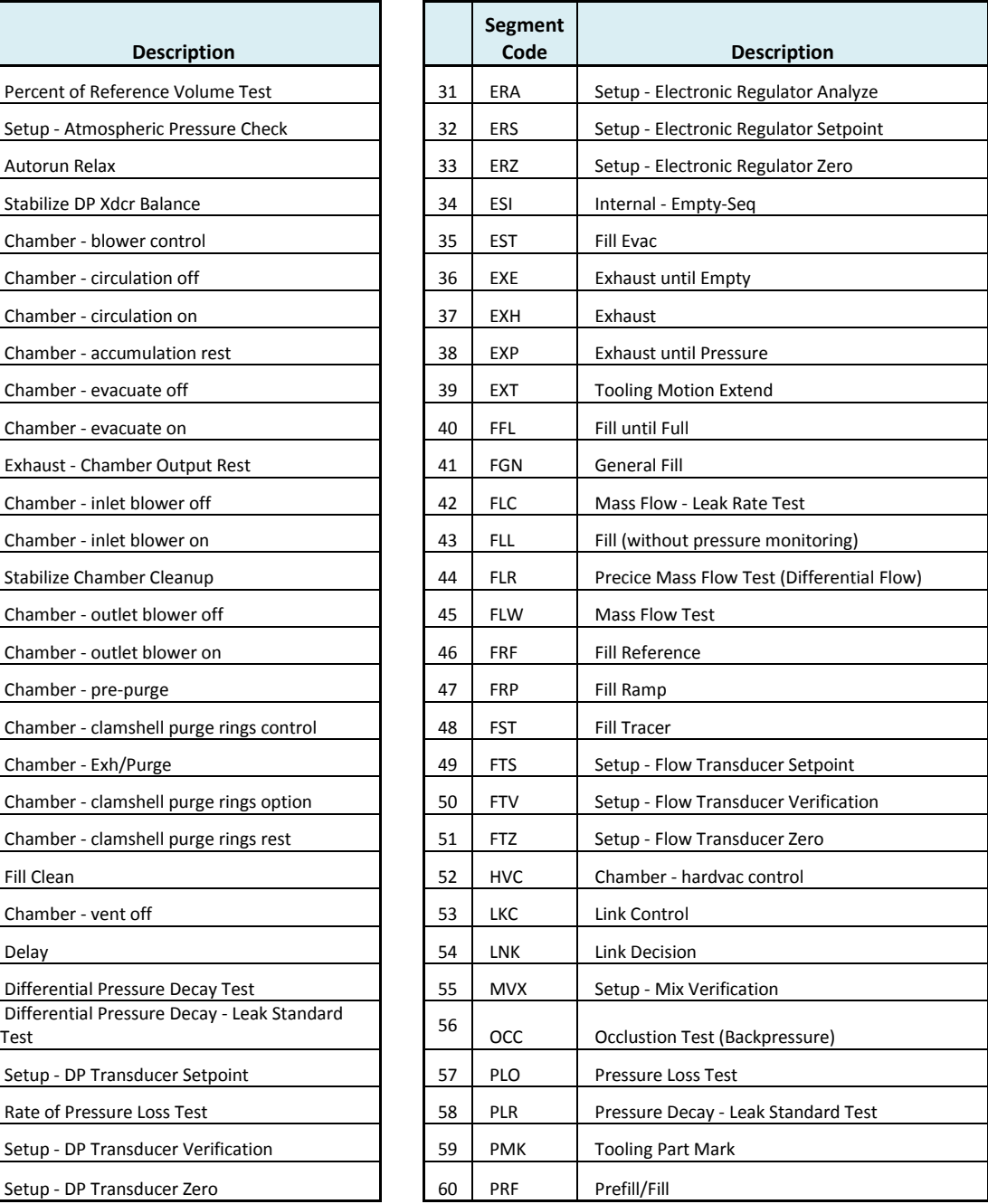

### **type "TABLE SEGMENT"**

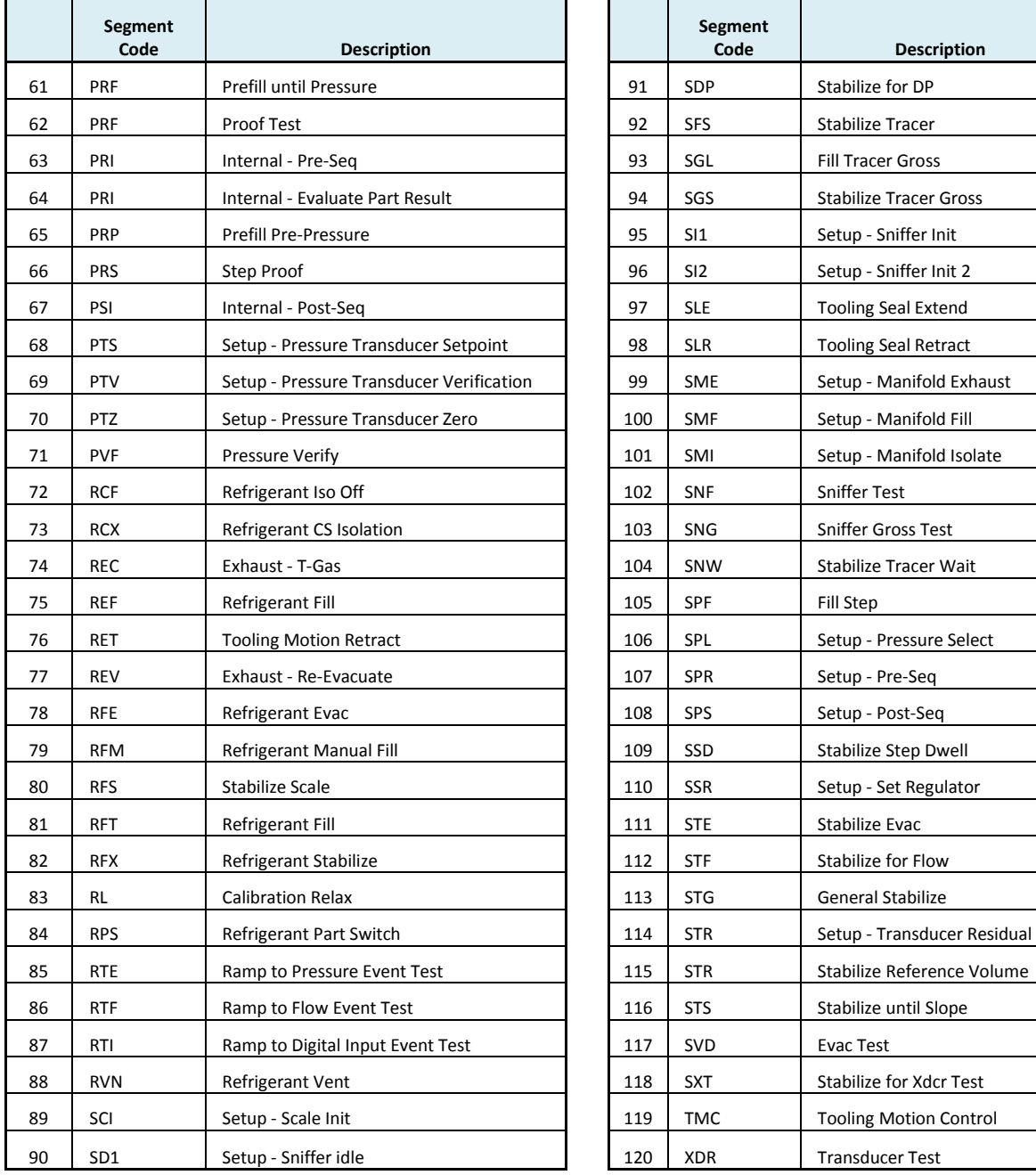

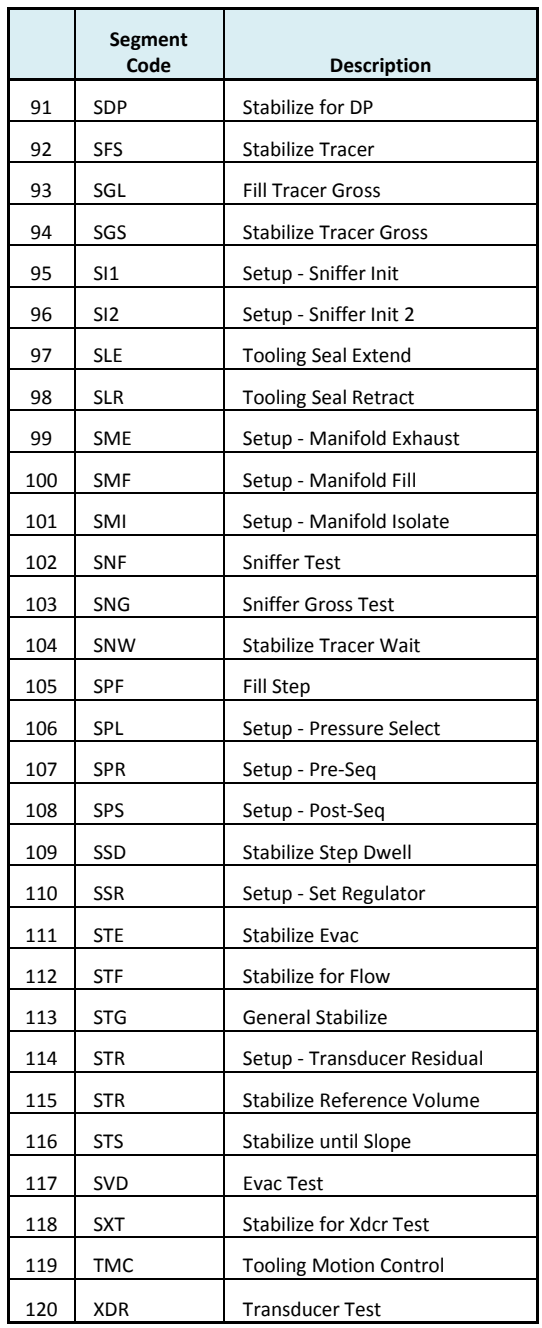

# **Test Data Identifier Codes**

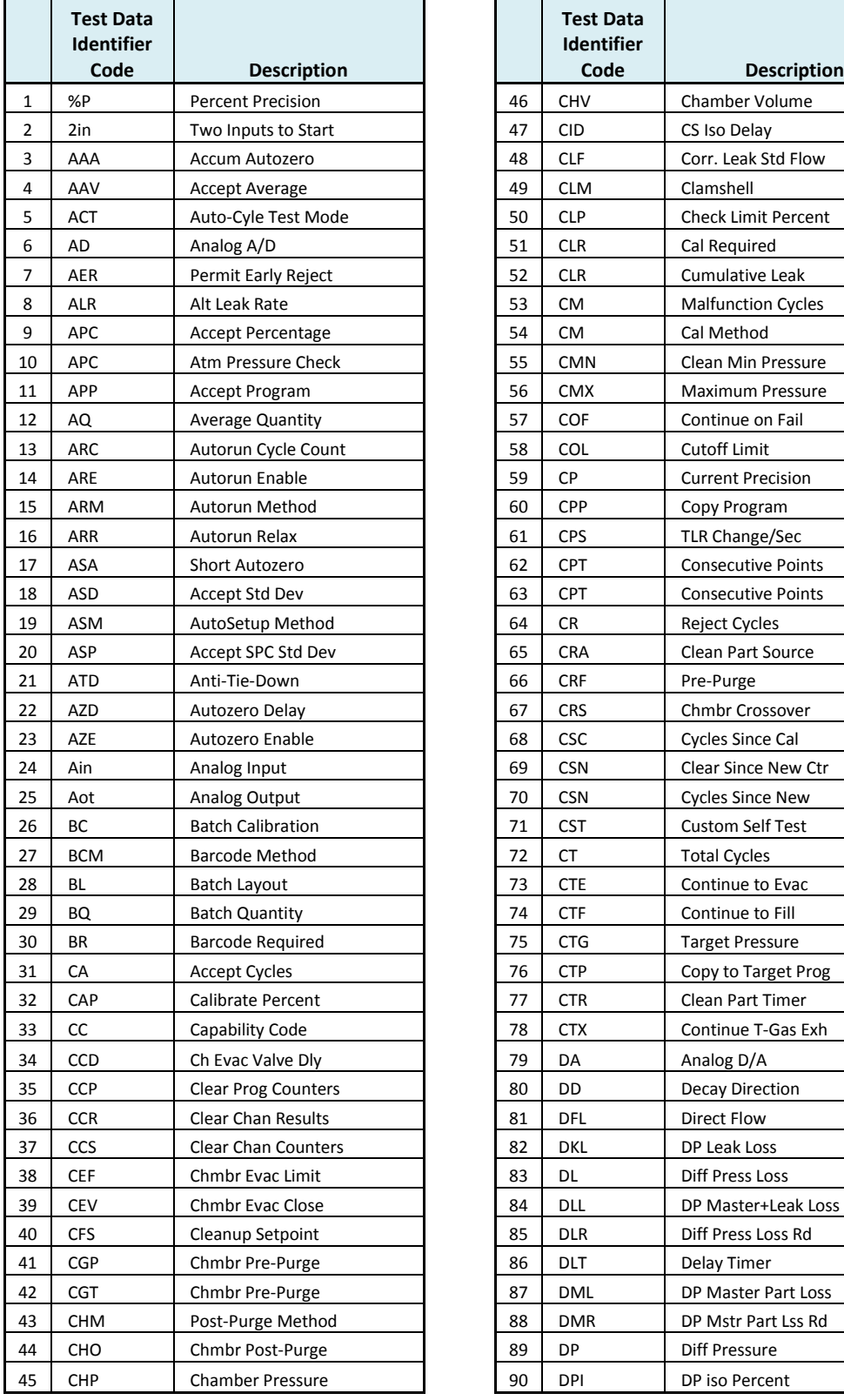

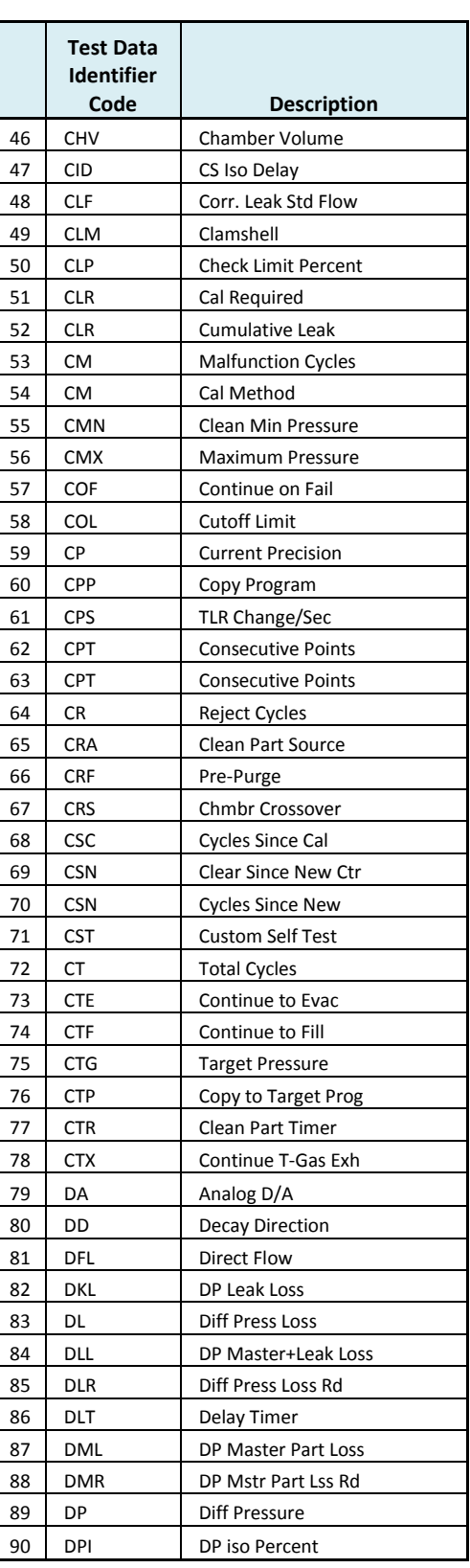

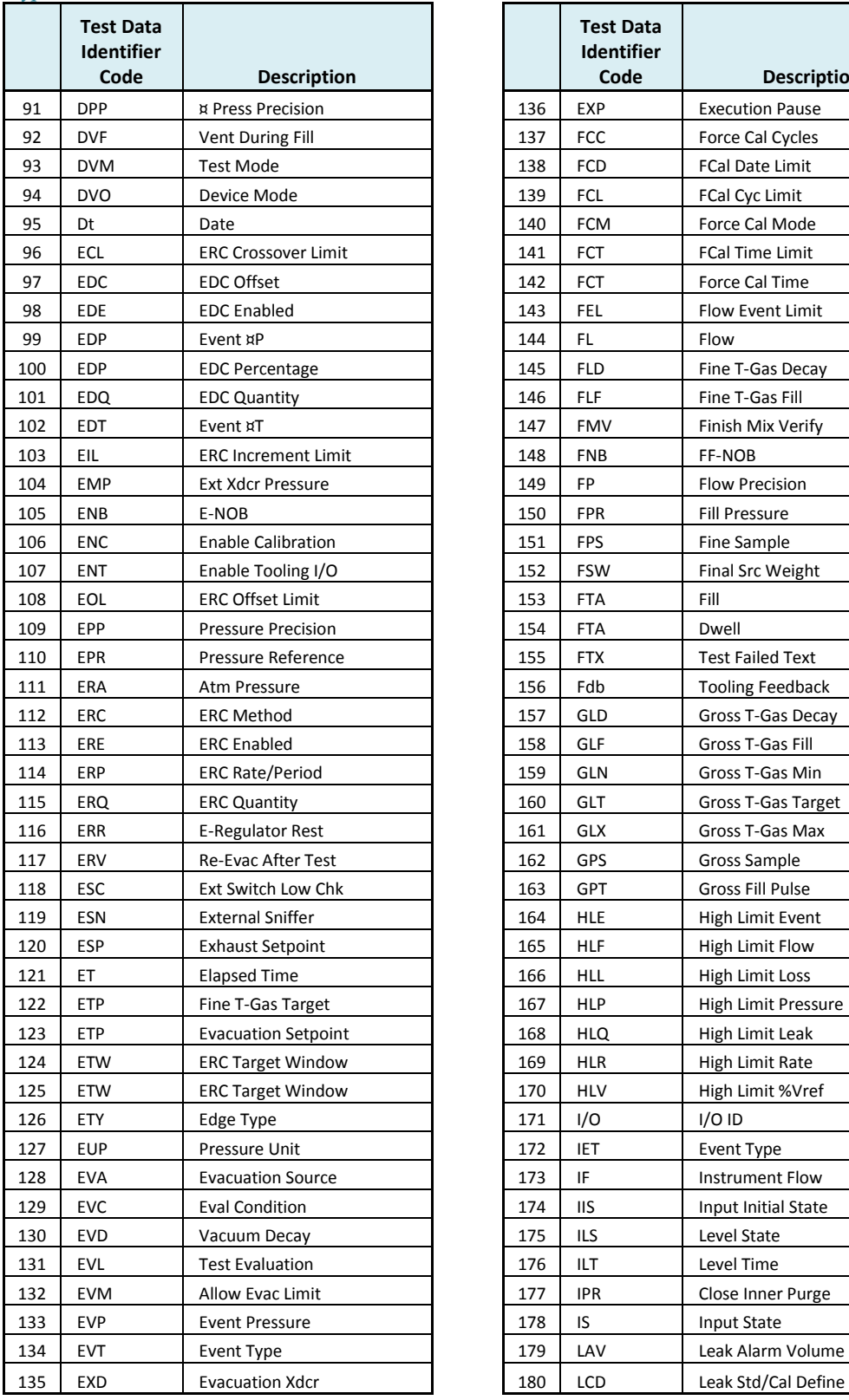

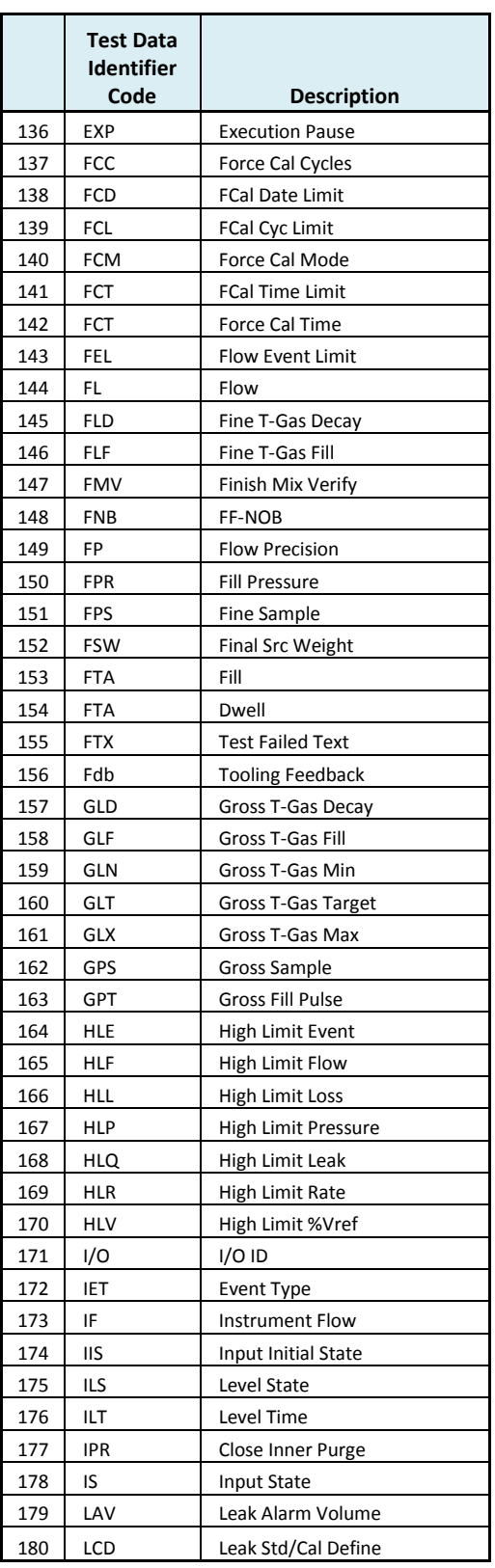

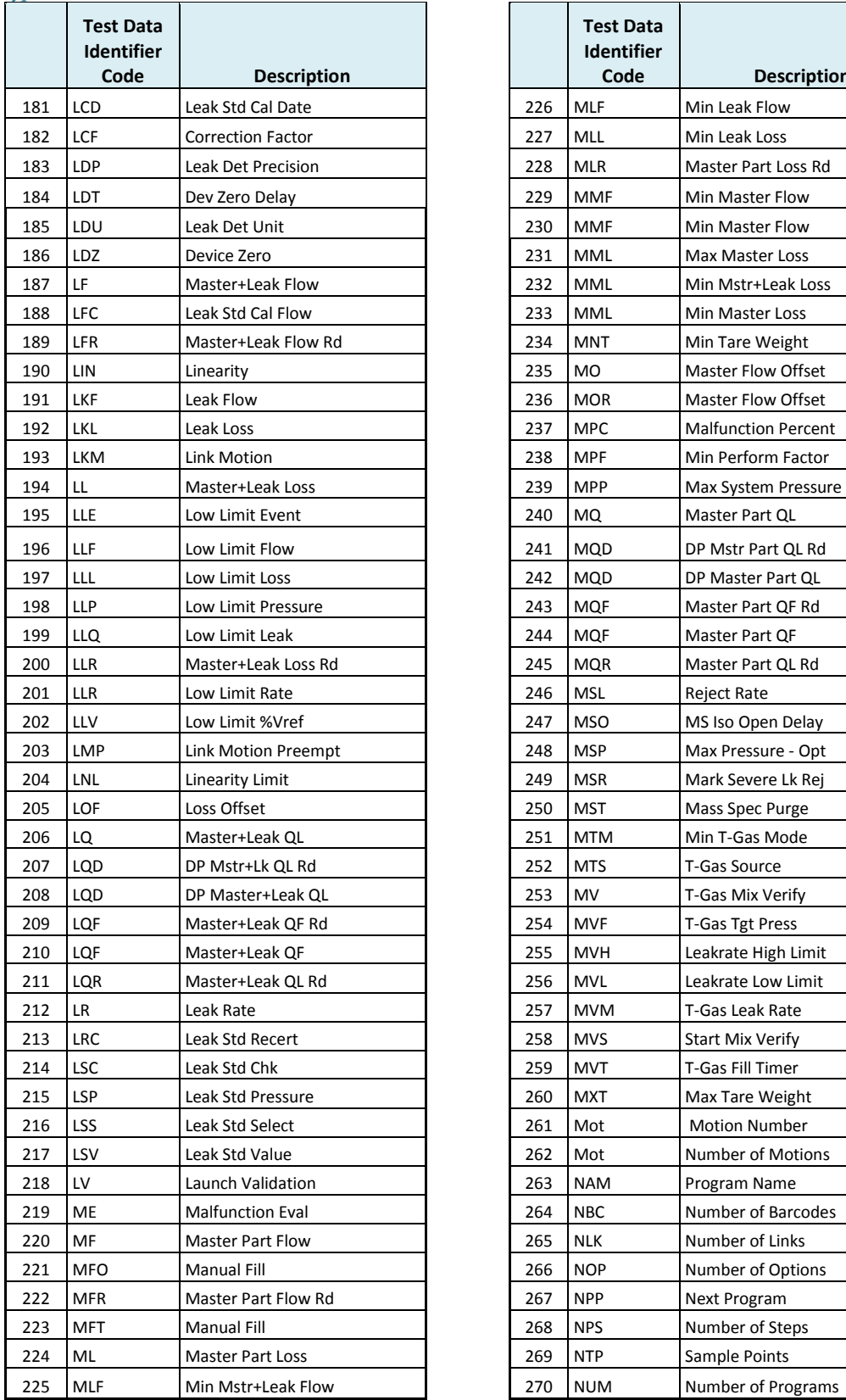

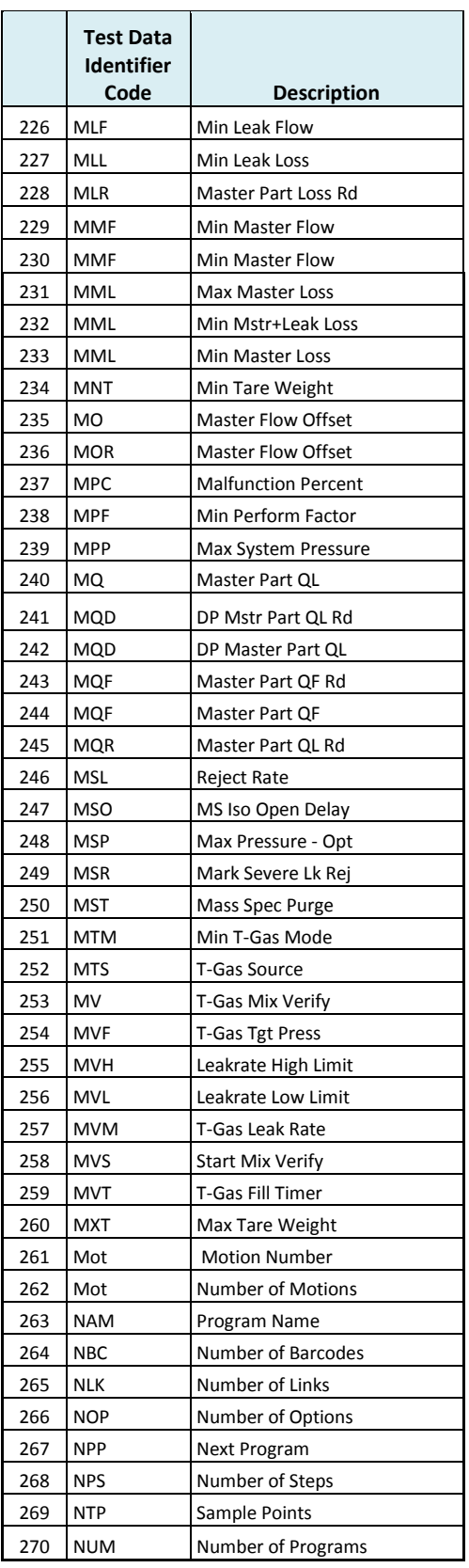

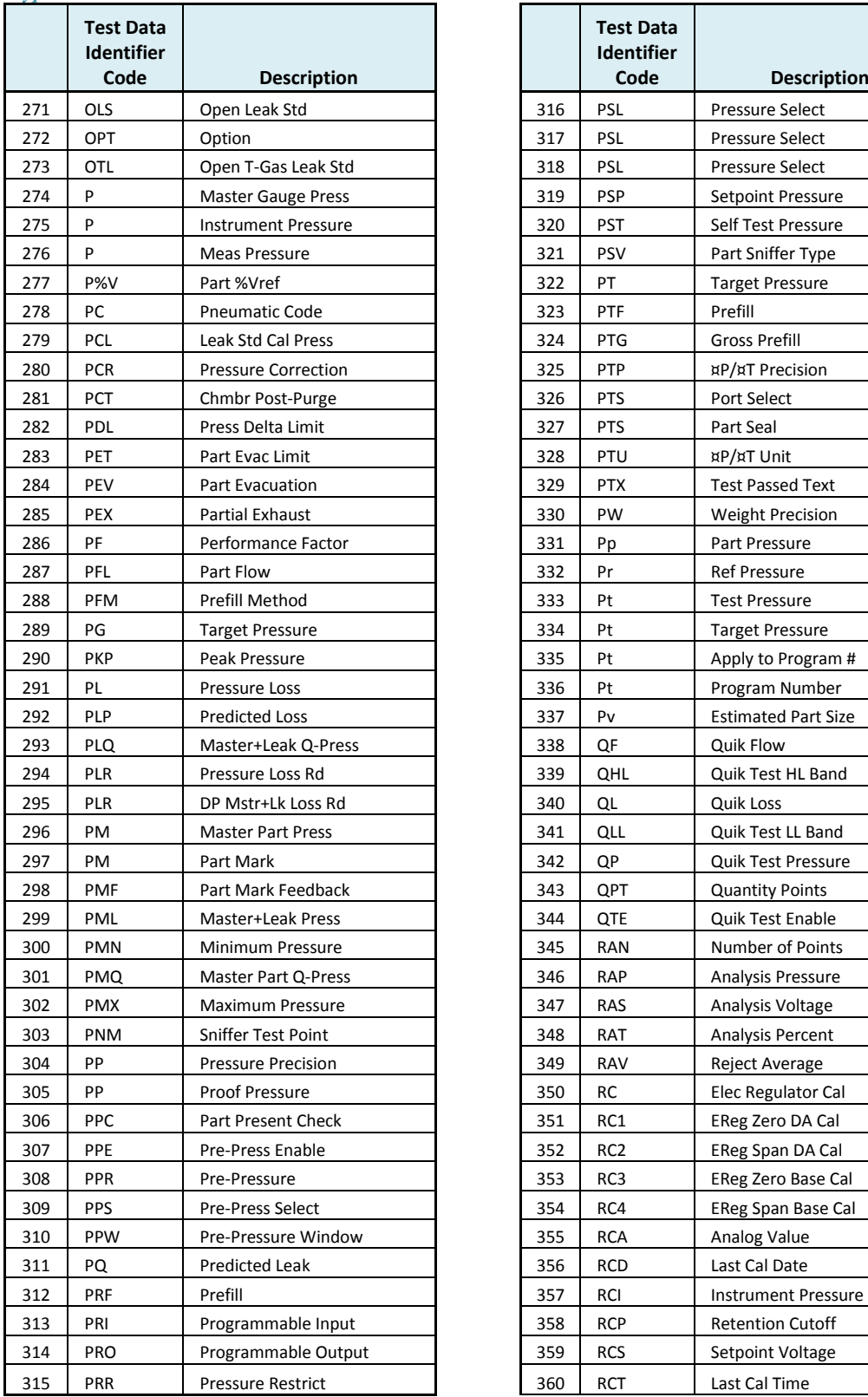

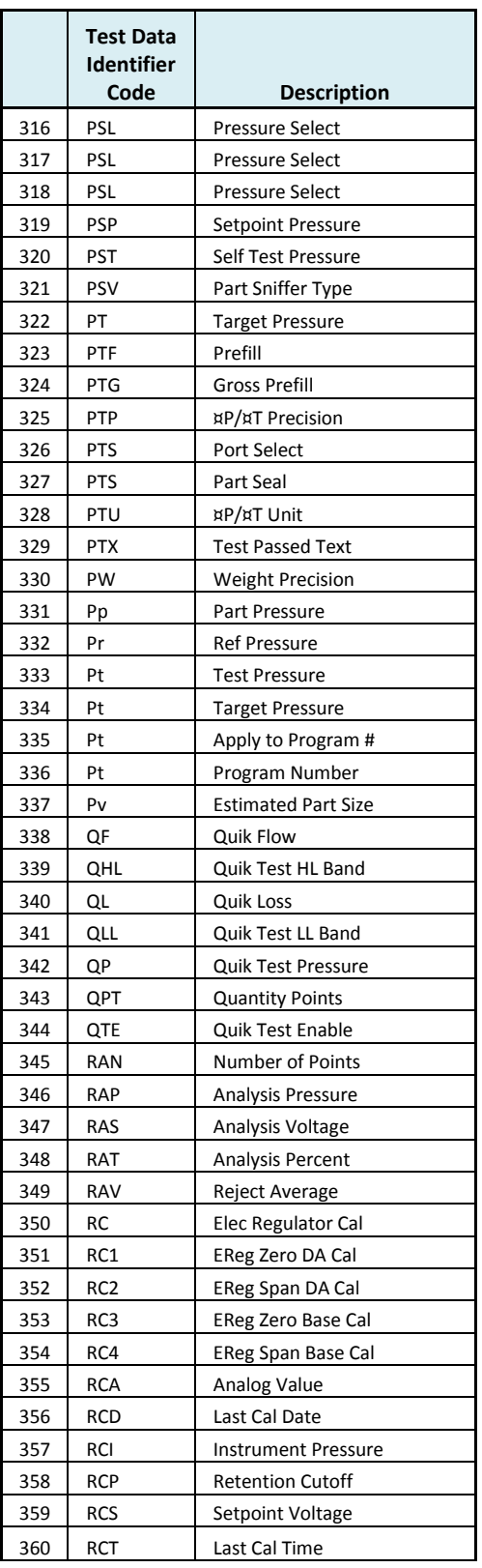

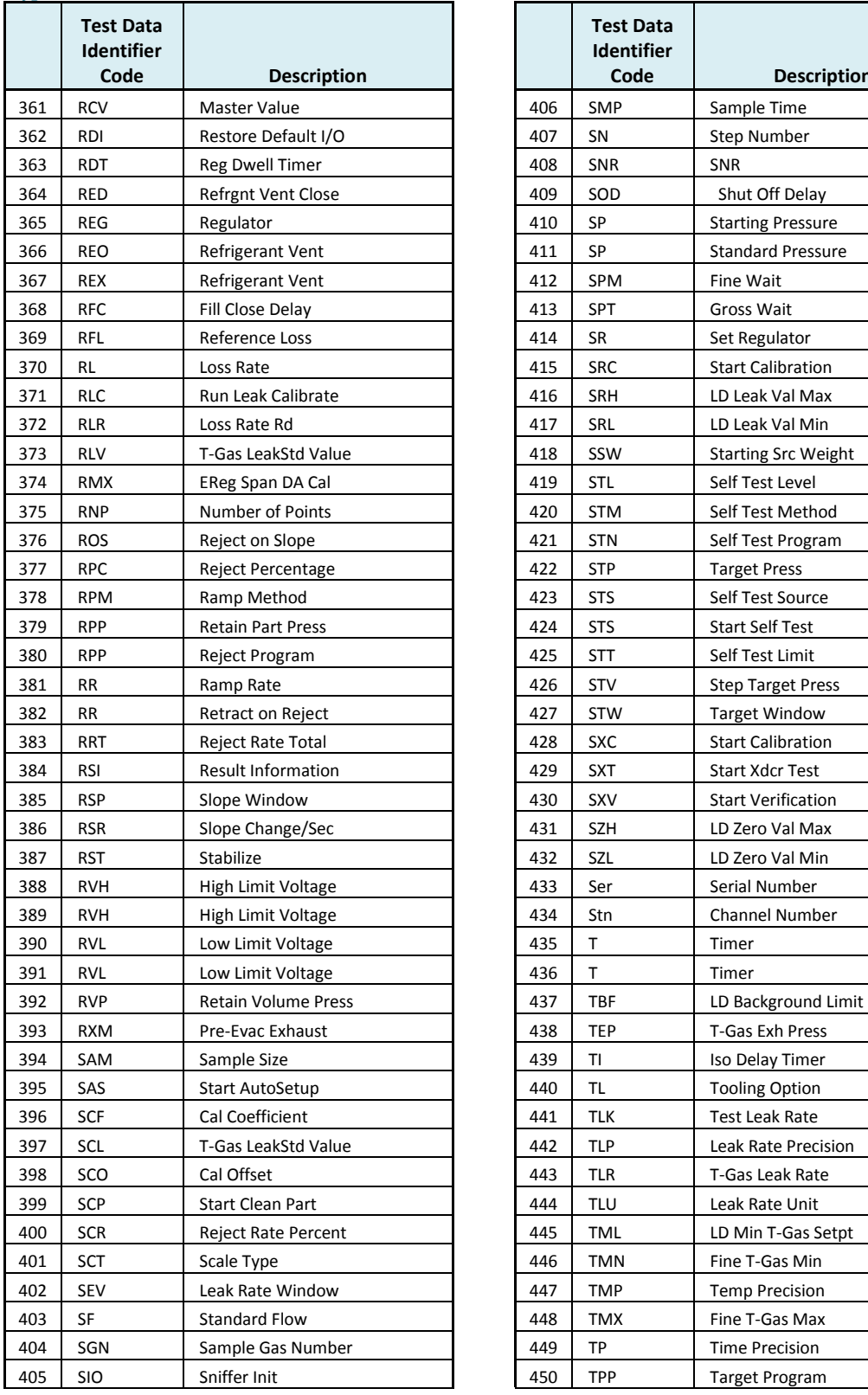

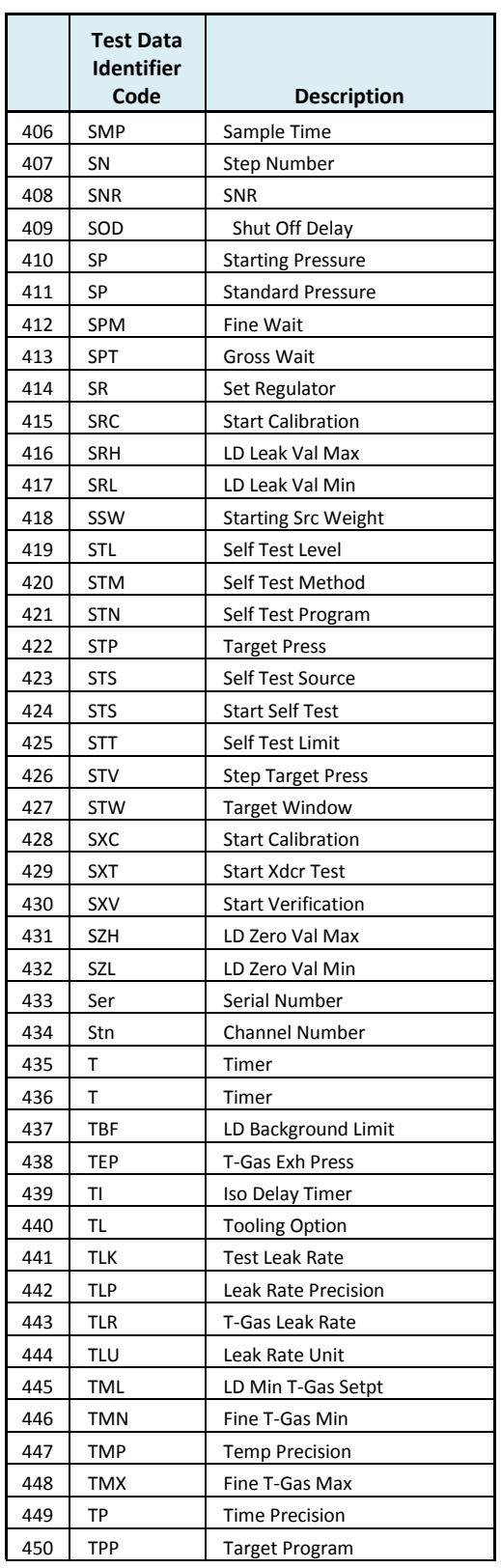

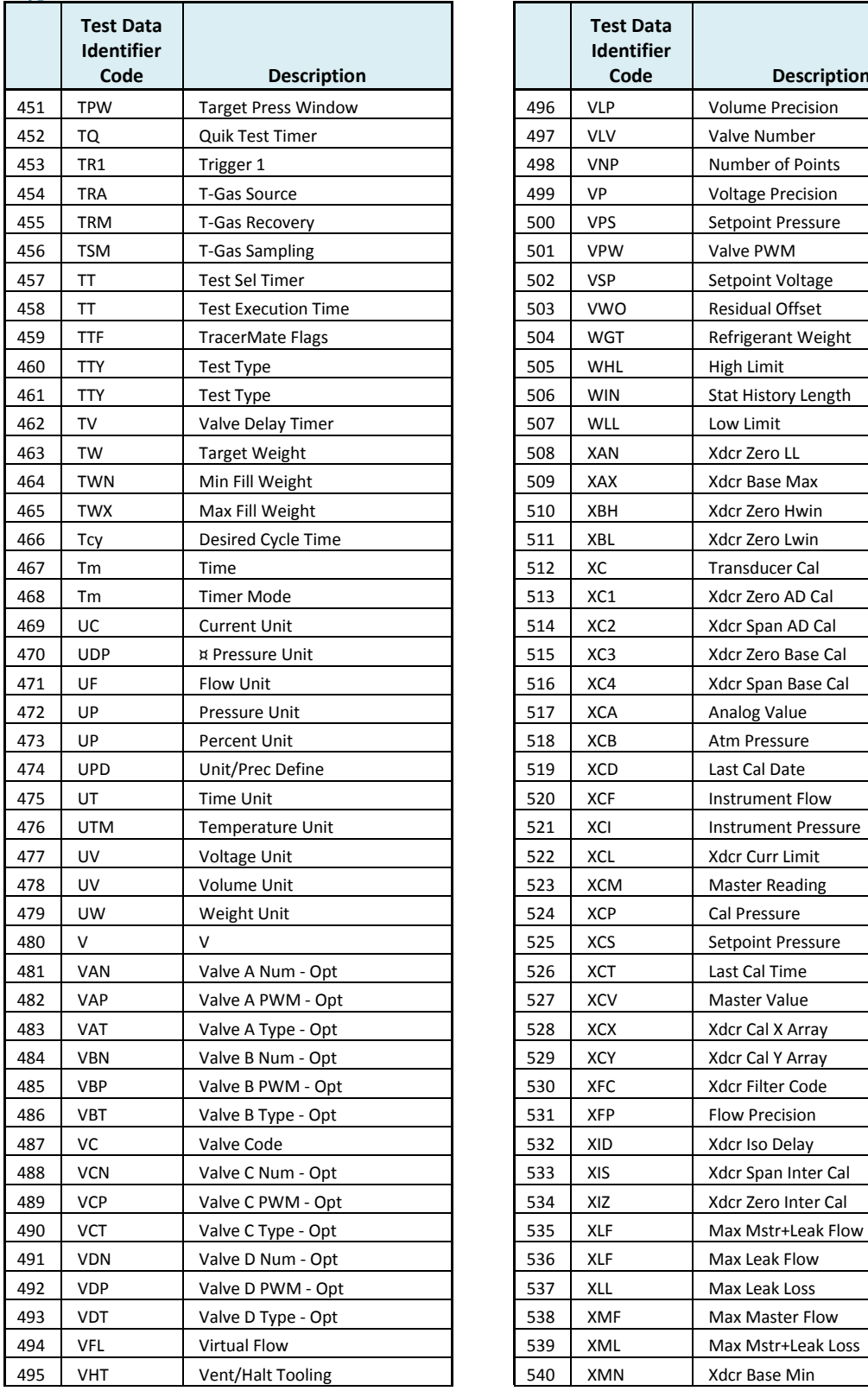

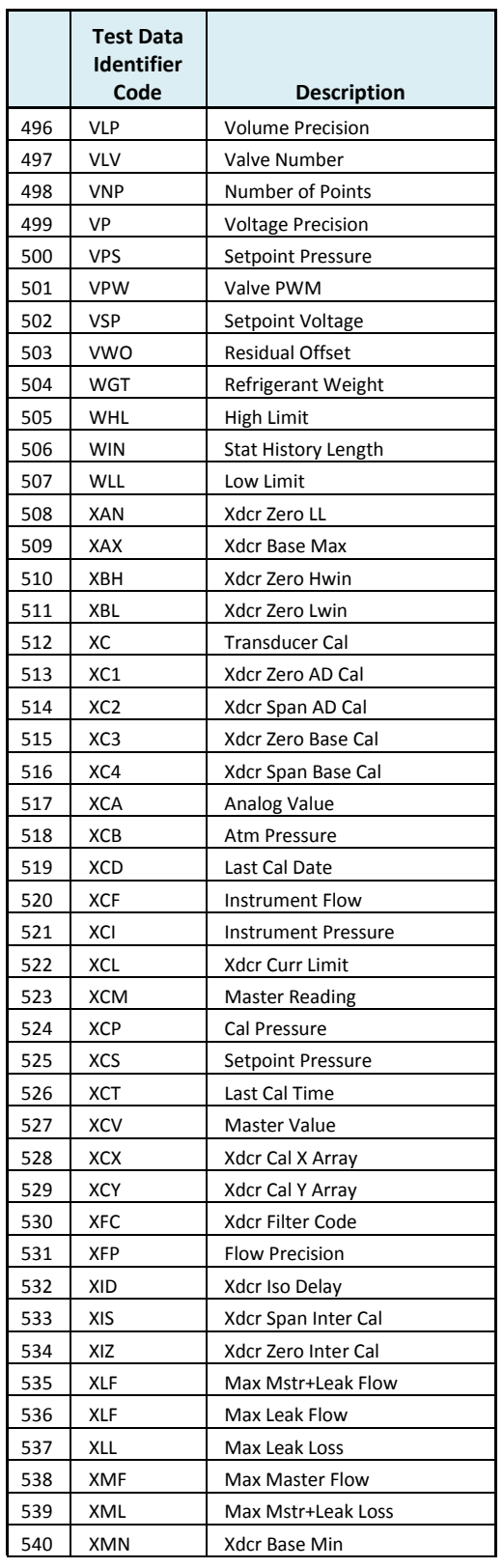

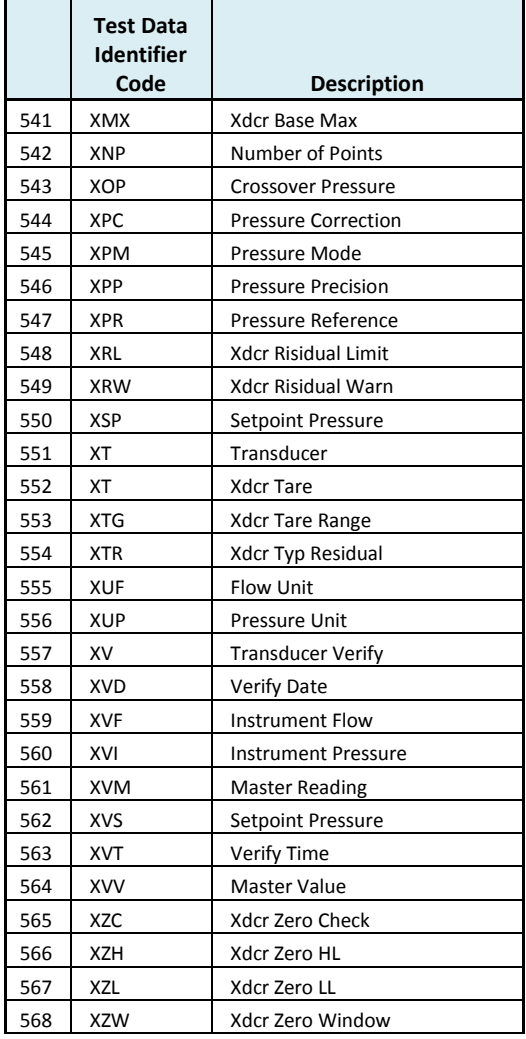

# Appendix E - Setup & Instrument Configuration Sheets

*In this Appendix you will find an aid in documenting the various setup configurations for your C20 Instrument. The following page will hold up to 4 setups.*

### **Instrument and Part Parameter Setup Menu**

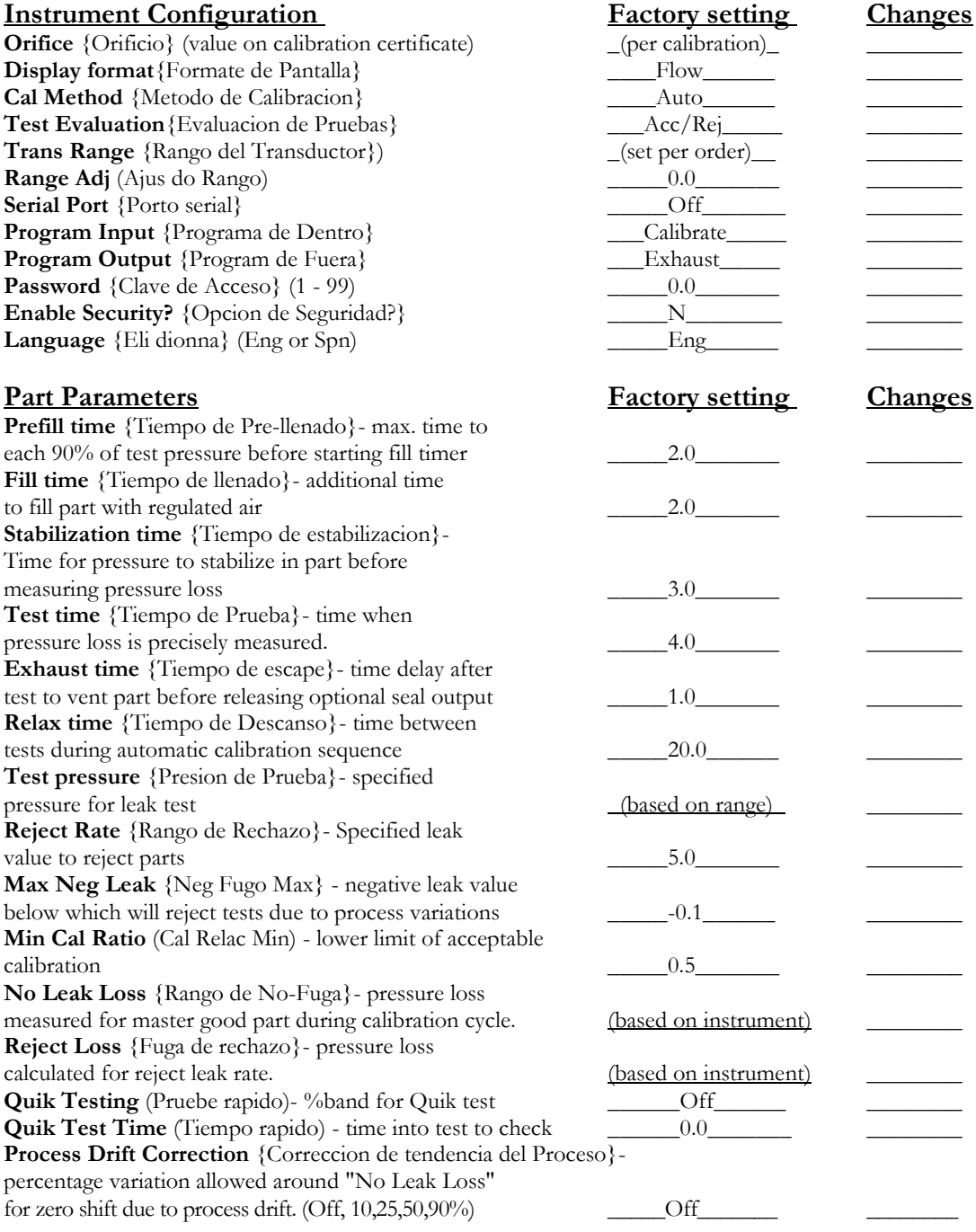

# **Instrument Configuration Table**

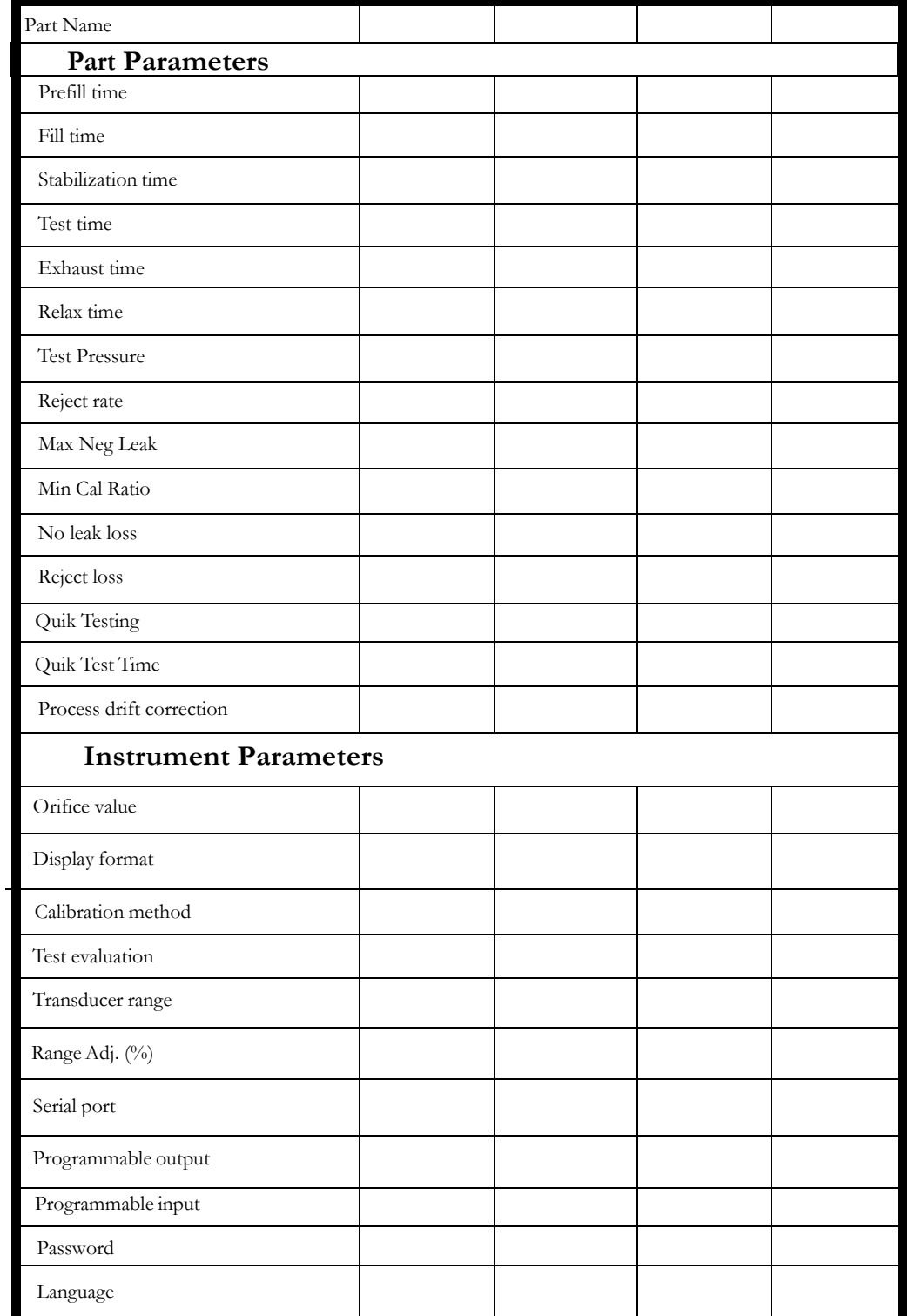

## Appendix F – Instrument Attachment and Clearance

#### NOTES:

- **1) THIS DRAWING IS NOT TO SCALE.**
- **2) ALL MEASUREMENTS ON THIS PAGE ARE IN INCHS.**
- **3) ALL INSTRUMENTS ARE SHIPPED WITH (4) .25-28X 3.5 INCH LONG SHCS.**
- **4) RECOMMENDED 4 INCH CLEARANCE UNDER INSTRUMENT FOR TEST PORT, PNEUMATIC CONNECTIONS, AND HAND CLEARANCE.**

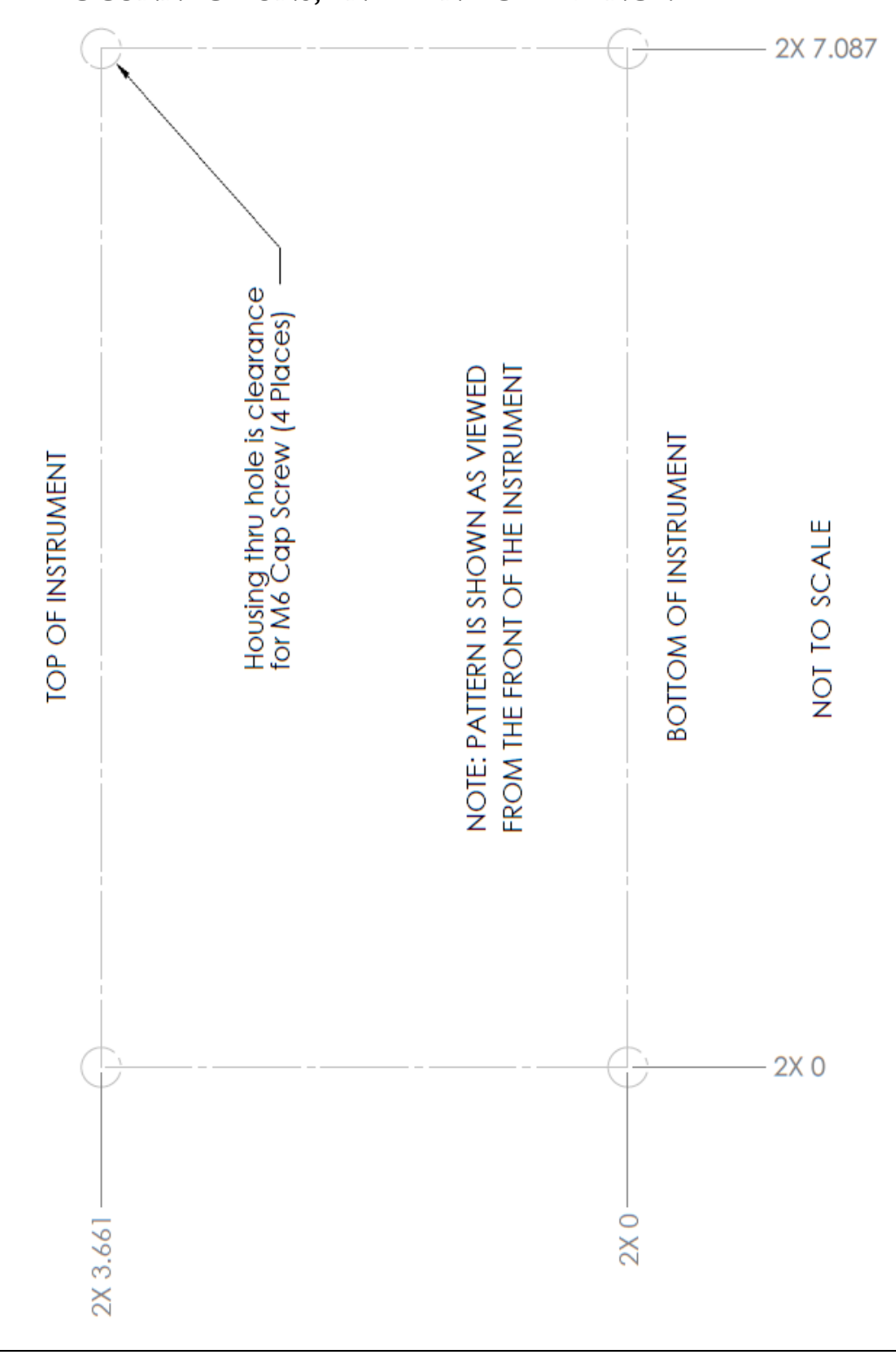

**This page is intentionally blank.**

# **Index**

Calibration Parameters, 35 Channel Configuration, 15, 16, 57 Common, 41 Communication, 10, 44, 45, 47, 57 Communication Code Tables, 75 Counters Screen, 61 Data Type Codes, 75 Digital I/O Cable Diagram, 41 EDC, 21, 25, 31, 73, 74 Electromagnetic Energy Devices, 5 Enter Button, 10, 13 Environmental Drift Correction, 21, 25, 31, 73, 74 Ethernet Port, 9 Example, 47, 61 Exhaust, 7, 8, 20, 24, 28 Features, 52 Fill the Test Part, 19, 23, 27 Filters, 7 Header Codes, 75 I/O Wiring, 37 Inlet Air, 7 Inputs, 37, 39, 41 Inputs and Outputs, 37 Instrument Calibration, 57 Instrument Configuration Sheets, 88 Instrument ConfigurationTable, 89 Introduction, 5 Leak Standard, 14, 16, 27, 30, 32, 33, 35, 52, 55, 63, 64, 65, 71 Main Menu, 11 Manifold, 55 Master Part, 14, 27, 32, 33, 35, 55, 63, 64, 65, 67, 69, 72, 73 Master Part Loss, 30, 32, 33, 35, 64, 73 Master+Leak Loss, 30, 32, 33, 35, 63 Messages & Error Codes, 63 Monitor Screens, 11 Non-Leaking Master Part, 14, 27, 33, 55 Open Leak Std, 52 Orifice, 55 Outputs, 37, 40, 41 Parsing Data, 47 Performance Factor, 30, 33, 35, 65 Prefill, 24, 29, 47, 69 Pressure Decay-Leak Std, 14, 27, 35, 46

Pressure Decay-ΔP, 14, 19 Pressure Decay-ΔP/ΔT, 14, 23 Pressure Regulator, 20, 24, 28, 69, 70 Preventive maintenance, 7 Program Cal, 11, 28, 30, 32, 33, 34, 35, 38, 39, 52, 63, 64, 65, 66, 67, 72 Program Calibration, 32, 33, 65, 71 Program Configuration, 10, 13, 14, 15, 16, 17, 32, 39, 48, 50, 63, 65, 66, 68, 72 Program Evaluation Codes, 75 Program Select Buttons, 10 Quik Test, 30, 31, 71, 72, 88, 89 Relax, 28, 32, 88, 89 Reports, 48, 57 RS232, 7, 10, 11, 44, 46, 47, 48 Security, 11, 17, 50 Segment Codes, 78, 79 Self-Test, 5, 8, 11, 15, 17, 53, 64, 69, 70 Self-Test Passed, 69 Setup, 11, 13, 17 Severe Leak, 20, 24, 29, 69 Stabilization Time, 19, 23, 27, 69 Stabilize, 19, 20, 23, 24, 27, 28, 29, 33, 65, 68, 71, 88 Streaming, 45, 47 Target Pressure, 20, 24, 28, 29, 35, 54, 65, 67 Target Test Pressure, 19, 23, 27 Technical Specifications Summary, 93 Test, 19, 20, 23, 24, 28, 29 Test Data Identifier Codes, 80, 81, 82, 83, 84, 85 Test Evaluation, 46, 71, 72 Test Evaluation Codes, 76, 77 Test Parameters, 17, 72 Test Results, 21, 25, 30, 44, 48, 72, 73 Test Time, 14, 21, 27, 63, 65, 71, 72, 88, 89 Test Type, 11, 13, 14, 17, 27, 46, 63, 71 Test Type Menu, 14 Transducer, 15, 48, 57, 69, 70 Transducer, 70 Transducer Calibrate, 48, 57, 69, 70 Transducer Calibration Report, 57 Transducer Verification Report, 57 Transducer Verify, 48, 57, 70 Units of Measure, 15 USB Port, 9

**This page is intentionally blank.**

# Sentinel C20WE Technical Specifications

#### **Outside Physical Dimensions**

Wall mount model (W x H x D): 229 x 165 x 184 (mm) 9 x 6.5 x 7.25 (inches)

#### **Electrical Specifications**

Supply power: 100-240 VAC 50-60 Hz auto sensing/switching Input power fuse: 3 Amp 250VAC, slow, 5X20MM, glass I/O driver fuse: 1 Amp 250VAC, fast, 5X20MM, glass Board fuse: 3.125 Amp 250VAC, fast, radial leads, plastic can, vertical plug in fuse Output current limit for each output: 0.5 amp max Output current limit for all outputs combined: 1 amp max Instrument may operate at  $\pm$  10% of nominal voltage

#### **Environmental Factors**

Operating temperature Range: 5°C to 40° C (41°F to 104°F) Maximum humidity 90% relative humidity, non-condensing Maximum operating altitude 2,500 meters (8,200 feet) Indoor use only, IP20

#### **Inlet Ports & Connection Type Connection Type & Max Pressure Rating**

P1 1/4-18 FNPT or  $1/4$ -19 BSPT fitting Vacuum to 200 psi (1380 kPa) \* P2  $1/4$ -18 FNPT or  $1/4$ -19 BSPT fitting Vacuum to 200 psi (1380 kPa) \* Pilot 1/8 FNPT or 1/8 BSPT fitting 65 to 105 psi (540 kPa to 725 kPa) Hi Press  $1/4$ -18 FNPT or  $1/4$ -19 BSPT fitting 0 to 500 psi (3450 kPa)

\* See label on instrument enclosure to determine whether port is for pressure or vacuum

#### **Air Cleanliness Specifications**

Max Particulate Size: 0.3 micron Max Dew Point: -30°C Max Oil: 0.1mg/m3

#### **Recommended Filter Sets (available separately)**

Small filter (includes 5.0 micron and 0.3 micron filters) for parts less than 300 ml Medium filter (includes 5.0 micron and 0.3 micron filters) for parts from 300 ml to 13,000 ml Large filter (includes 5.0 micron and 0.3 micron filters) for parts larger than 13,000 ml

Contact Cincinnati Test Systems Customer Service Department

By phone 513-202-5108 or by email service@cincinnati-test.com 8am-5pm eastern US

For after-hours, 24/7 emergency phone support, call 513-202-5174